# Redes Sociales y Web 2.0

Computación para informarse y comunicarse

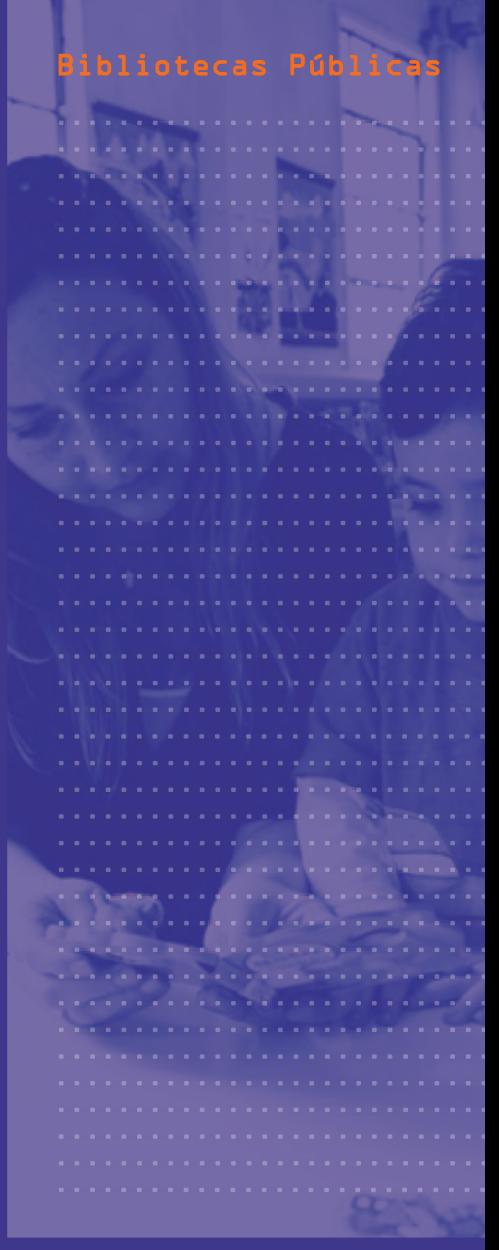

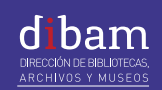

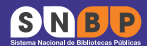

**BiblioRe** 

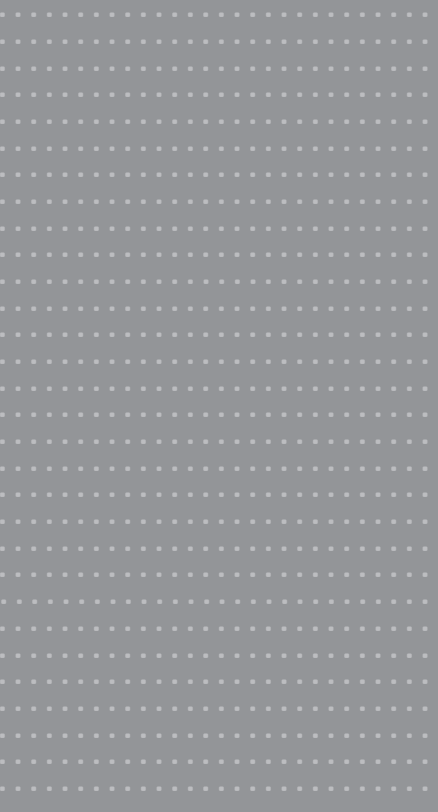

#### **Elaborado por:**

Área de Capacitación Programa BiblioRedes Sistema Nacional de Bibliotecas Públicas (SNBP) Dirección de Bibliotecas Archivos y Museos (DIBAM)

#### **Redes Sociales y Web 2.0:**

Computación para Informase y Comunicarse Manual de Capacitación para el Estudiante del Programa BiblioRedes

Diseño: Carolina Salazar Elissetche Fotografía de portada: Carolina Salazar Elissetche

Propiedad de la Dirección de Bibliotecas, Archivos y Museos (DIBAM)

Registro de Propiedad Intelectual Nº 153.969 Año 2012

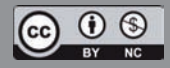

Esta obra está publicada bajo una Attribution-Non Commercial-ShareAlike 2.0 Chile de Creative Commons. Para ver una copia de esta licencia, visite http://creativecommons.org/licenses/by-nc-sa/2.0/cl.

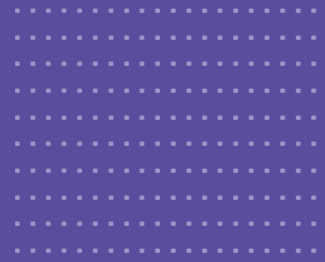

# Redes Sociales y Web 2.0

Computación para informarse y comunicarse

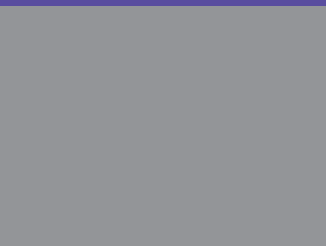

# Índice

# Primera unidad:

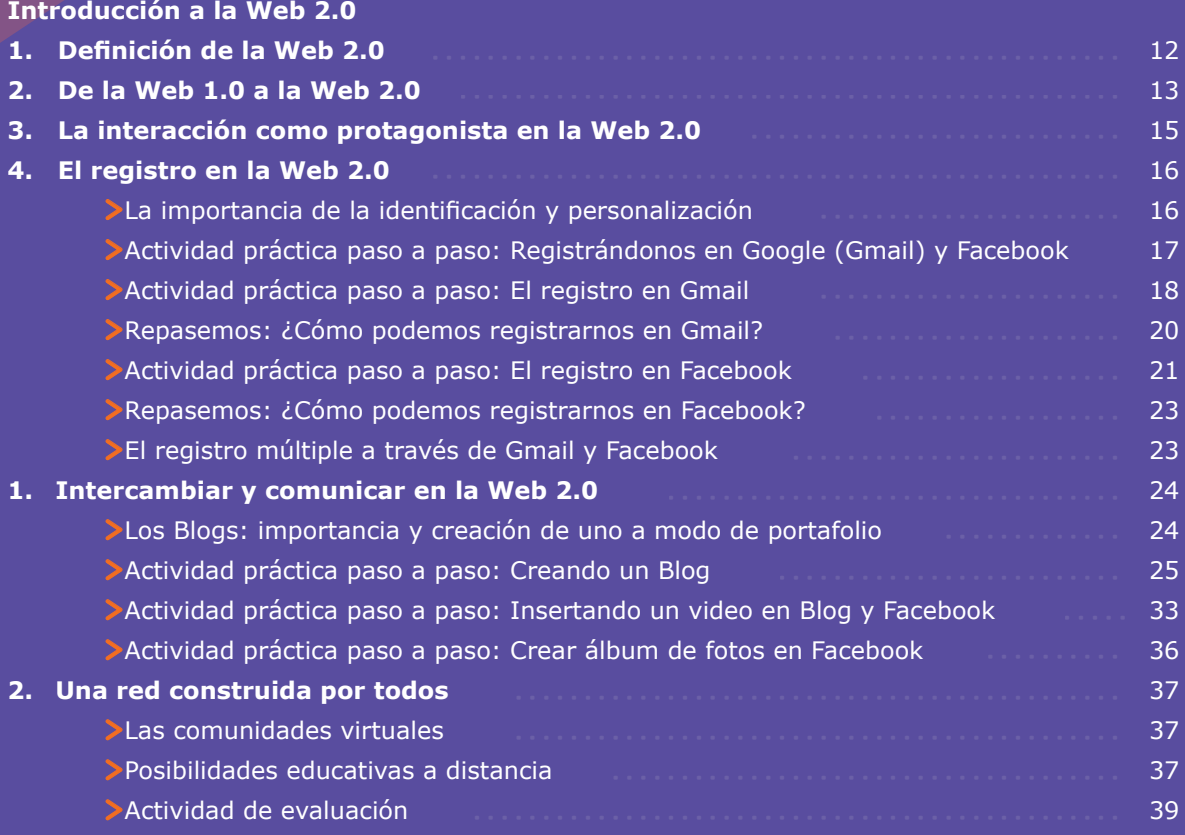

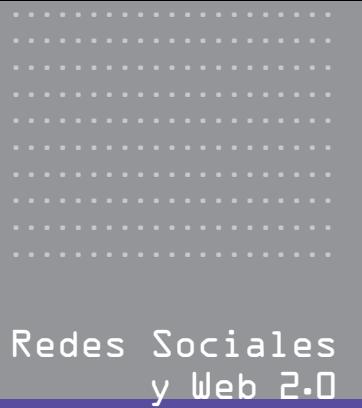

# Redes Sociales

# $\geq$ Segun $\dot{\beta}$ a unidad:

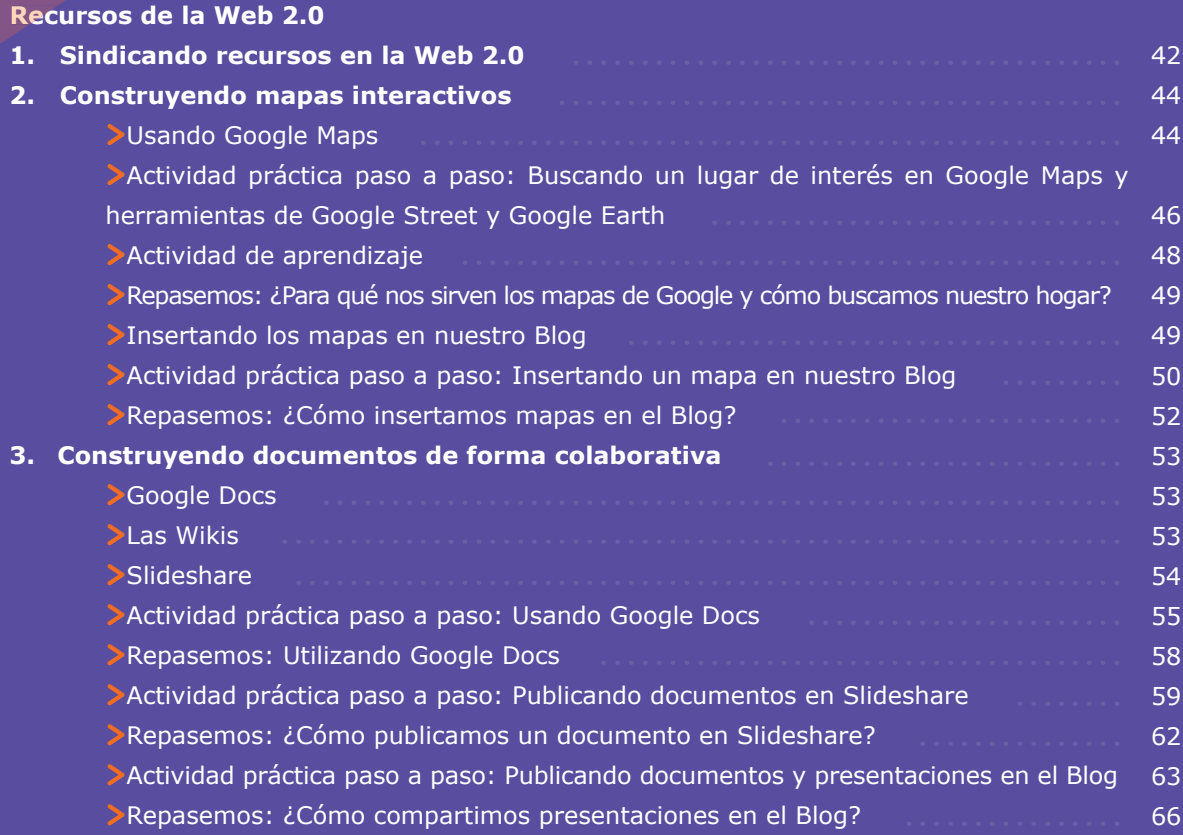

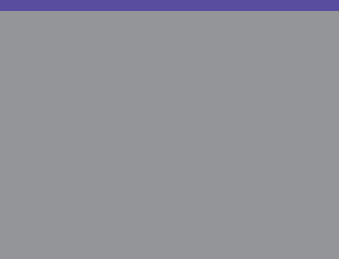

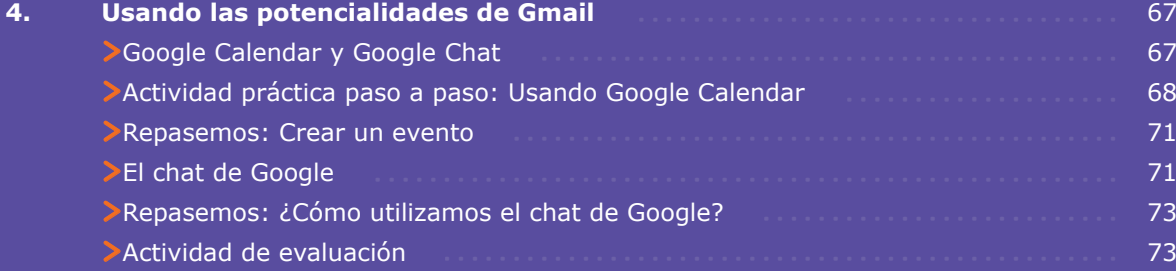

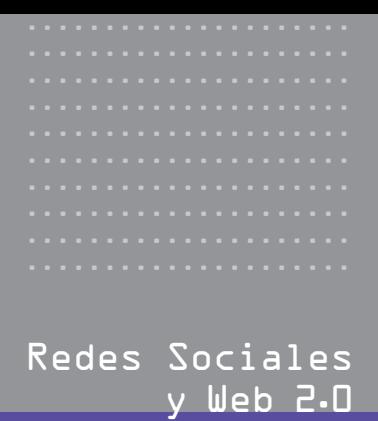

# Redes Sociales

# ≥Terce<mark>ra unidad:</mark>

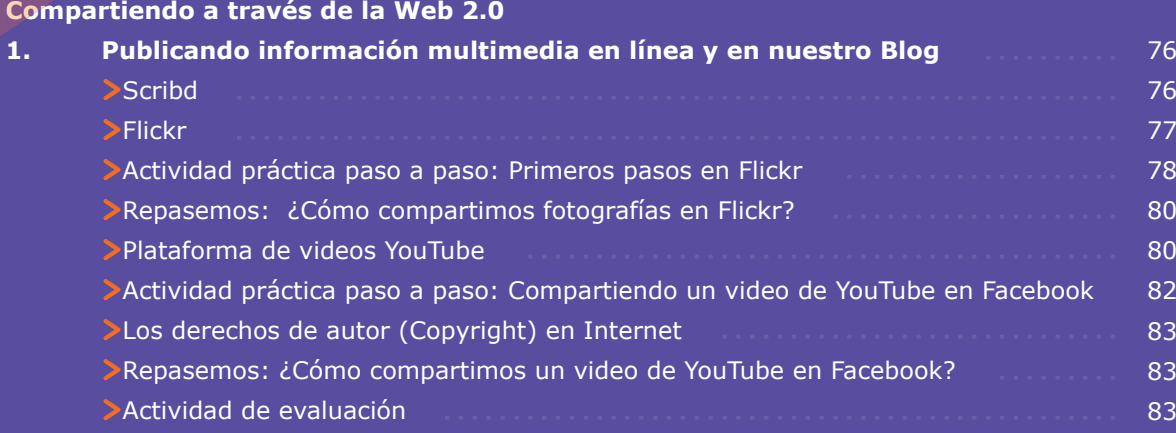

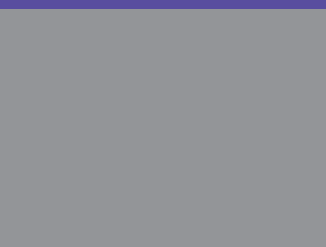

# **Cuarta unidad:**

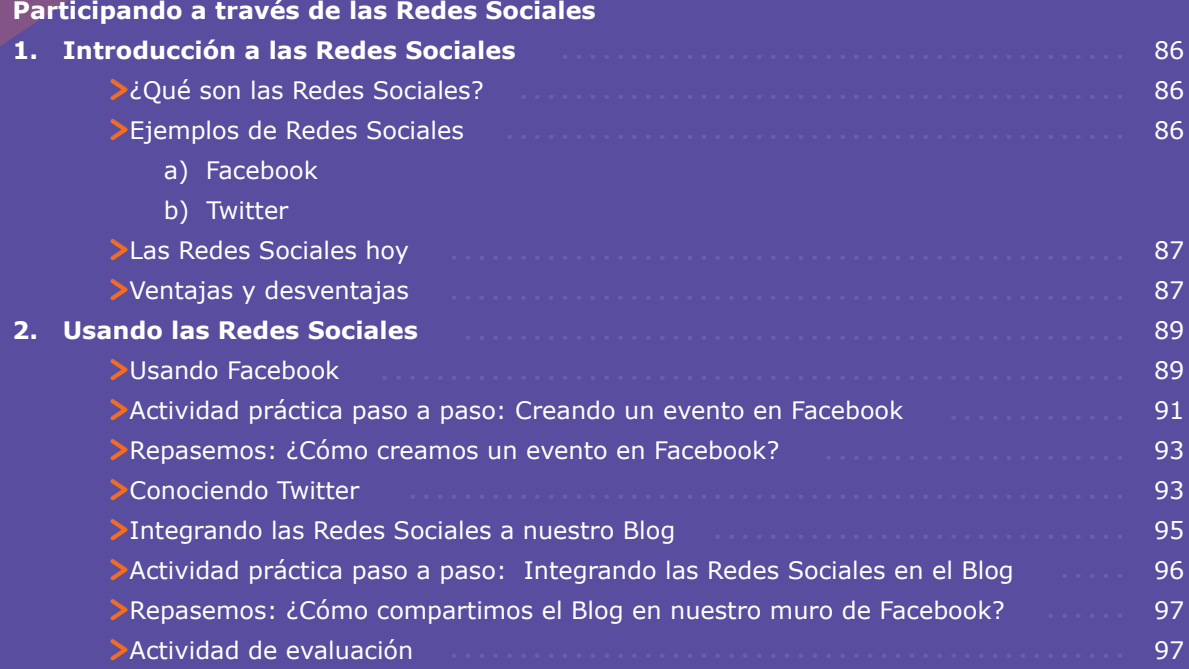

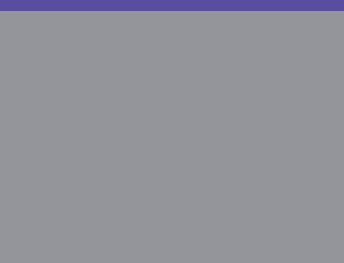

# Redes Sociales<br>y Web 2.0

# $\epsilon$ Closa $\dot{\gamma}$ io

Glosario

98

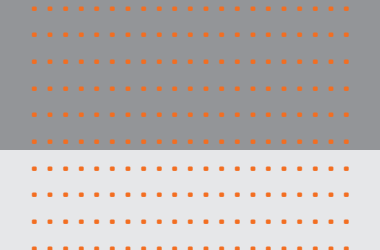

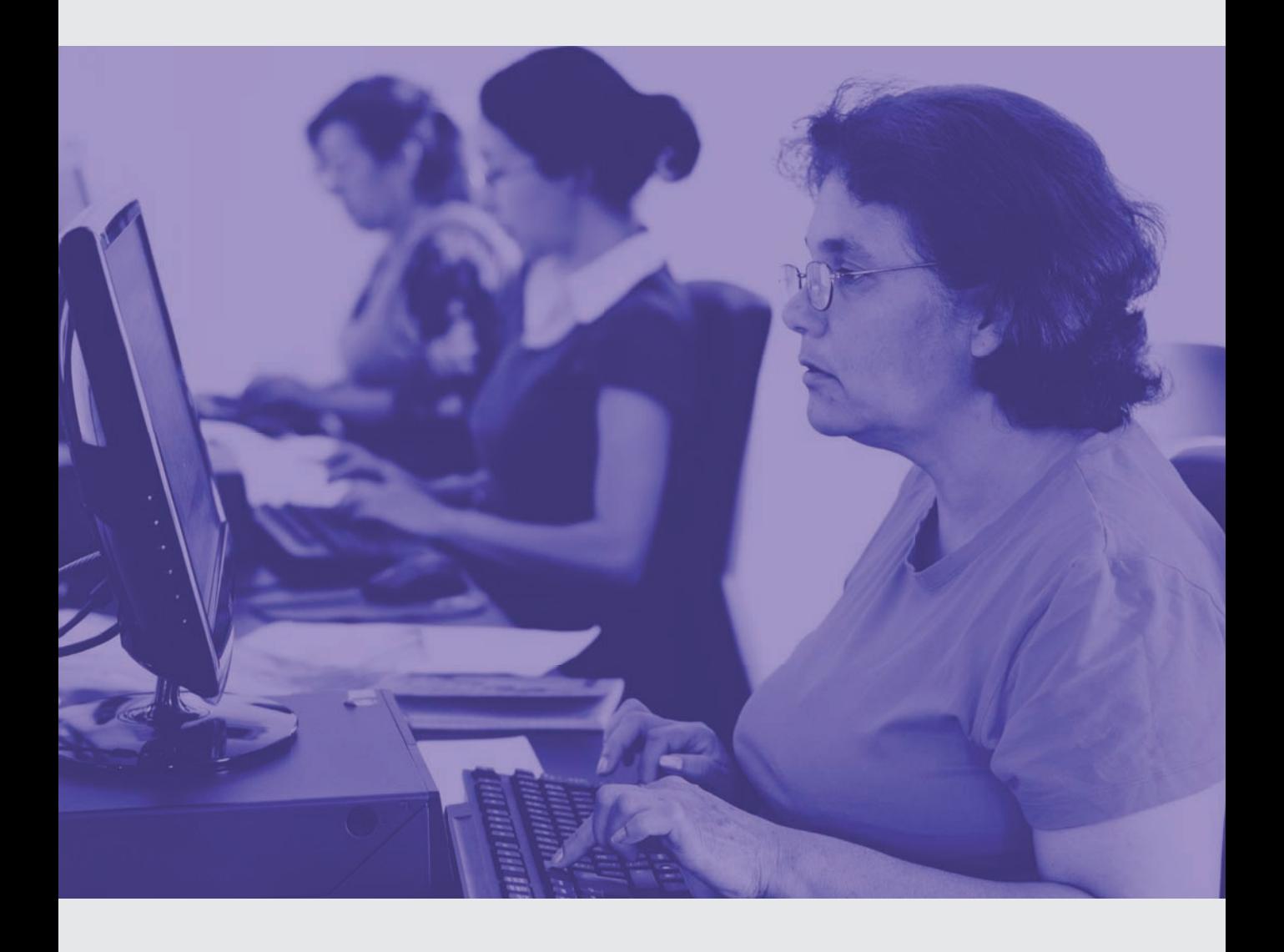

## Primera unidad: Introducción a la Web 2.0

#### **¿Qué voy a aprender al finalizar esta unidad?**

- **Que es la Web 2.0 y sus diferencias con la Web 1.0**
- **Reconocer distintas herramientas y aplicaciones disponibles en la Web 2.0**
- **· Intercambiar y modificar información en la red**
- **Participar de forma activa en las Redes Sociales**

## 1. Definición de la Web 2.0

"Una gran carretera de la información". Así como las grandes autopistas conectan largas distancias, Internet o la ya asimilada WWW, conecta virtualmente a la personas.

**11** *i*Sabías que la Web 2.0 cuenta con herramientas **cuenta con herramientas que nos permiten compartir e interactuar con otras personas, aún así se encuentren a miles de kilómetros de distancia? "**

La **Web 2.0** se define como aplicaciones y plataformas digitales que nos permiten comunicarnos y compartir información con otros usuarios de la red, ya sea de manera escrita o visual, en tiempo real o a través de mensajería vía Web, en las cuáles los protagonistas sólo necesitan de un computador, conexión a Internet y muchas ganas de aprender.

..................... ..................... ..................... ..................... ..................... ..................... ..................... ..................... ..................... .....................

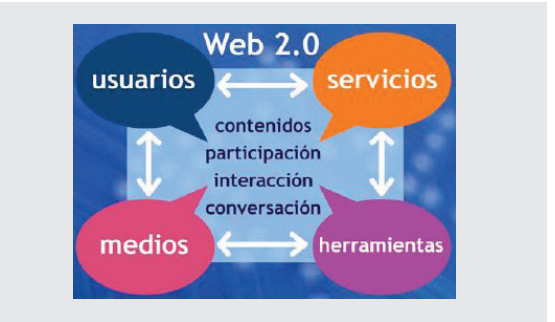

Fuente imagen: http://goo.gl/t8PTc

Correos electrónicos, Facebook, Twitter, Blogs, Wikis y otras aplicaciones serán habituales en este curso, y con el paso del tiempo conoceremos las virtudes y beneficios que entregan a los usuarios de las comunidades digitales, los cuáles se encuentran accesibles desde cualquier computador conectado a Internet.

..................... .....................

> Durante los últimos años las Tecnologías de la Información han ido evolucionando y hoy encontramos nuevos instrumentos y accesorios que facilitan las comunicaciones vía Internet.

> Por esta razón, es importante conocer las nuevas aplicaciones y funciones que ofrece la Web, para así poder ser parte de estos cambios y utilizarlos en el día a día.

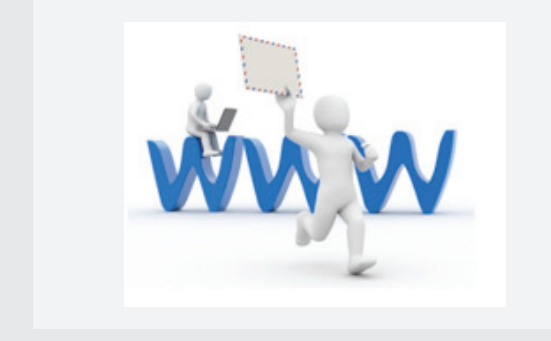

Plataformas digitales, comunidades virtuales, creación y edición de videos en Internet y transmisiones vía streaming (en vivo), forman parte de esta evolución tecnológica, que centra su atención en el usuario más activo, quien puede crear nuevos contenidos y modificar otros ya existentes, generando de paso una gran diferencia con el usuario de la Web 1.0, quien era netamente "receptor".

En la imagen que se presenta a continuación se puede observar la interacción entre los usuarios de Internet, conocidos también como Internautas, que son personas comunes que navegan, descargan archivos y comparten comentarios con otras personas a lo largo de la red.

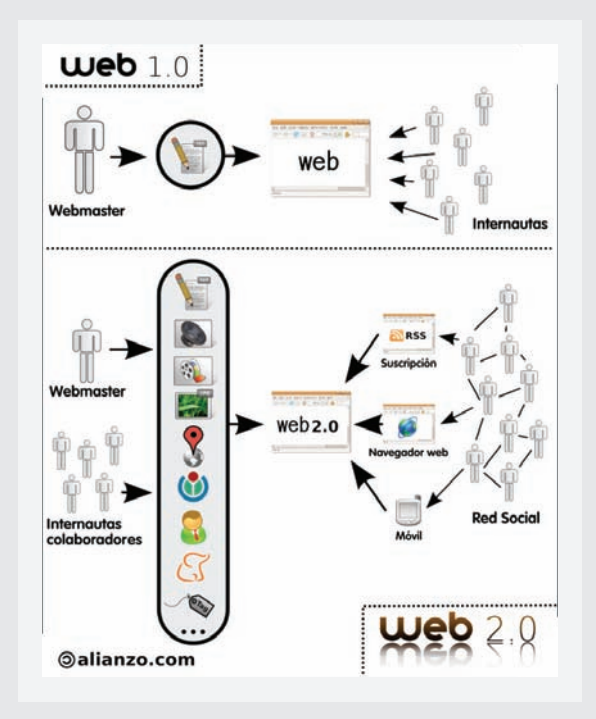

Fuente imagen: http://goo.gl/xRaEs

Compartir experiencias, opiniones, fotografías o trabajos con distintas personas alrededor del mundo, es parte de las nuevas formas de comunicación virtuales, generando una mayor conexión entre el usuario, las comunidades e Internet.

**¿Si ya aprendí a usar el 11** *i*Si ya aprendí a usar el<br>
computador, qué hago ahora? **Fácil, ¡Compartir! "**

El ejemplo más común de la interacción en la Web, es la aparición de las "Redes Sociales", plataformas informáticas, generalmente gratuitas, que ofrecen instancias de comunicación en tiempo real a través de Internet para todo tipo de usuarios. En la actualidad, muchas personas destinan una gran parte de su tiempo a Internet y a compartir información con otras personas, ya sean cercanas o amigos del pasado.

....... ....... .......

## **¿Tú has encontrado algún amigo de la niñez por medio de Internet?**

Ejemplos de Redes Sociales son Facebook y Twitter. La primera, Facebook, tiene por objetivo crear redes de amistades basadas en grupos previamente establecidos en la "vida real" y traspasar dichas relaciones a un modelo virtual de interacción, mientras que Twitter, basa su originalidad en la redacción de opiniones, en no más de 140 caracteres. Acá, podemos ver lo que otros usuarios escriben, aunque no los conozcamos previamente.

**Si en la cotidianidad nos k Si en la cotidianidad nos<br>
cuesta más expresar nuestras opiniones y sensaciones, la Web 2.0 y en especial las Redes Sociales entregan la posibilidad de romper estas barreras "**

# facebook.

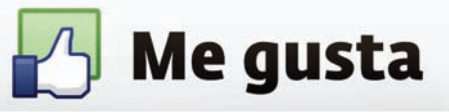

# **Ewilter**

En el siguiente esquema se observa de manera clara y precisa cómo las personas interactúan en Internet. Cada círculo representa a una Red Social (Facebook, Twitter, Blogger y YouTube) y la forma en que los usuarios pueden participar de manera activa en la creación y edición de material en la Web 2.0.

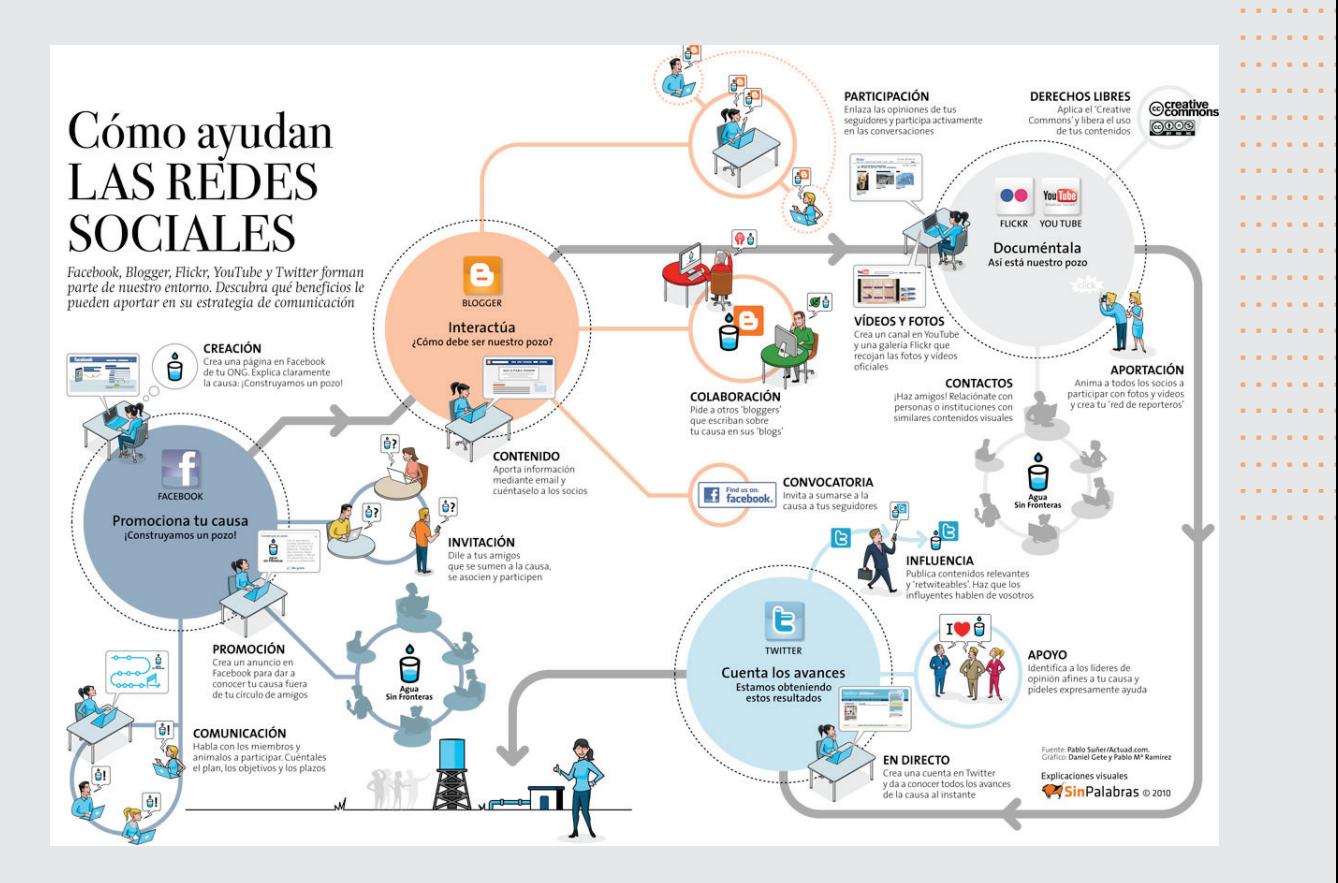

Fuente: http://goo.gl/h5gwr

..............

..............

..............

..............

..............

.................................................

## **La Importancia de la identificación y personalización**

....... ....... ....... ....... ....... .......

....... ....... ....... ....... ....... ....... ....... ....... ....... ....... ....... ....... ....... ....... ....... ....... ....... ....... ....... ....... ....... ....... ....... ....... ....... ....... ....... ....... ....... ....... ....... ....... ....... .......

Por lo general, para poder acceder a las Redes Sociales y aplicaciones de la Web 2.0, tendremos que registrarnos, entregando datos de contacto además de elegir un usuario y contraseña. Estos últimos datos, usuario y contraseña, serán requeridos cada vez que intentemos acceder al sitio deseado.

Una vez que logramos registrarnos como usuarios de una determinada plataforma digital, podemos (si es que así lo quisiésemos) personalizar nuestro espacio virtual. Cuando nos referimos a "personalizar", hacemos referencia a la familiarización de nuestra recién creada "identidad" virtual, con elementos propios de cada usuario: datos personales, reseñas y breves presentaciones e incluso fotografías de presentación.

Una persona tímida o introvertida puede transformarse en un gran comunicador, como también aquellos con facilidades para relacionarse en el mundo real podrán fortalecer su personalidad en el mundo virtual.

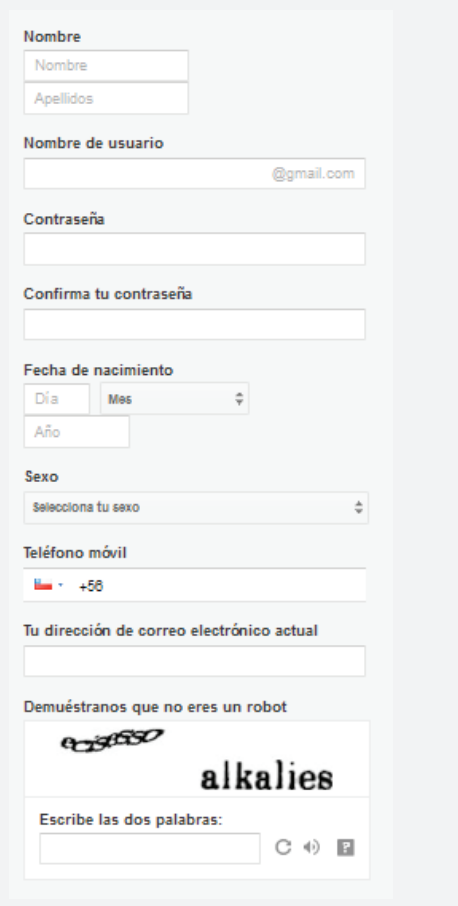

Actividad práctica paso a paso

#### **Registrándonos en Gmail (Google) y Facebook**

En nuestra primera actividad práctica, aprenderemos a registrarnos en dos herramientas que nos ofrece la Web 2.0, ambas de carácter gratuito: "Gmail y Facebook"

**Gmail:** también conocido como Google Mail, es un servicio de correo electrónico que se caracteriza por ofrecer los servicios básicos de mensajería virtual como también novedosas aplicaciones que permiten mantener una comunicación fluida con nuestros contactos (o conocidos) mediante chats o videoconferencias.

**Facebook:** es una Red Social que se caracteriza por la creación de un perfil, que permite conectarnos con conocidos o amistades y que ofrece la posibilidad de crear grupos de interés, publicar comentarios o compartir información (videos, fotografías o álbumes) con quienes se encuentran añadidos a nuestra lista de contactos.

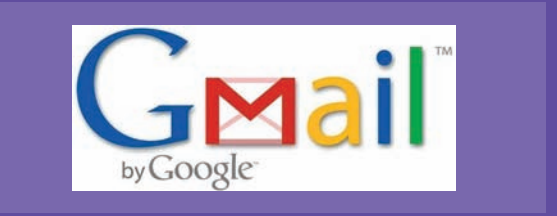

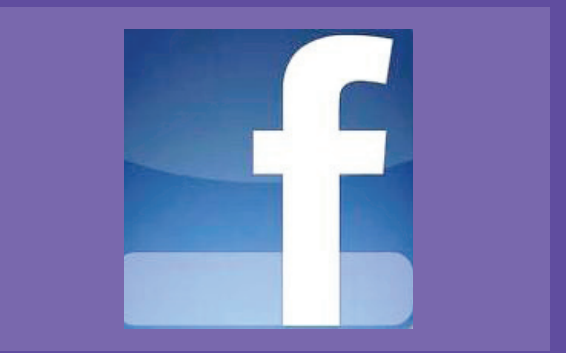

# Actividad práctica paso a paso

#### **El registro en Gmail**

- **1.** Abra el navegador.
- **2.** Diríjase a la dirección **www.gmail.com**

**3.** Una vez en la página principal de Gmail, debemos crear una nueva cuenta de usuario, es decir, registrarnospara poder conocer y utilizar los beneficios que nos entrega esta herramienta. Para ello hacemos clic en el vínculo **"Crear Cuenta".**

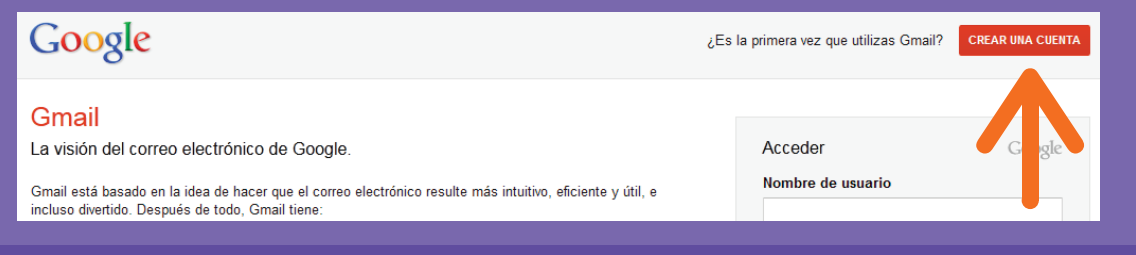

# **¡Recuerde!**

**Es importante recalcar la seguridad de nuestra contraseña, agregando letras y números en la misma, para que así sea más difícil de adulterar por otros usuarios. Entre más larga y variada**  sea, Gmail la calificará como **"buena" u "optima" "** **1.** Luego, ingrese datos personales, tales como: Nombre, Apellido, Nombre de Usuario (será nuestra dirección definitiva en donde llegarán los correos electrónicos, la cual no se puede cambiar una vez creada la cuenta), Contraseña (para ingresar de forma segura) y otra serie de datos personales. Una vez completados los campos obligatorios y los datos de seguridad de la cuenta (para comprobar que somos una persona quién está detrás del computador y no un robot), seleccione la pestaña para aceptar las condiciones del servicio que ofrece Gmail y haga clic en **"Siguiente paso".**

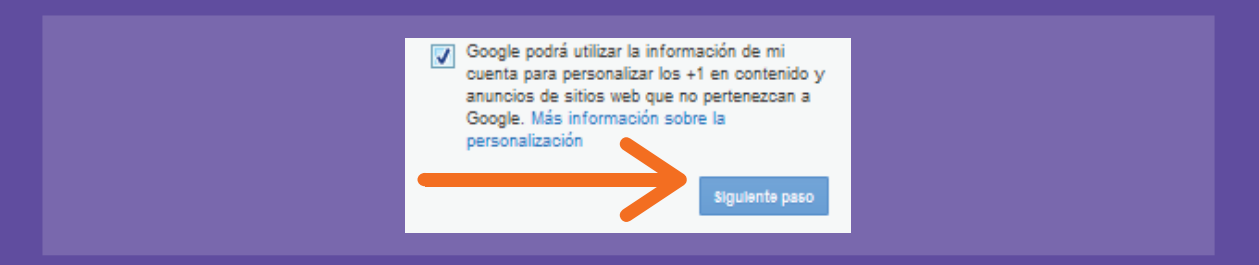

**2.** En este paso, en determinadas ocasiones, Gmail solicitará un número de teléfono (celular en este caso) para enviar vía voz un código de seguridad. ¿Para qué sirve esto? Con esto Gmail redobla su seguridad en contra de "piratas computacionales" (organizaciones cibernéticas que buscan quebrantar la seguridad en Internet). En muchos casos de registro la empresa no llama a los usuarios, aunque en determinados casos es posible que suceda.

**3.** Una vez creada nuestra cuenta, accederemos a la llamada **"Bandeja de Entrada"** o buzón de llegada de nuevos correos electrónicos, que en Gmail se denomina "Recibidos". Desde este lugar, podemos acceder a: envío de nuevos correos, creación de lista de contactos e inicios de conversaciones vía chat o videoconferencia.

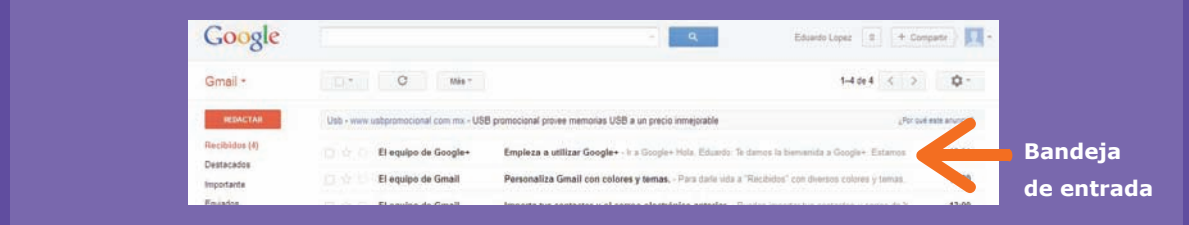

### **Repasemos**

....... ....... .......

### **¿Cómo podemos registrarnos en Gmail?**

- **1.** Acceda a www.gmail.com
- **2.** Complete el formulario de registro.

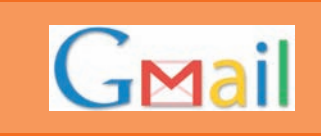

- **3.** Escriba el texto que despliega el control de seguridad.
- **4.** Comience a utilizar Gmail.

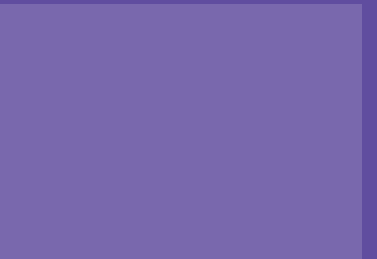

# Actividad práctica paso a paso

#### **El registro en Facebook**

Nuestro siguiente paso será crear una Cuenta de Usuario en Facebook. Para esto, será necesario haber creado anteriormente, y de manera exitosa, la cuenta de correo electrónico en Gmail, para así utilizar la cuenta de usuario de dicha plataforma como dirección de registro válido para Facebook.

- **1.** Abra el navegador y diríjase a www.facebook.com
- **2.** Para crear una cuenta de usuario y acceso, debe nuevamente completar los campos requeridos.

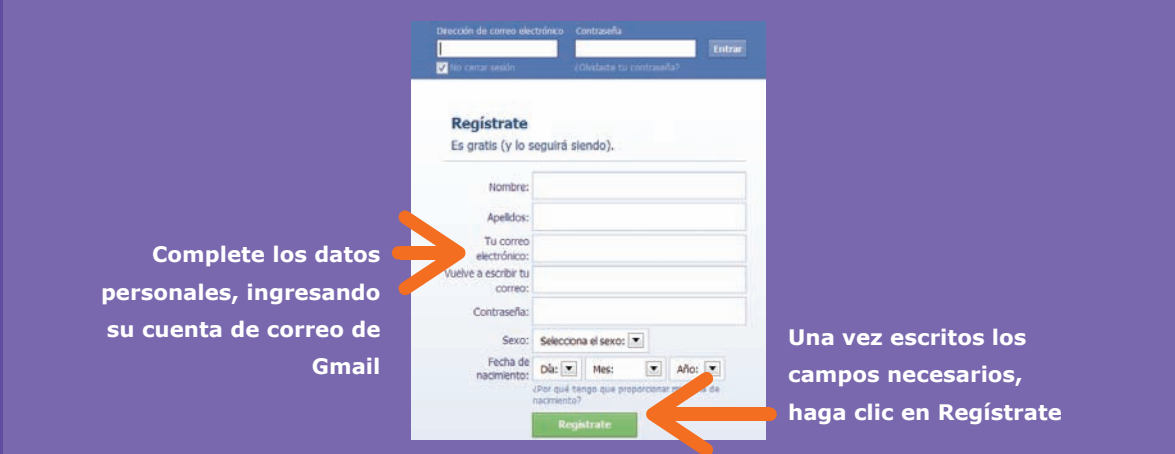

**3.** Tal y como explicamos anteriormente en el paso a paso de Gmail, Facebook solicitará completar un campo de seguridad para cerciorarse de que se trata de una persona natural y no un pirata o "bot" (programa que traspasa las barreras de seguridad).

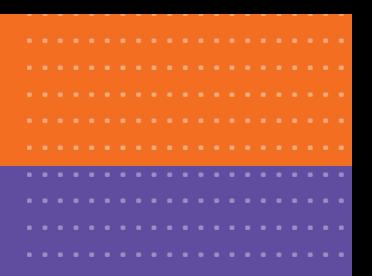

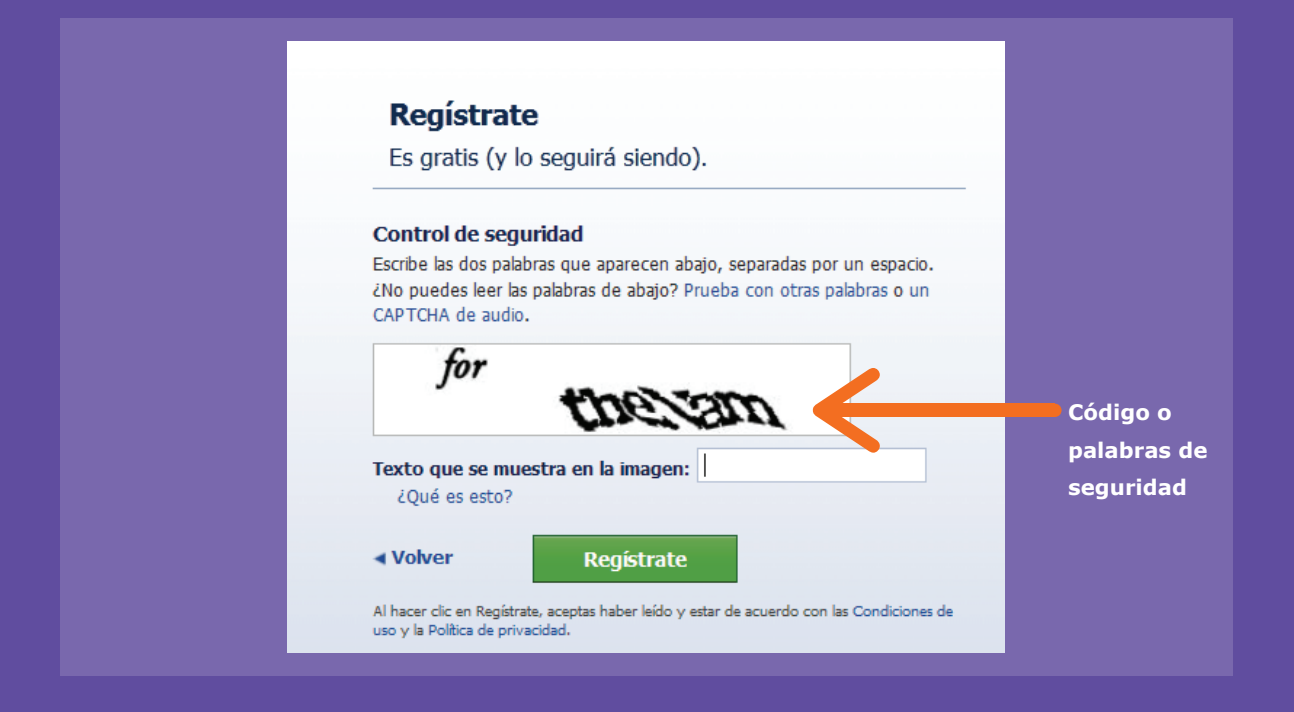

**4.** Una vez creada su cuenta, Facebook le solicitará completar información adicional para añadir a su perfi l en línea (presentación personal con la que nos adentraremos en la Red Social), para luego comenzar a utilizar las posibilidades que ofrece esta plataforma.

#### **Repasemos**

### **¿Cómo podemos registrarnos en Facebook?**

- **1.** Accedemos a www.facebook.com
- **2.** Completamos el formulario de registro.
- **3.** Escribimos el texto que despliega el control de seguridad.
- **4.** Comenzamos a utilizar Facebook.

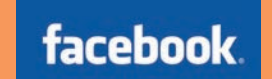

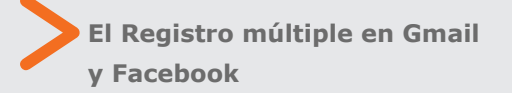

En el ejemplo anterior, vimos que nos podíamos registrar en Facebook con la cuenta de Gmail. Si ahondamos más, notaremos que con la misma cuenta, también podemos registrarnos en otras Redes Sociales o plataformas virtuales como Twitter o YouTube.

Esto se llama "el registro múltiple", y es la opción de utilizar una misma cuenta de correo para registrarnos en diversos lugares del ciberespacio.

....... ....... .......

 **Los Blogs: importancia y creación de uno a modo de portafolio**

....... ....... ....... ....... ....... .......

....... ....... ....... ....... ....... ....... ....... ....... ....... ....... ....... ....... ....... ....... ....... ....... ....... ....... ....... ....... ....... ....... ....... ....... ....... ....... ....... ....... ....... ....... ....... ....... ....... .......

casual o a través de la dirección específica de la página.

En la actualidad Internet brinda la posibilidad de intercambiar información entre distintas personas, ya sea de manera individual (entre usuario y usuario) como grupal (a través de la creación de grupos de interés u opinión).

Ahora, dirigiremos nuestra atención a la creación de un Blog en una de las páginas más conocidas y populares en ésta área: blogger.com

**Los internautas inician<br>
su aventura en la Web 2.0 su aventura en la Web 2.0 creando un Perfi l en Línea, suerte de carta de presentación virtual, que servirá para comunicarnos con otras personas. "**

A modo de ejemplo, conoceremos las potencialidades de los llamados Blogs. Los Blogs, o conocidos inicialmente como Weblogs, son páginas o sitios webs actualizados constantemente por sus creadores y estructurados de manera cronológica (cada nuevo comentario se superpone al comentario anterior) y que presentan información sobre diferentes temas de interés. Todo contenido que se publica en un Blog es público y puede ser leído y comentado por todas aquellas personas que accedan al mismo, ya sea de manera

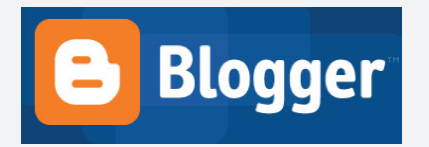

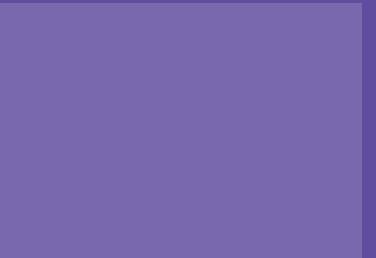

# Actividad práctica paso a paso

### **Creando un Blog**

**1.** Abra el navegador y diríjase a: www.blogger.com

**2.** A igual que en el registro en Facebook, se percatará de que la creación del Blog será mucho más sencilla de lo esperado gracias a la anterior creación de la cuenta de correo electrónico en Gmail. Así, se iniciará la inscripción en el nuevo Blog:

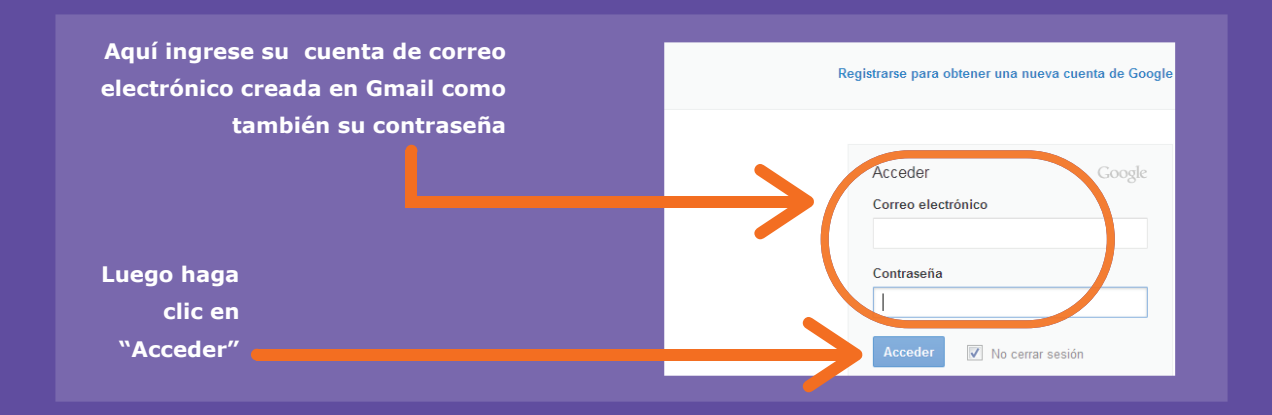

**3.** A continuación aparecerá una nueva pantalla que informa que debe registrarse de manera parcial, agregue su nombre y acepte las condiciones del servicio ofrecido, para luego continuar cliqueando la flecha anaranjada que dice continuar.

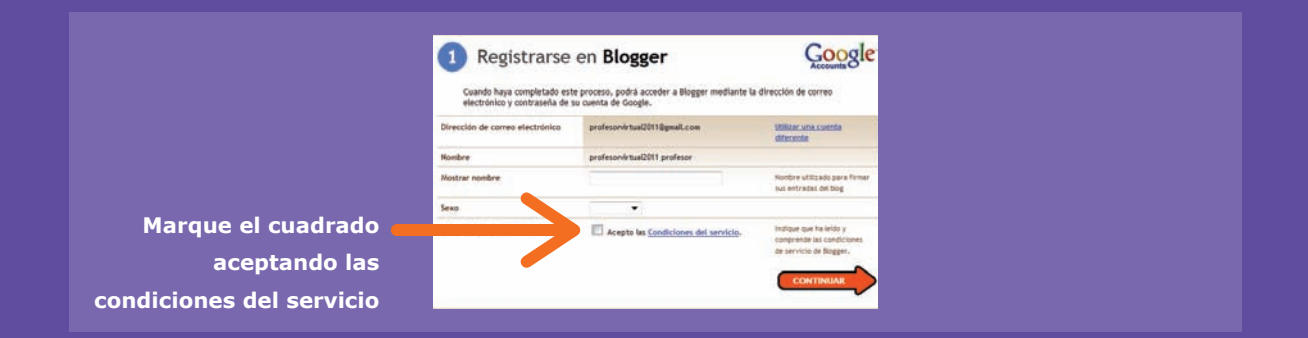

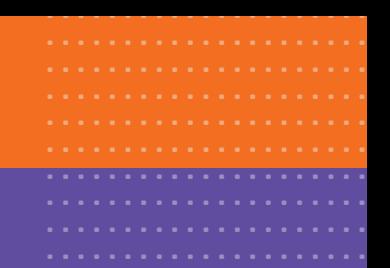

**4.** En la siguiente pantalla, aparecerá el Escritorio de trabajo. En él, podrá apreciar el llamado panel de control de la cuenta de Blogger. Como aún no ha creado su Blog, aparecerá un mensaje que indica que debe crearlo. Haga clic en "Crear Blog Ahora".

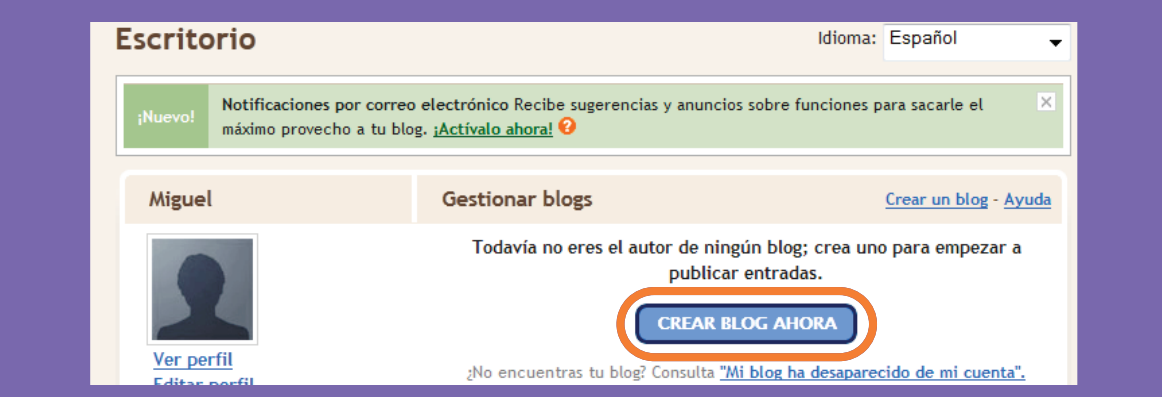

En el siguiente paso, debe crear el Título del Blog y la dirección que éste tendrá. Esta última será la que entregará de ahora en adelante a otras personas que quieran visitar su Blog.

**5.** En determinados casos el nombre que elija, ya sea para una cuenta de Gmail o Blogger, podría estar siendo utilizado por otro usuario en la Web, por lo que tendrá que Comprobar la disponibilidad de dicho nombre y en algunos casos, cambiarlo.

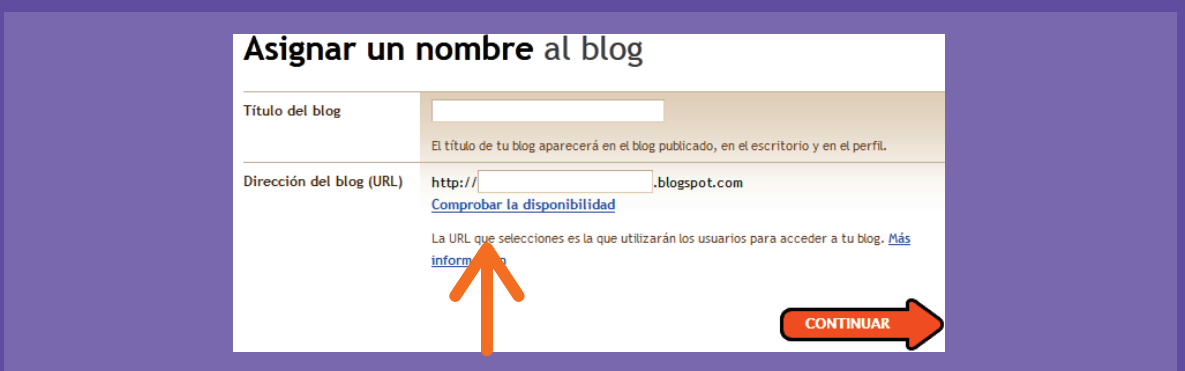

**6.** Para continuar con la creación del Blog, Blogger le instará a elegir, de entre variadas opciones, plantillas de diseño pre-establecidas para el aspecto de éste. Independiente de cuál elija, en el futuro esta medida se puede modificar y escoger una nueva opción:

Escoja su plantilla deseada y haga clic en Continuar. Para administrar y crear contenido, debe volver al Escritorio, ya que desde allí podrá gestionar el funcionamiento de su Blog (creación de entradas, modificar el diseño e incluso crear uno totalmente nuevo).

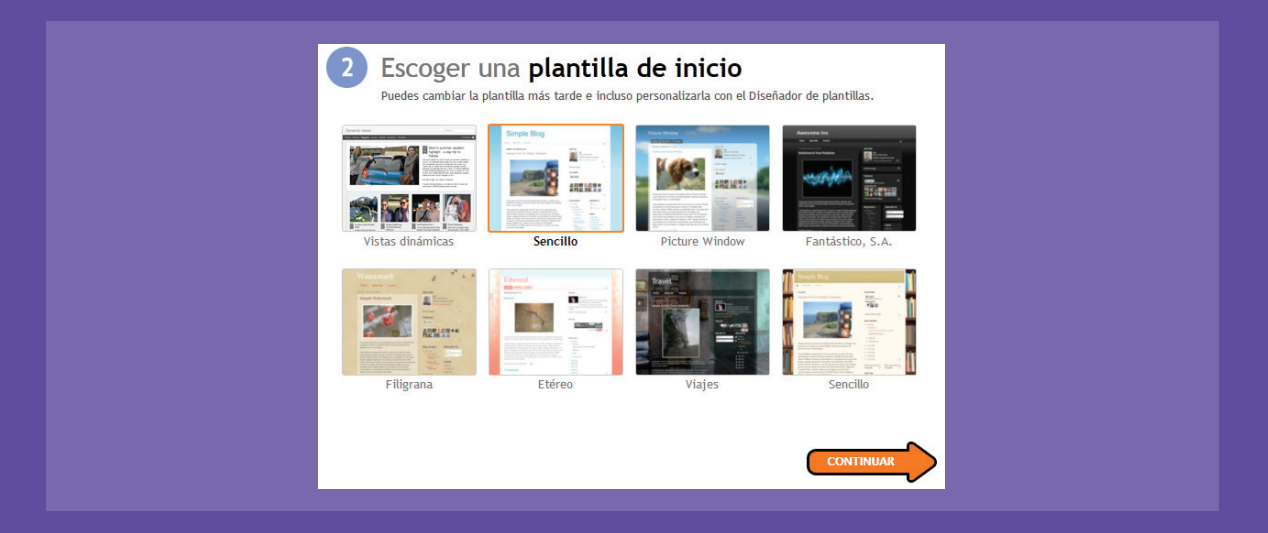

**7.** Para crear una nueva Entrada, haga clic en "Nueva Entrada". En la siguiente pantalla, aparecerá un nuevo panel de control de nuestro Blog, esta vez pensado para crear contenidos, configurar el Blog como también el diseño final del mismo. Para comenzar a trabajar en el Blog, sólo debe crear un título para la entrada y luego, en el campo de edición, escribir los comentarios. Para finalizar y publicar la entrada, haga clic en Publicar entrada. Para visualizar el contenido antes de publicar, puede verificarlo previamente haciendo clic en Vista Previa.

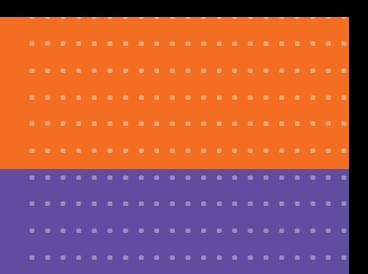

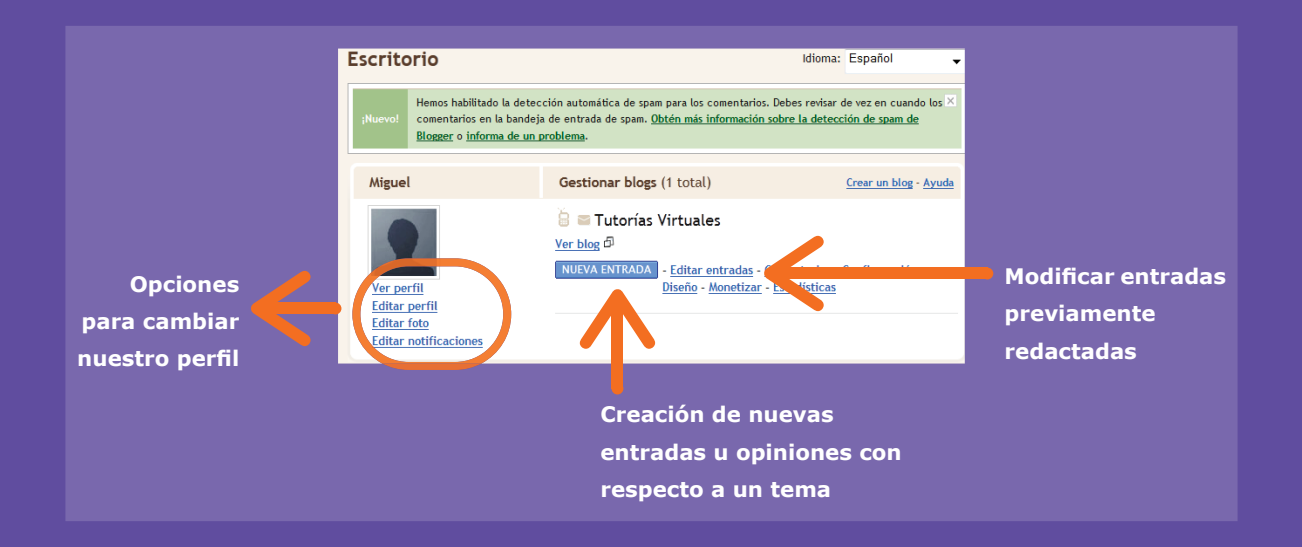

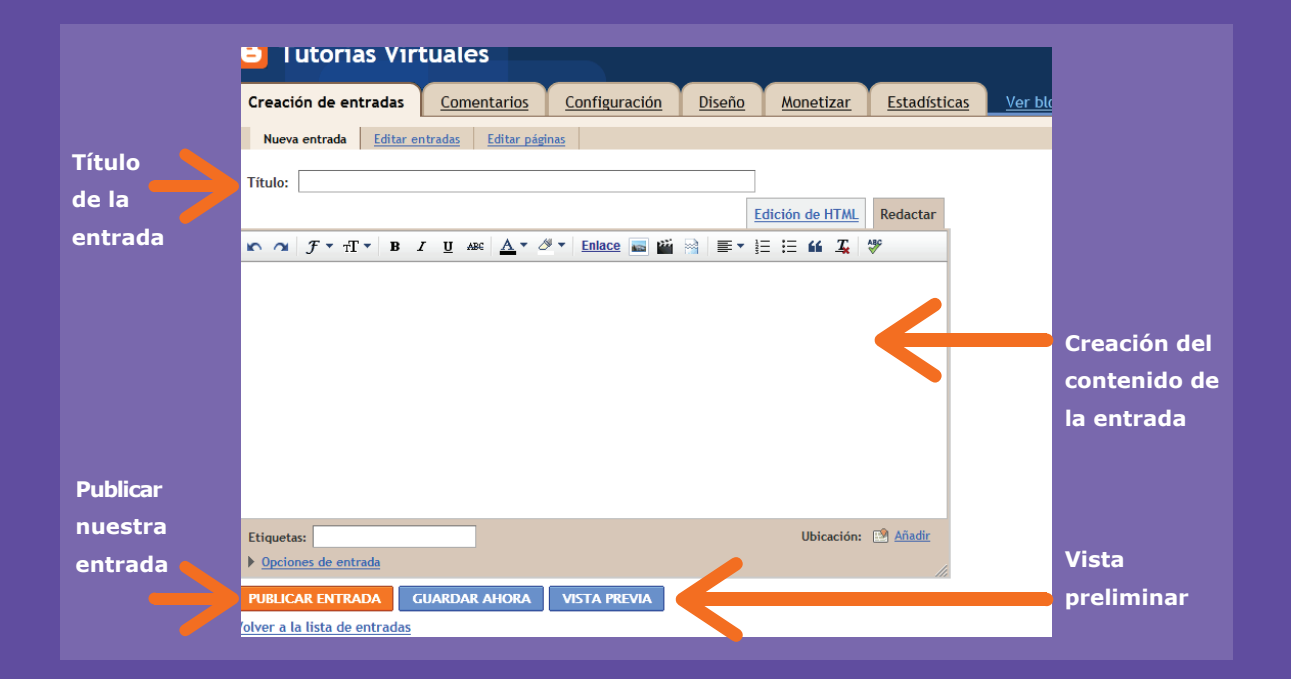

#### **8. ¿Cómo agregamos texto a nuestro Blog?**

Tal y como se observa en la imagen anterior, el campo de edición de texto funciona similar a una página en blanco del programa Word. En esta pantalla podremos escribir la información que queramos compartir con los demás internautas:

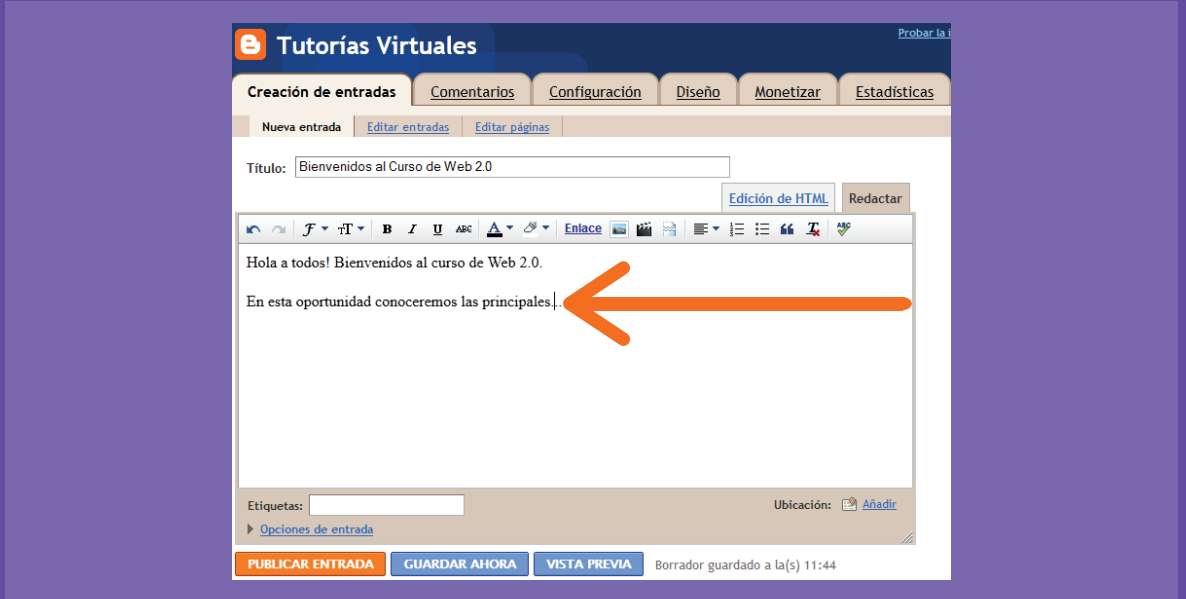

#### **9. ¿Cómo insertamos una imagen en el Blog?**

Luego de ingresar texto, al igual que en Word, podemos enriquecer nuestra entrada de Blog insertando imágenes o fotografías que tenemos guardadas en un dispositivo de almacenamiento, como el disco duro o un pendrive.

Para insertar una imagen haga clic en el ícono del marco de fotos pequeño que se encuentra en la barra de herramientas, tal y como se observa en las siguientes imágenes:

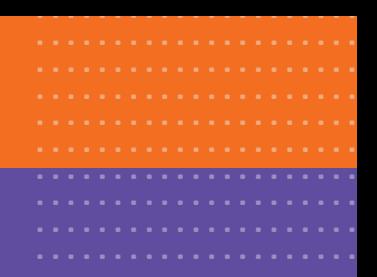

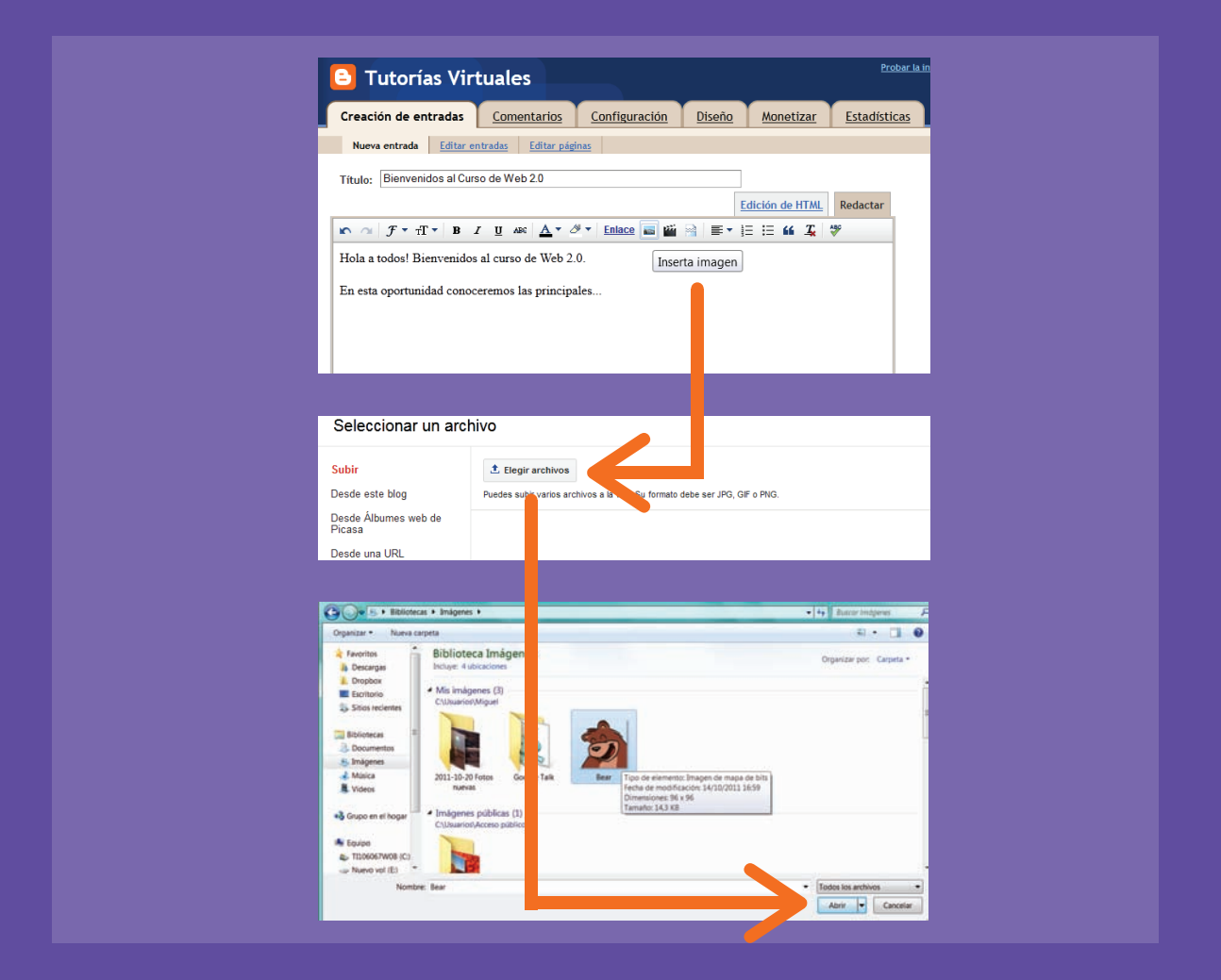

### **10. ¿Qué sucede si llegamos a olvidar nuestra dirección del Blog?**

Para poder visualizar y anotar nuestra dirección del Blog recién creada, podemos revisarla en el panel de control del mismo, haciendo clic en "Ver Blog":

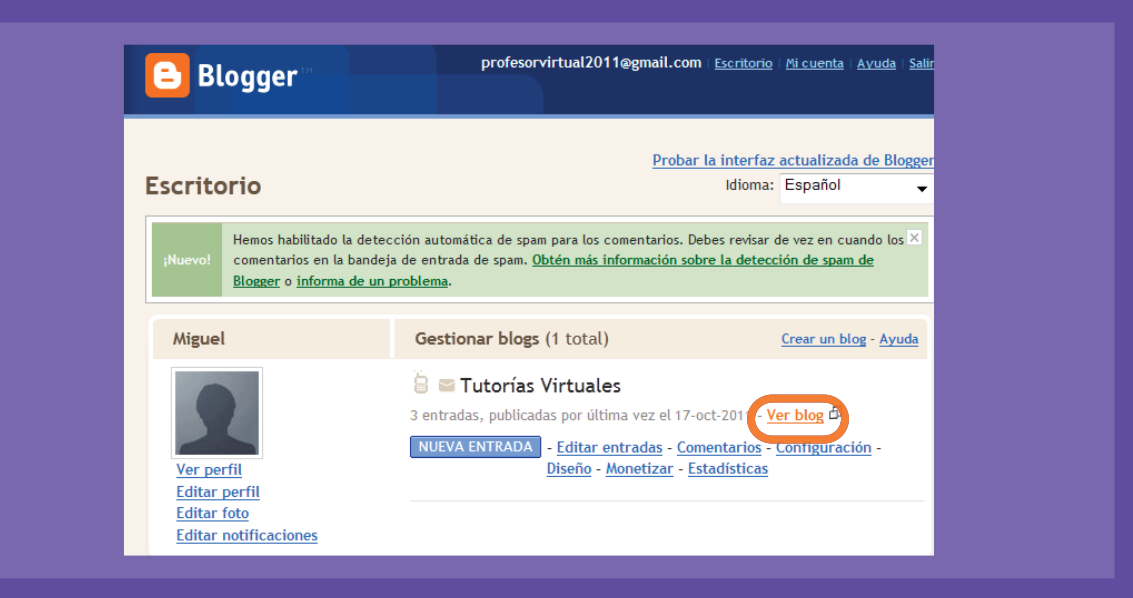

Una vez que haga clic, accede a la página principal del Blog, la que no se puede editar sino que solamente visualizar y agregar comentarios a los textos, imágenes o páginas que ha compartido con los demás internautas:

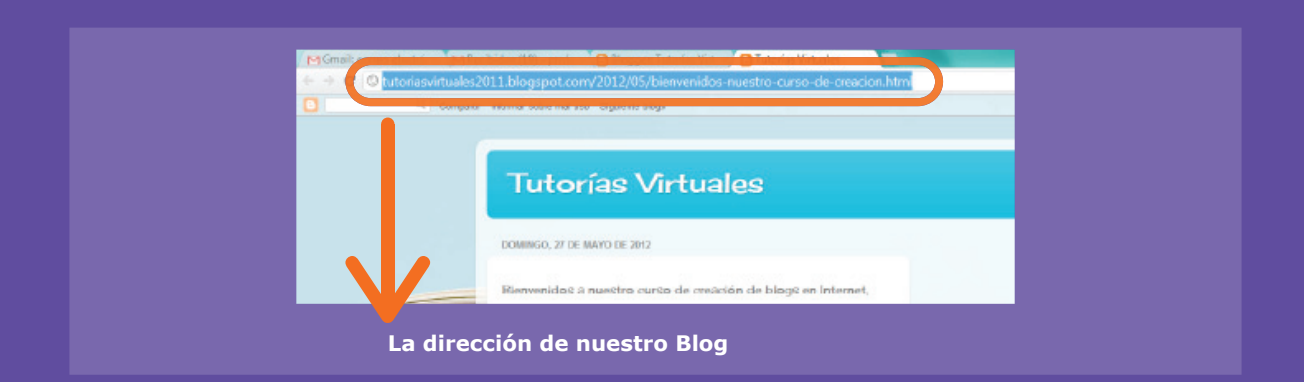

Para clarificar las partes de un Blog, observemos la siguiente imagen: Fuente imagen: http://goo.gl/ir4kH

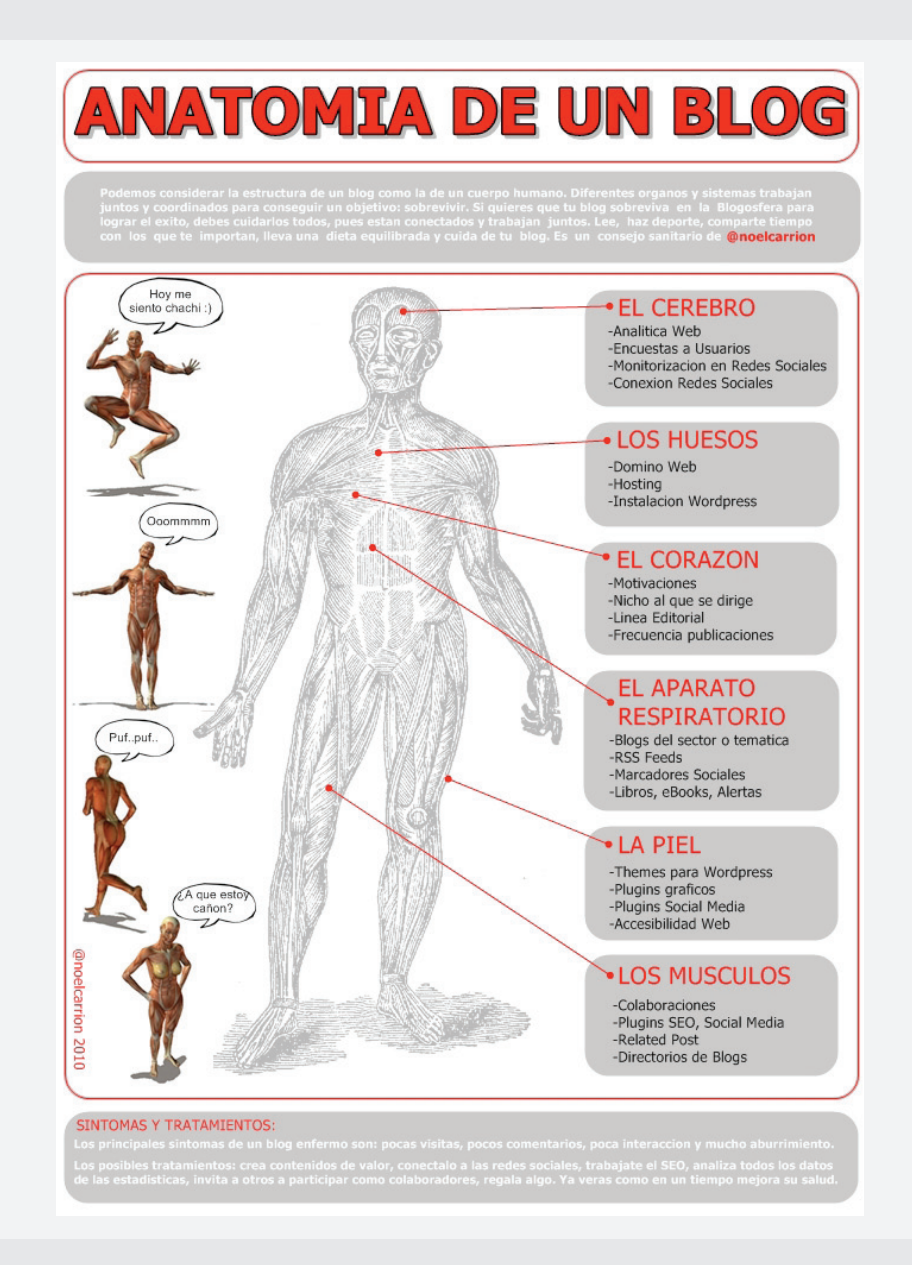

En esta imagen se observa el diseño de un Blog, destacando la importancia que poseen todas sus partes. A modo de ejemplo: sin una página, como Blogger, donde podamos "alojar" o crear nuestro Blog, no podremos compartirlo con el resto de los usuarios de la Web 2.0.

....... ....... .......

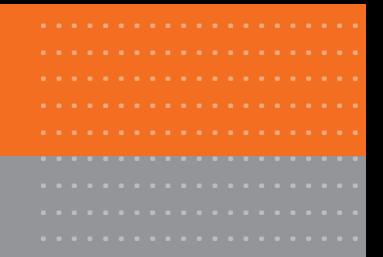

# Actividad práctica paso a paso

### **Insertando un video en Blog y Facebook**

En esta nueva actividad práctica introducirá videos en su Blog y Facebook, mediante la herramienta de edición de entradas que poseen estos sitios para así poder visualizar videos de distintas plataformas, como YouTube o Vimeo.

**1.** Cree una nueva entrada (o trabaje con la antigua).

**2.** Ahora, haga clic en la figura con forma de lápiz que se encuentra en la parte inferior de la misma. Con esta herramienta puede editar la entrada, para así añadir o eliminar contenido.

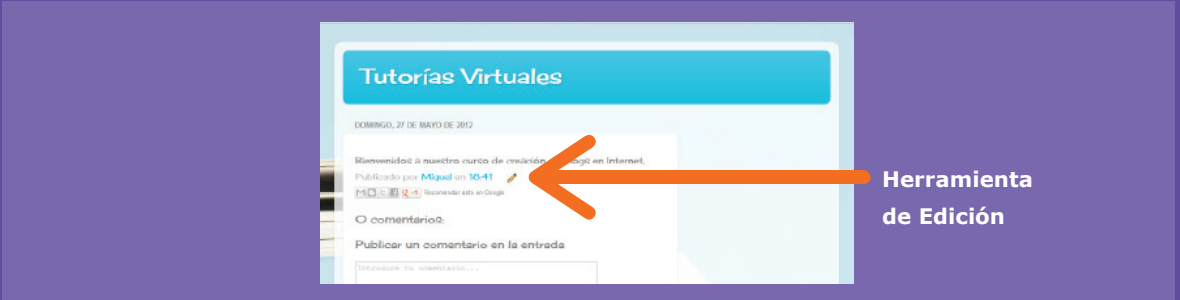

**3.** En la siguiente pantalla se encontrará nuevamente con el panel de control del Blog. Ahí, observará la herramienta Insertar Video. Haga clic en ella y se desplegará una nueva ventana que ofrecerá 2 opciones: subir un video alojado en el computador o bien añadir un video desde la plataforma YouTube.

**4.** En esta oportunidad, seleccione la opción de añadir un video desde YouTube. En el espacio en blanco buscará algún video de su agrado (relacionado con el Blog) y luego lo selecciona.

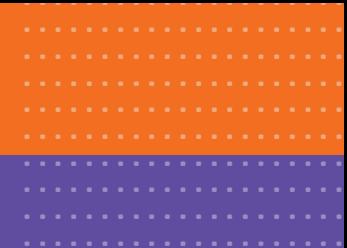

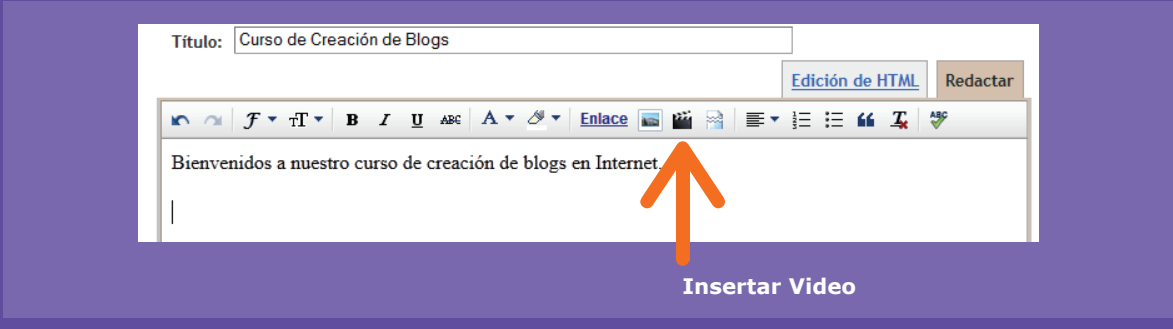

**5.** Luego de seleccionar, el video se integrará en el campo de edición de la entrada. Para republicar la misma, haga clic en "Publicar entrada". ¡Listo! El video está ahora integrado en el Blog.

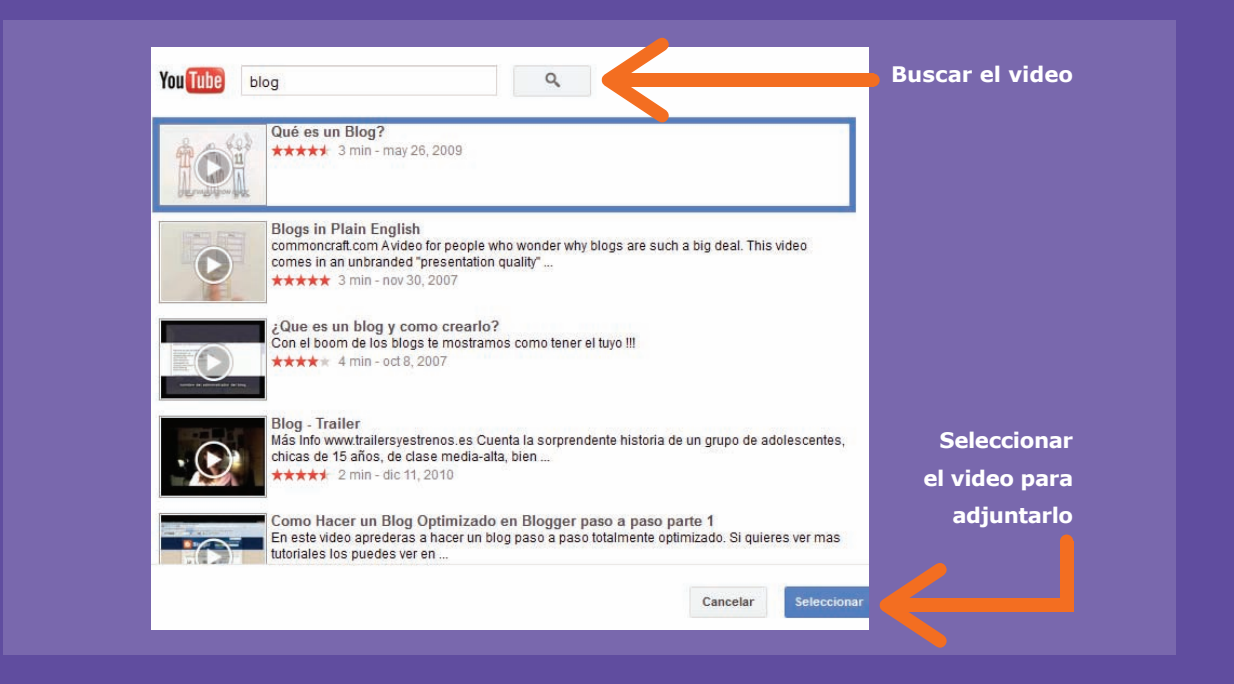

**6.** Para ingresar videos en Facebook, el proceso es relativamente similar. En el navegador diríjase a www.facebook.com e ingrese con su correo electrónico de Gmail a su cuenta de usuario.

**7.** Una vez en la página de inicio de su cuenta, presione Inicio, para luego comenzar a compartir videos en Facebook.

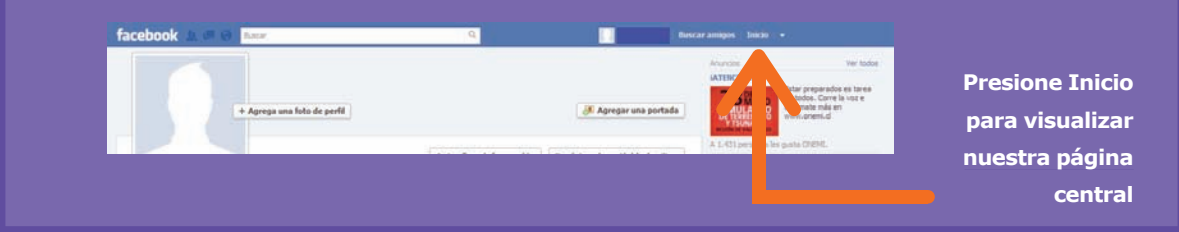

**8.** En Facebook existen 2 formas de compartir videos. La primera es a través de la inserción del vínculo o link en nuestro Muro o Biografía, y la segunda es través de la creación de un Álbum de Videos. En esta ocasión, utilizará la primera opción. Para ello, debe ingresar a YouTube (o la página de la cual desea compartir un video) y copiar la dirección (clic derecho del mouse sobre la dirección misma y luego "copiar"). Una vez realizado este paso, sitúe el puntero del mouse sobre su estado y haga clic en "Pegar". Aparecerá automáticamente el video y haga clic en publicar.

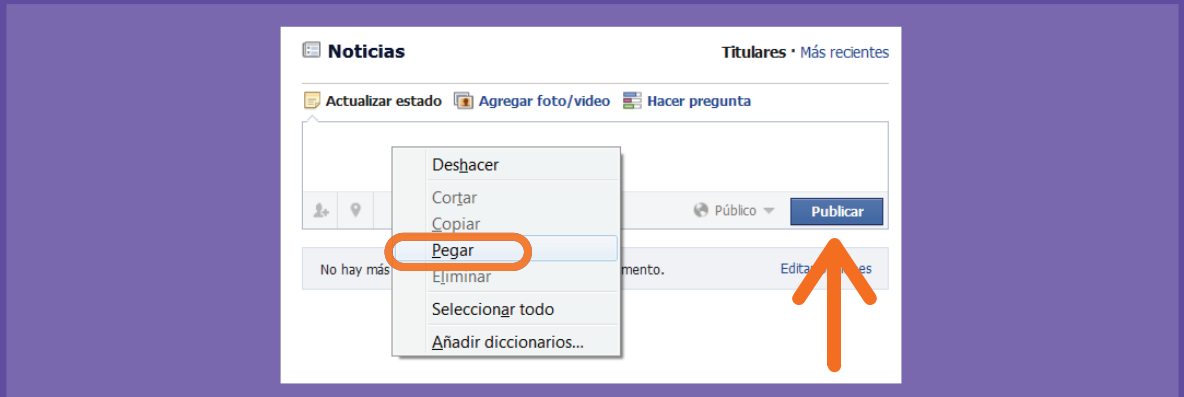

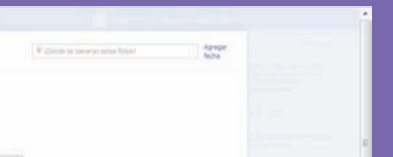

# Actividad práctica paso a paso

### **Crear un álbum de fotos en Facebook**

### **¿Cómo creamos un álbum de fotos en Facebook?**

- **1.** En primer lugar, debe volver a su página de Inicio de Facebook.
- **2.** Ahora, haga clic en Foto/Video.

**3.** Luego, seleccione la opción Álbum de Fotos. A continuación se desplegará una nueva ventana que solicitará seleccionar las imágenes de su dispositivo de entrada o disco duro.

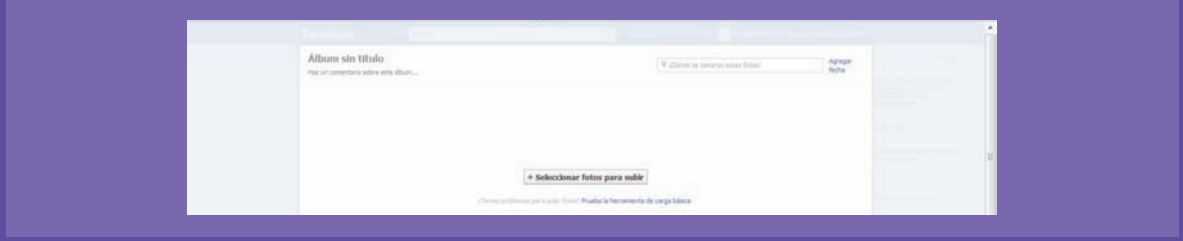

**4.** Seleccione las imágenes y luego cárguelas.
### 6. Una red construída por todos

Las nuevas plataformas, aplicaciones y Redes Sociales, están diseñadas para que todos nosotros podamos participar y colaborar en la creación de contenidos. Ya no es un "lejano periodista" el que escribe un artículo, publica fotografías o videos. Ahora puede ser un amigo, un familiar, o nosotros mismos. Es la red construida por todos. Veamos algunos ejemplos de esta red comunitaria:

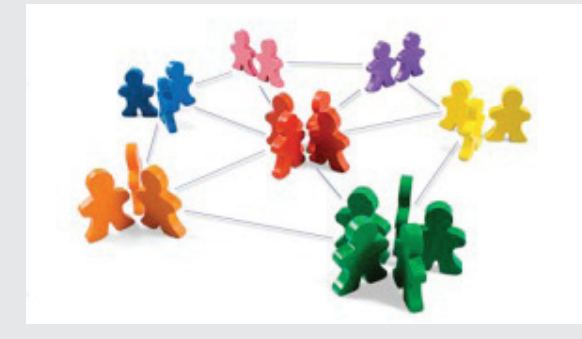

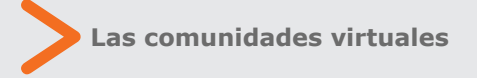

¿Qué son y para qué sirven? Pues bien, las Comunidades Virtuales son espacios ficticios de interacción que se llevan a cabo en Internet y que están diseñados, generalmente, para entretener y compartir experiencias de manera on-line.

La forma en que estas comunidades interactúan, está relacionada principalmente a la existencia de los correos electrónicos y chat de mensajería instantánea, así como también a la aparición de las Redes Sociales.

**Si en el pasado las personas se reunían en casas, patios, plazas y salones de conversación, hoy en día se ha creado un nuevo espacio de esparcimiento: las Comunidades Virtuales. " "**

Los Blogs (una de las actividades a realizar en el curso) y las Wikis (enciclopedias virtuales creadas por los cibernautas) son algunos ejemplos de estas comunidades.

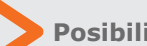

### **Posibilidades educativas a distancia**

Cada vez son más los lugares conectados en Chile (hogares, colegios, bibliotecas, ciber-cafés, entre otros). Por lo mismo, diversas instituciones educacionales han visto en Internet una oportunidad de avanzar en materia de educación virtual, también llamada e-learning. Algunos beneficios de este tipo de educación son los bajos costos y tiempos que deben destinar los usuarios-alumno, así como también la posibilidad de llegar a lugares geográficos en donde la educación presencial no puede. Para realizar un programa de estudios, capacitaciones o incluso magísteres a distancia, se necesita del funcionamiento de una sala de clases virtual. Este salón virtual integra, de manera directa, a tutores virtuales

...... cátedra o curso específico. (profesores) y alumnos en el marco de una

....... ....... ....... ....... ....... ....... .......

....... ....... ....... ....... .......

....... ....... ....... ....... ....... ....... ....... ....... ....... ....... ....... ....... ....... ....... ....... ....... ....... ....... ....... ....... ....... ....... ....... ....... ....... ....... ....... .......

....... dependiente de la DIBAM (dirección de El Aula Virtual de BiblioRedes, es un claro ejemplo de las Aulas Virtuales, portal Bibliotecas, Archivos y Museos).

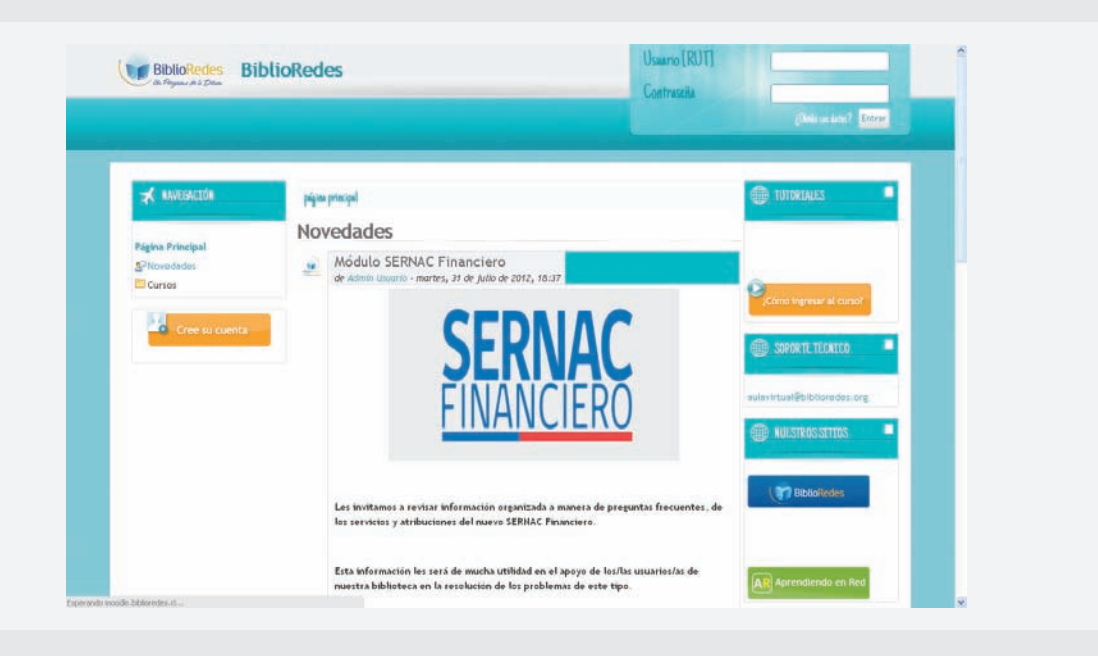

**¿Cómo compartimos videos en el Blog y Facebook?**

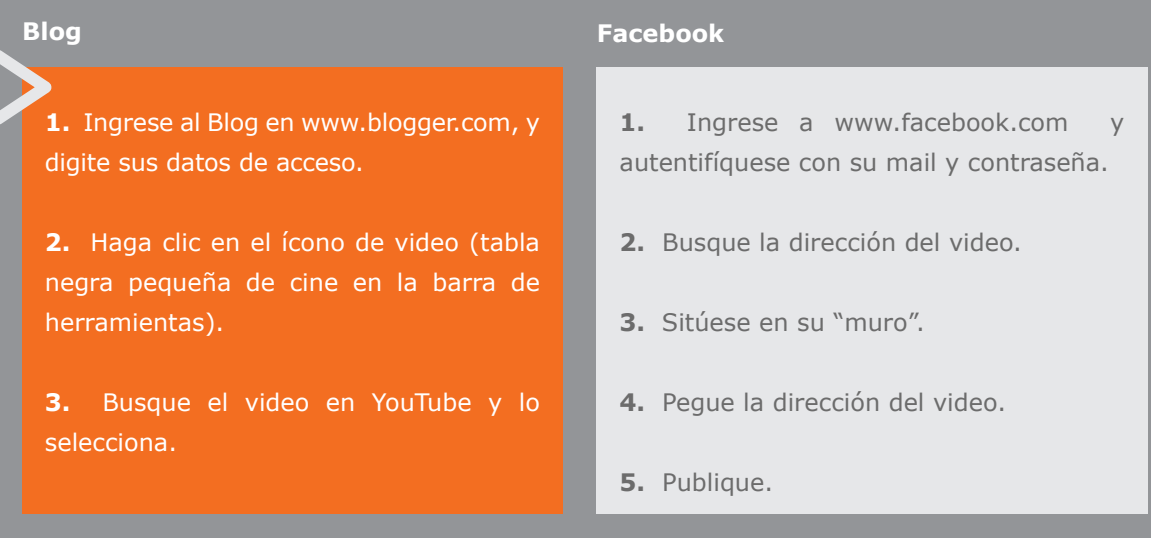

### **Actividad de evaluación**

Para evaluar tus conocimientos adquiridos, te invitamos a redactar un correo electrónico a algún compañero del curso. Luego, ingresa a su Biografía en Facebook y déjale un mensaje de saludo.

..................................................................................................

.............................................................................................................................................................................................

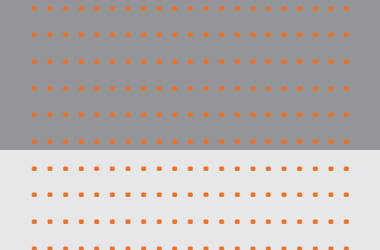

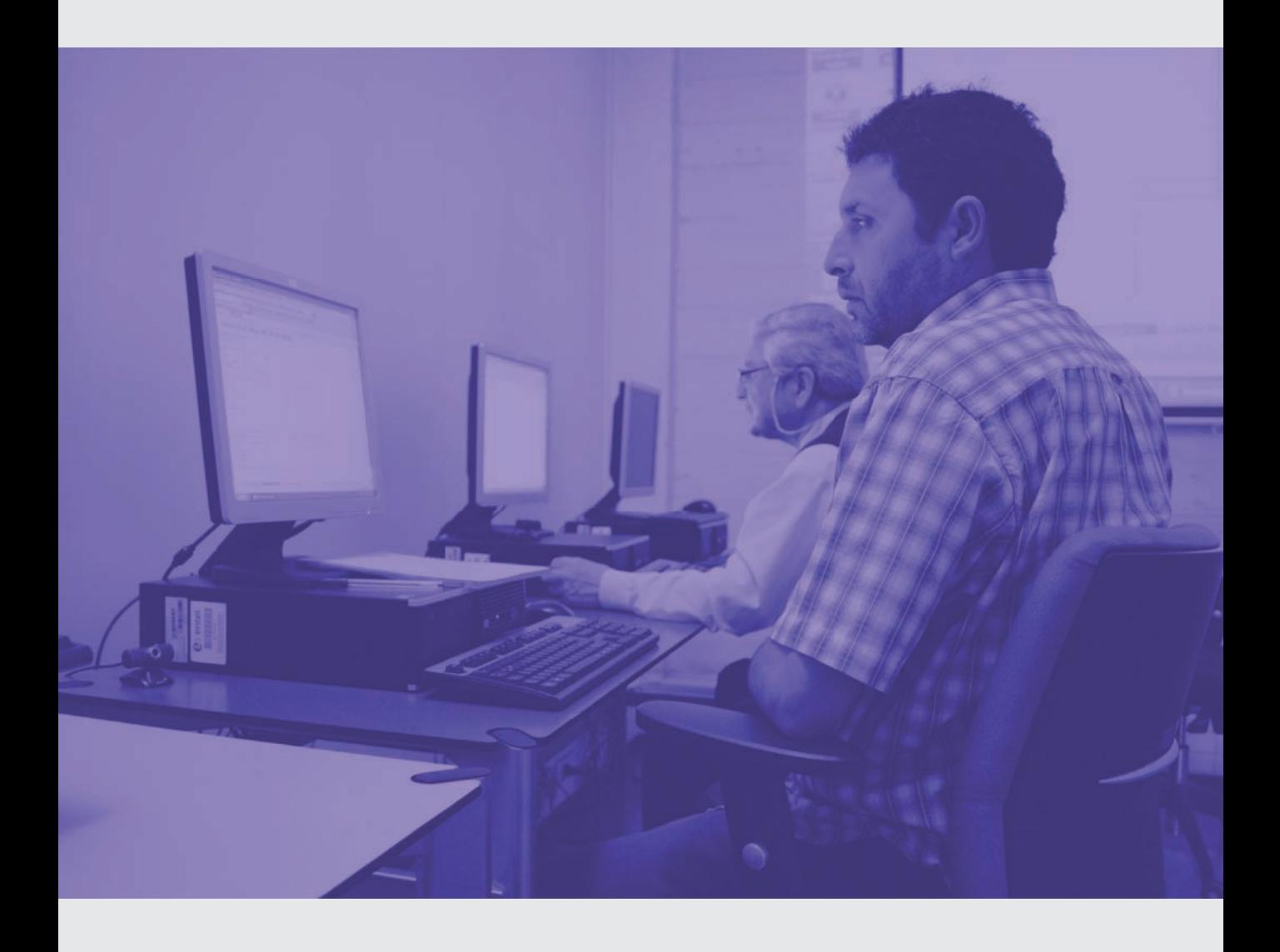

### Segunda unidad: Recursos de la Web 2.0

### **¿Qué aprenderé al fi nalizar esta unidad?**

- **Conocer y utilizar la aplicación Google Maps**
- **Ubicarnos en Google Maps**
- **Insertar mapas en el Blog**
- **Crear un documento en Google Docs**
- **Subir y compartir presentaciones en la Web**
- **Usar Google Calendar y Google Chat**

### 1. Sindicando recursos en la Web 2.0

La posibilidad de navegar sin límites por la red podría traer complicaciones a la hora de elegir los sitios Web que visitaremos, es por esto que desde hace un tiempo existe una aplicación conocida como RSS, siglas en inglés que significan: Really Simple Sindication o Sindicación realmente simple.

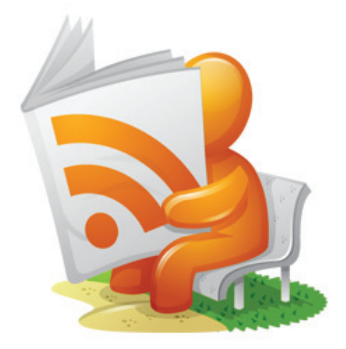

..................... ..................... ..................... ..................... ..................... ..................... ..................... ..................... ..................... .....................

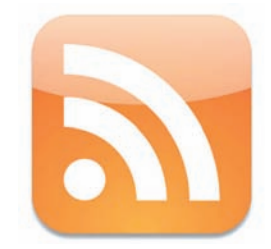

RSS es una herramienta que sirve para que podamos recibir, directamente en nuestros computadores o en una página Web, información actualizada sobre nuestros sitios favoritos, sin necesidad de tener que visitarlas constantemente. Para recibir las noticias RSS la página deberá tener disponible el servicio RSS y debemos tener un lector RSS (como RSS READER).

Por ejemplo, nos puede llegar todos los días solamente la sección de "cultura y entretención" de todos los periódicos que queramos.

Esta herramienta resulta muy útil a la hora de ahorrarnos tiempo de navegación en los sitios que permanentemente visitamos.

En nuestro país, los periódicos La Tercera (www.tercera.cl), El Mercurio (www.emol. com), La Cuarta (www.lacuarta.cl) y The Clinic (www.theclinic.cl/) tienen RSS.

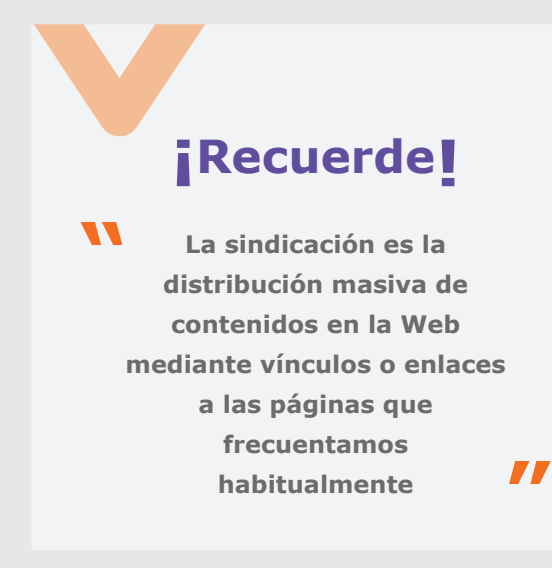

¿Te acuerdas del antiguo mapa rutero que adquirías en una estación de gasolina? ¿O del viejo plano con atractivos turísticos que teníamos siempre a mano para recorrer las ciudades? Con el paso del tiempo y el avance de Internet, estos recursos se han ido digitalizando y subiendo a la red. Ahora existen programas y aplicaciones que realizan las mismas funciones que dichos elementos en papel cumplían y lo mejor es que los encontramos en un solo lugar.

....... ....... ....... Ahora, conoceremos las herramientas que nos ofrece el sitio Google y sus aplicaciones en este ámbito, tales como Google Maps, Google Earth y Google Street.

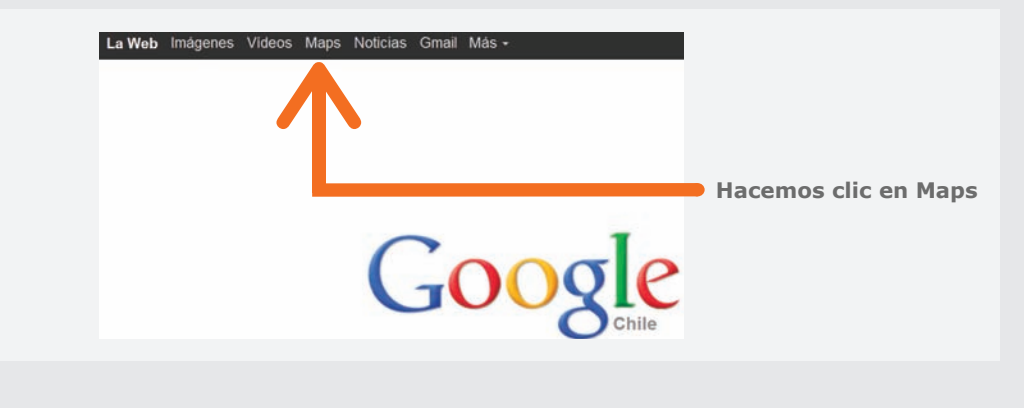

### **Usando Google Maps**

....... ....... ....... ....... ....... .......

....... ....... ....... ....... ....... ....... ....... ....... ....... .......

....... ....... ....... ....... ....... ....... ....... ....... ....... ....... ....... ....... ....... ....... ....... ....... ....... ....... ....... ....... ....... .......

Google Maps es una herramienta gratuita de localización de lugares y servicios alrededor del mundo por medio de mapas digitales. Con sólo acceder a la página principal de Google

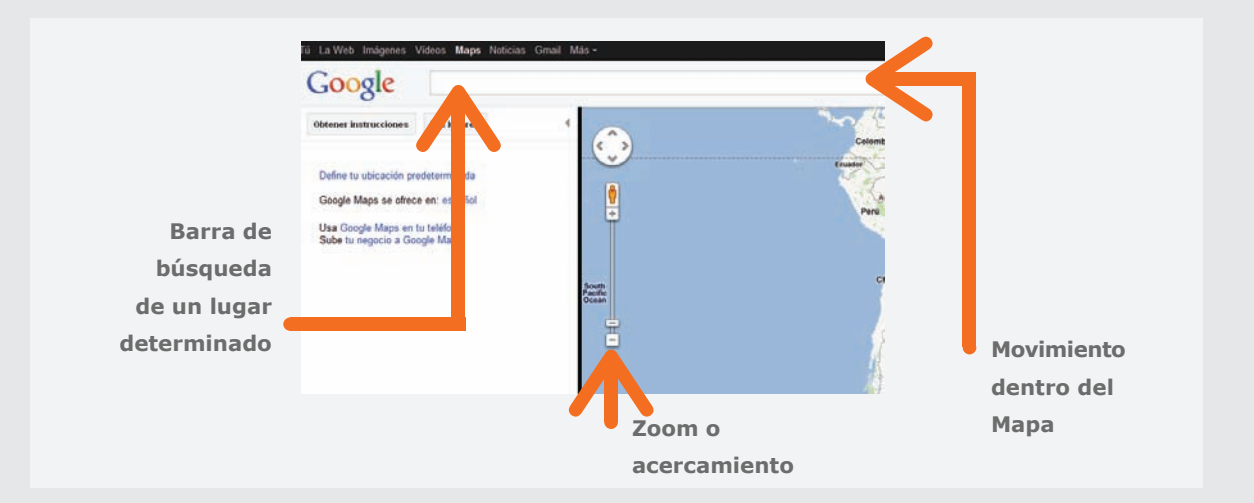

(www.google.cl), podremos utilizar esta aplicación:

Una vez situados en la página de Google Maps, observaremos que se desplegará en nuestra pantalla del computador un mapa político de América, que muestra los principales países de América del Sur. En esta pantalla tenemos la posibilidad de: buscar un lugar determinado utilizando la barra de búsqueda, utilizar la herramienta de zoom o acercamiento y movernos con el puntero a distintos lugares, como se puede observar en la página anterior.

En aplicaciones avanzadas de esta entretenida aplicación Web, buscaremos una ubicación a través de la barra de búsqueda. Para eso, escriba en la barra el lugar que desea encontrar. Otra forma útil de buscar información en Internet es a través de la opción de autocompletar, opción que aparece al escribir una palabra o lugar que ha sido buscado por otra persona en la barra de los buscadores y simplemente seleccionar dicha coincidencia que pueda arrojar la página. A modo de ejemplo, buscaremos la Biblioteca Santiago Severín de Valparaíso. Tal y como se muestra en la siguiente imagen, aparece la ubicación remarcada con un símbolo rojo, que muestra el lugar exacto, como también calles cercanas y lugares de interés general.

Otras aplicaciones que ofrece Google son Google Earth y Google Street. A diferencia de Google Maps, Google Earth funciona como un satélite dentro de una página Web, mostrando los aspectos físicos de un determinado lugar, como también sus estructuras (casas, edificios y comercio en general) mientras que Google Street es una herramientas que se encuentra inserta en Google Maps y que permite obtener imágenes instantáneas y panorámicas de determinados lugares.

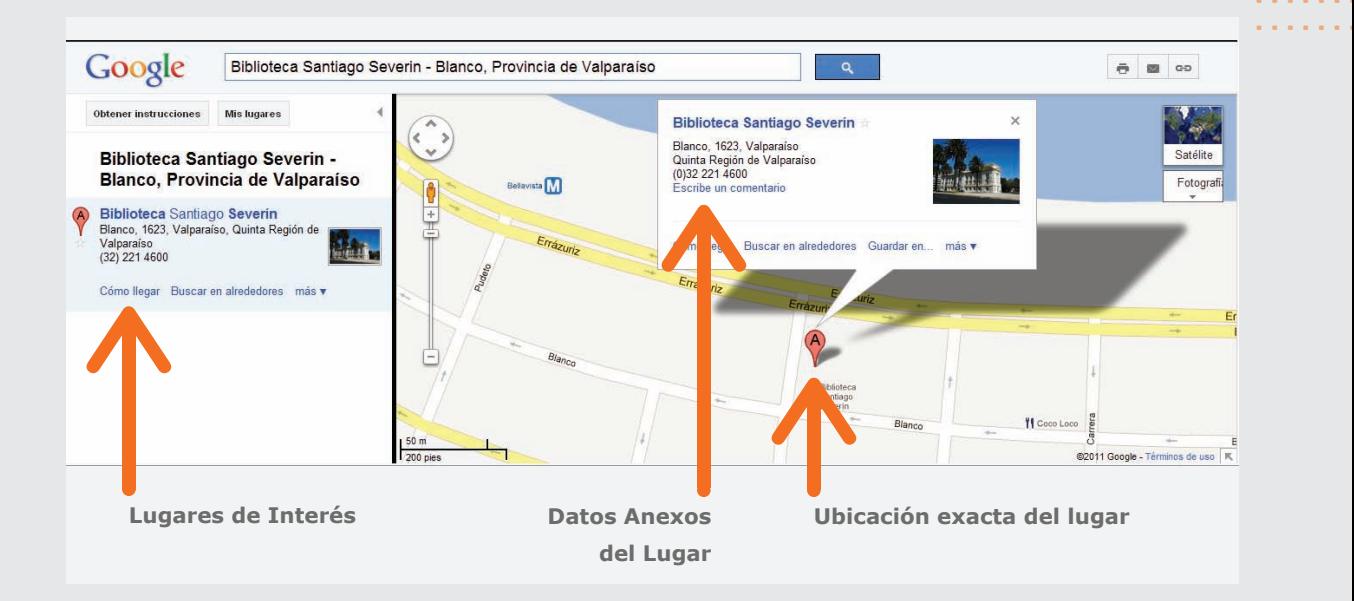

..............

..............

..............

..............

..............

...............................................................................................................................................................................

### **Buscando un lugar de interés en Google Maps y herramientas de Google Street y Google Earth**

Como actividad práctica, buscará un lugar de interés, principalmente en Europa (ya que en dicho continente se encuentran mapeados y digitalizado gran parte de los atractivos turísticos de los países). Para esto, diríjase a www.google.cl y acceda a la opción Google Maps.

La herramienta Web Google Maps posee incorporada 2 funciones: Google Earth y Google Street View. La primera, Earth, es una herramienta que permite ver el mapa físico (relieve, edificios y calles) tal y como se ven desde el aire y como una imagen satelital, mientras que Street View permite visualizar imágenes o fotografías subidas a Internet por usuarios o bien instituciones en tiempo real (con un pequeño desfase) o estáticas de un lugar determinado. En primer lugar trabajaremos con la opción de Earth y para acceder a la aplicación debe hacer clic en el ícono correspondiente en la parte superior izquierda:

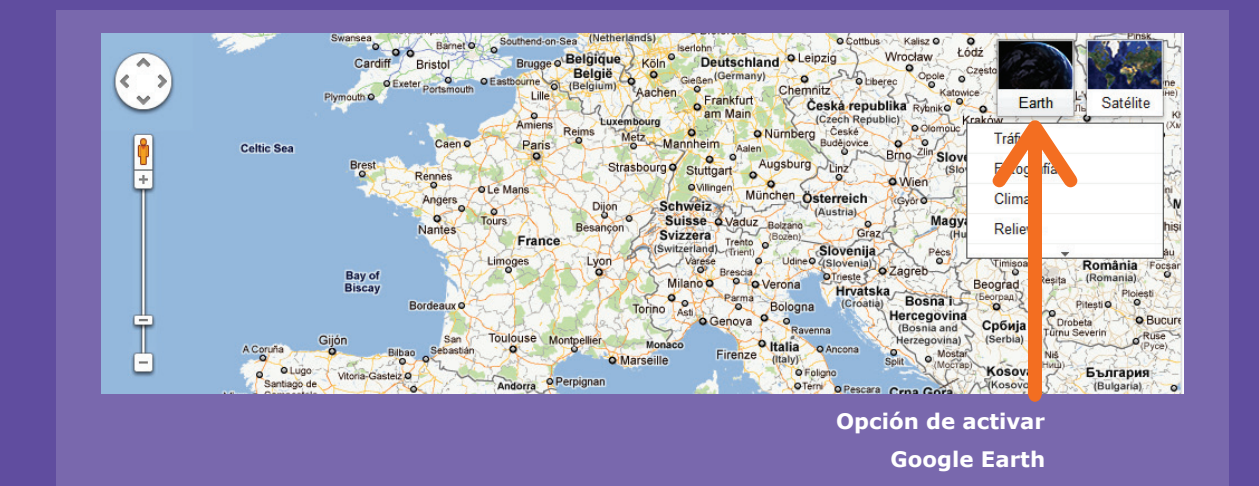

Una vez realizado este paso, busque alguna de las grandes ciudades de España, Francia, Italia o Inglaterra para poder explotar todas las potencialidades de Google Earth y Google Street.

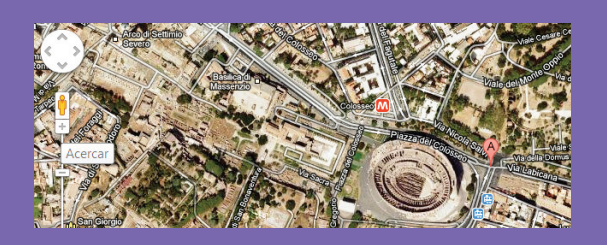

Cuando haya ubicado la ciudad de referencia y se haya situado sobre dicho lugar aplicando un zoom relativamente visible, vuelva a seleccionar la opción "Maps" en la pantalla para trabajar con la opción Street View. Una vez realizado, traslade el ícono anaranjado que se encuentra sobre la barra de acercamiento y que corresponde a una pequeña persona. Esta función, conocida como Google Street, se ejecuta al arrastrar a dicho personaje sin soltar el mouse hasta uno de los pequeños puntos azules que se encuentran en la localidad seleccionada:

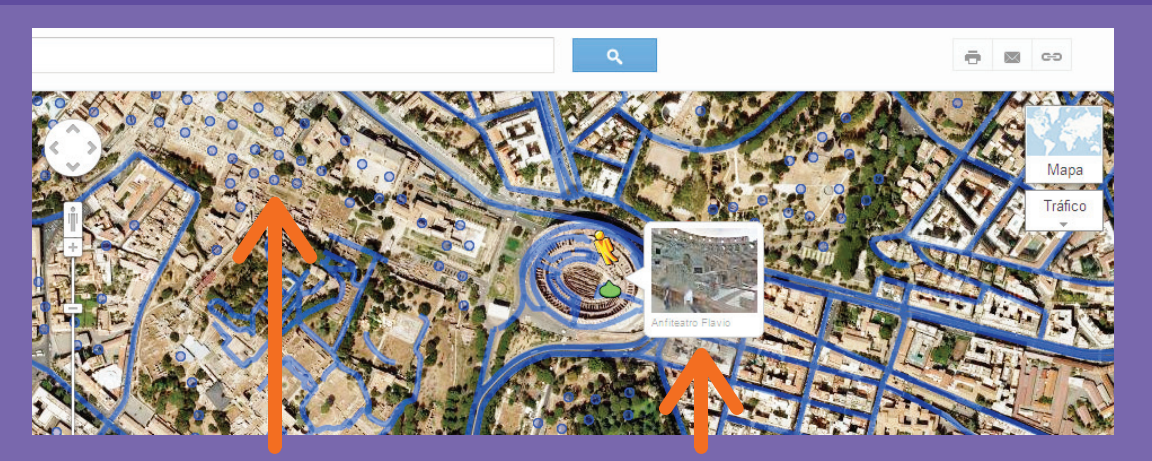

**Puntos de referencia de Google Street**

**Icono Google Street ubicado en vista panorámica**

Con esta herramienta podremos realizar, de manera virtual, un recorrido por varias ciudades.

## Actividad de aprendizaje

De manera complementaria, utilizaremos el motor de búsqueda Google Street y Google Maps para encontrar nuestro hogar. Para esto puede iniciar la búsqueda escribiendo nuestra ciudad de origen o bien la dirección exacta de la misma.

.....................

Recuerde utilizar la rueda del mouse, la cual facilita el uso de la opción Zoom (acercar y alejar la vista de un objetivo específico).

#### **Repasemos**

#### **¿Para qué nos sirven los mapas de Google y cómo buscamos nuestro hogar?**

Google Maps, Google Earth y Google Street son aplicaciones que nos sirven para localizarnos de manera virtual en un lugar determinado, pudiendo apreciar las calles y aspectos de la geografía de dicho punto.

Para buscar una dirección debemos seguir los siguientes pasos: **1.** Ingrese a www.google.cl

**2.** Haga clic en la opción "Maps", de la barra de herramientas de la esquina izquierda superior.

**3.** En la nueva pantalla, escriba la dirección, ciudad o lugar turístico que desea visitar de manera virtual.

# **Insertando mapas en nuestro Blog**

Al igual que la opción que nos entrega Blogger de poder insertar videos y enlaces en nuestras entradas, existe una herramienta que nos permite situar mapas de Google Maps en nuestro Blog, mediante la creación de un enlace o link que se debe situar en una de las entradas de nuestro Blog. Veámoslo en el siguiente paso a paso.

### Actividad práctica paso a paso

### **Insertando un mapa en nuestro Blog**

Abra el navegador y diríjase a www.google.cl. Luego vaya a Maps, y busque una dirección específica.

Una vez que obtenga la dirección, haga clic en la opción "Enlace" que se encuentra en el margen superior derecho de la pantalla. Luego aparecerá un cuadro de diálogo en donde podrá optar por un vínculo o link de ruta corta para insertarlo en el Blog. Seleccione ruta corta, se generará el link y finalmente, con el clic derecho del mouse, seleccione copiar.

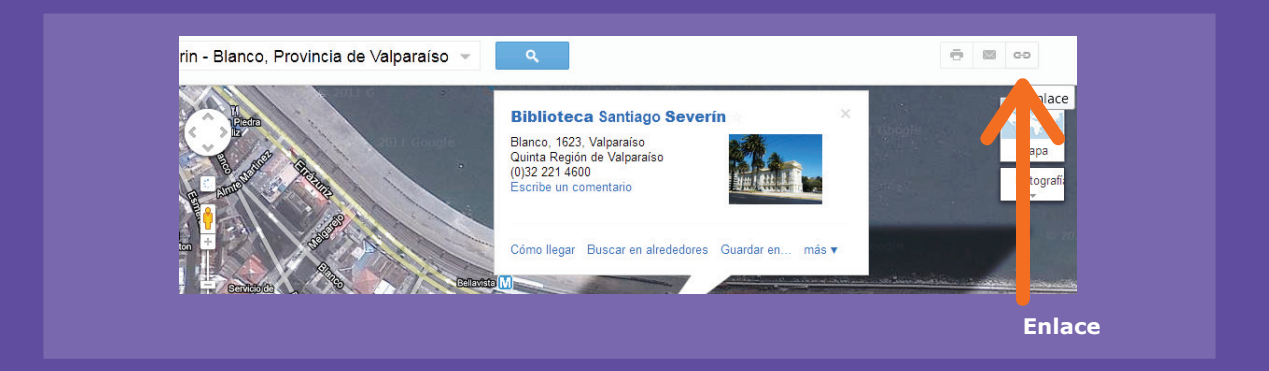

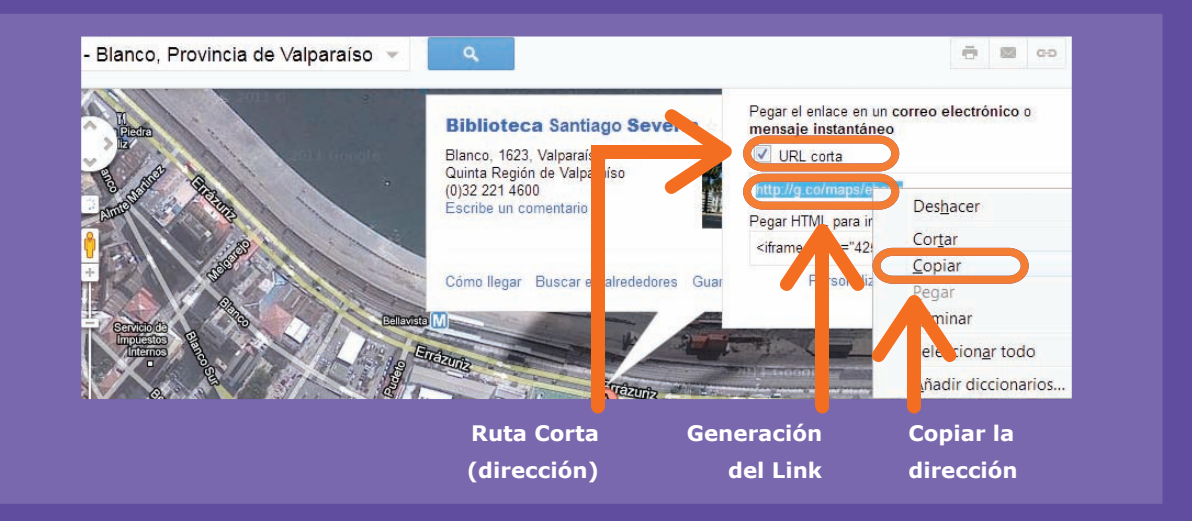

### Ahora, diríjase a su cuenta de Blog. En ella, ya sea en la creación de una nueva entrada o en una edición de una entrada anterior, inserte en el cuadro de edición del Blog el link de Google Maps.

Una vez que haya escrito el lugar que quiere vincular con Google Maps, lo resalta con el mouse y lo deja azul. Luego de haber seleccionado el lugar, haga clic en la herramienta "Enlace", que se encuentra en la parte superior del campo de edición del texto. Esta herramienta permite insertar vínculos (no solamente a Google Maps) para incluirlos en las entradas del Blog.

En la nueva ventana, ingrese el vínculo. Haga clic en el botón derecho del mouse sobre la opción "Dirección Web y escojala opción "Pegar", (para así copiar la dirección que seleccionó en Google Maps y luego escoga la opción "Aceptar".

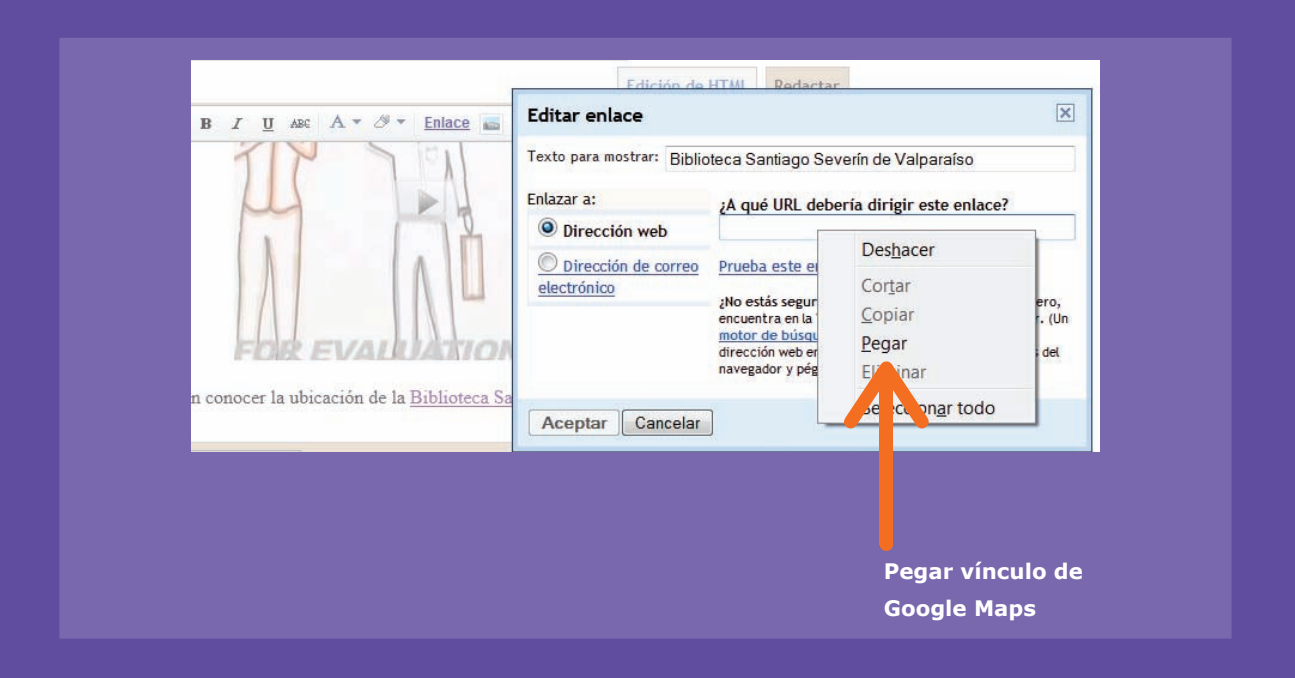

Cuando haya pegado el vínculo, aparecerá nuevamente la entrada del Blog. Para que ésta se actualice, debe hacer clic en "Publicar entrada" y ilisto!, ya habrá insertado el vínculo en el Blog.

### **Repasemos**

....... ....... .......

### **¿Cómo insertamos mapas en el Blog?**

- **1.** Ingrese a www.google.cl y haga clic en Maps.
- **2.** Busque una dirección o lugar específico, en este caso su hogar.
- **3.** Haga clic en "Enlace" y luego en a opción "Ruta Corta", para luego copiar dicho link.
- **4.** Diríjase a su Blog en www.blogger.com
- **5.** Haga clic en insertar Enlace.

**6.** En la nueva ventana, con el botón derecho del mouse "pegue" el enlace que copió en Google Maps.

### **7.** Publique la nueva entrada.

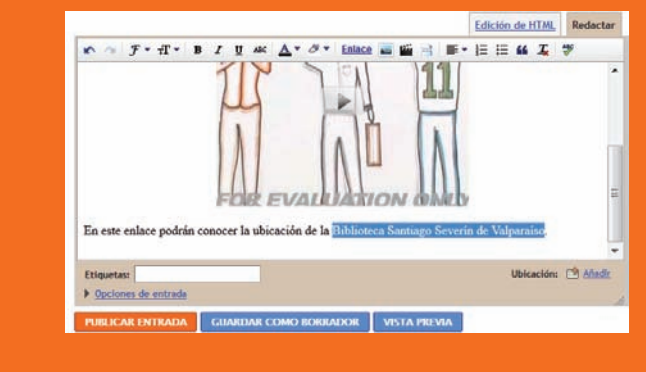

### 3. Construyendo documentos de forma colaborativa

¿Alguna vez ha realizado un trabajo grupal, donde cada integrante hacía una parte y luego se unificaba todo? Actualmente en la Web podemos hacer un trabajo entre todos sin la necesidad de reunirnos físicamente en un lugar determinado.

Aplicaciones como Google Docs, Wikis y Slideshare cumplen este objetivo a cabalidad y, son servicios gratuitos.

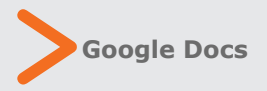

Google Docs es una herramienta que se encuentra alojada dentro del correo electrónico Gmail y que permite, entre otras cosas, crear un documento de trabajo (planificación de unas vacaciones, un presupuesto para la oficina o incluso una lista de compras del supermercado) y compartirlo con nuestros contactos habituales del correo electrónico quienes podrían intervenir en el contenido, editando, agregando, borrando, etc.

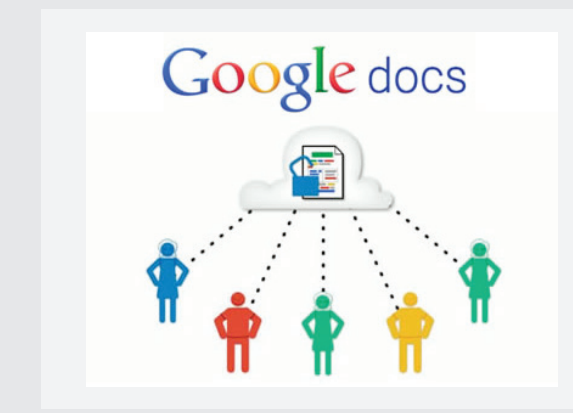

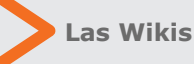

Para entender las Wikis, indudablemente nos apoyaremos en la popular Wikipedia. Las Wikis son páginas webs que pueden ser editadas por varios usuarios a través de Internet, dando la posibilidad a los internautas de crear y modificar el contenido que otro usuario va ingresó o editó. Es así como Wikipedia, la mayor enciclopedia colaborativa de la Web funciona. Cada usuario, conocedor de algún tema en especial, puede crear un contenido, para que otros usuarios puedan acceder a él y modificarlo si así lo desean.

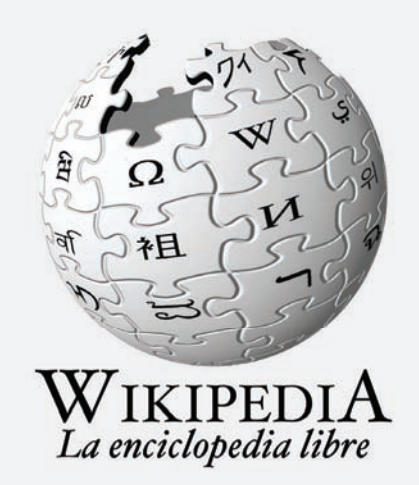

### Fuente:

http://es.wikipedia.org/wiki/Wikipedia:Portada

..............

..............

..............

..............

..............

.............................................................................................................................................................................................

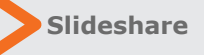

....... ....... .......

Por su parte, Slideshare es una aplicación Web que permite compartir presentaciones, videos o documentos de manera virtual para que otros usuarios puedan acceder a ellos, sin importar el lugar en que se encuentren.

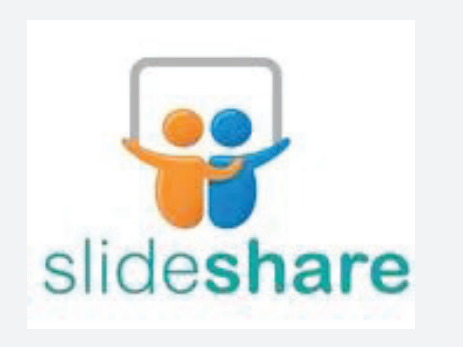

Fuente: www.slideshare.net

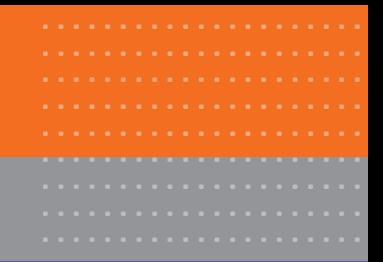

### Actividad práctica paso a paso

### **Usando Google Docs**

Para comenzar a trabajar en Google Docs, debe ingresar a la cuenta de correo electrónico en Gmail y observar el panel de control del correo electrónico. En él, veremos un ícono que dice: "Docs".

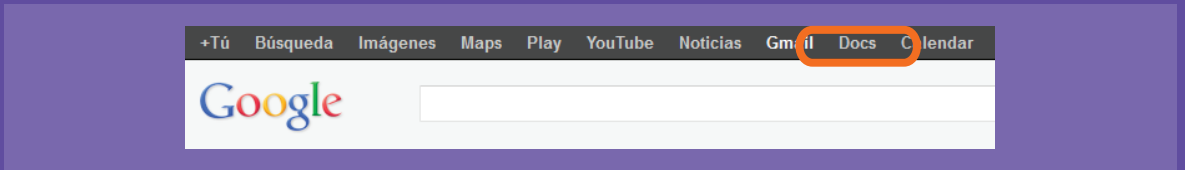

Al hacer clic, se desplegará una nueva pantalla que dará la bienvenida a Google Docs y enseñará la forma para compartir ya sea documentos, presentaciones u hojas de cálculo (similares a las del programa Excel). En esta oportunidad creará un documento que compartirá con sus compañeros del curso y que tendrá por objetivo narrar su experiencia en esta capacitación para que quienes observen el documento, puedan agregar comentarios.

Para crear un documento, haga clic en "Crear" y luego seleccione la opción "Documento". Esta acción nos llevará a una nueva página, que es un editor de texto, similar a Word, en donde podrá escribir comentarios acerca del curso. Puede, en esta herramienta, modificar la fuente, su tamaño, agregar colores, insertar imágenes y enlazar páginas webs, como también crear el nombre de su documento final.

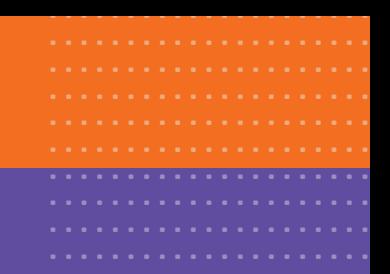

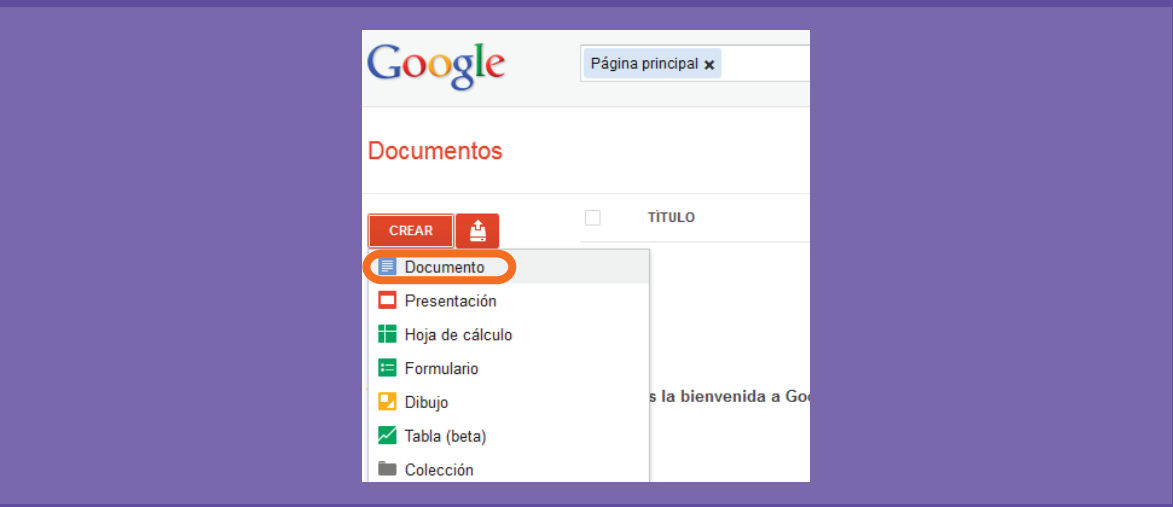

Una vez escrito el texto lo compartirá con el resto de sus contactos del correo electrónico, para que puedan acceder a él y modificarlo. Para esto, haga clic en la opción "Compartir" que se encuentra en el margen superior derecho.

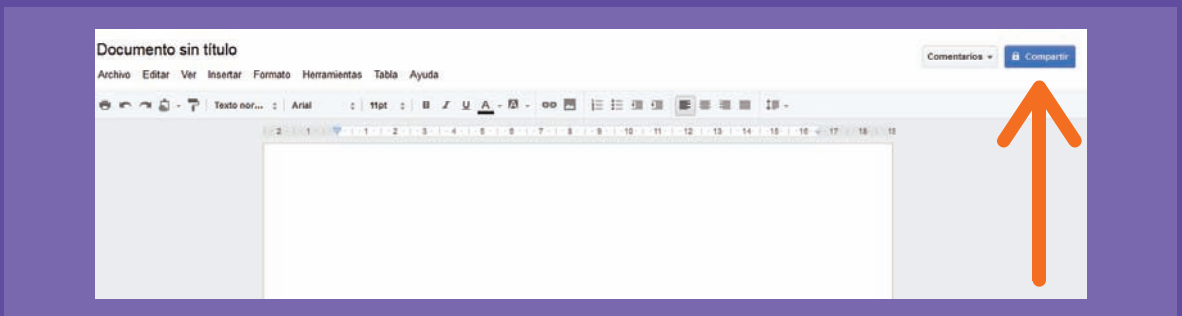

Al momento de compartir, Google solicitará añadir a personas para que éstos vean el documento, es por esto que agregaremos a los contactos de correo electrónico, seleccionándolos de la lista de personas que posee en su dirección. Para que sus contactos puedan editar el archivo, debe configurar sus características haciendo clic en la opción "Cambiar", acción que desplegará una

nueva ventana, solicitando la posibilidad de realizar esta opción o mantenerlo sólo como un archivo de lectura. Al cambiar dicha opción, existe la función de que sus contactos puedan editar el documento (añadir o eliminar información), transformándose en un verdadero archivo compartido y colaborativo.

Cuando haya terminado estos pasos, haga clic en "Finalizado" y habrá compartido el documento con los contactos que desee.

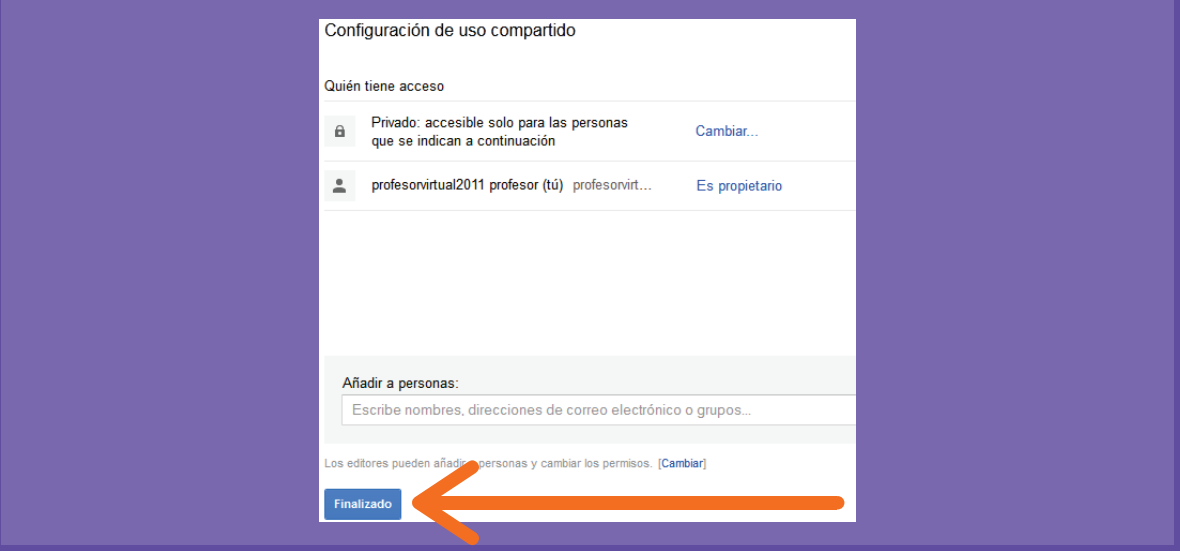

### **Repasemos**

....... ....... .......

### **Utilizando Google Docs**

**1.** Ingrese a su cuenta de Gmail.

**2.** En la bandeja de entrada, haga clic en el ícono "Docs".

**3.** En la nueva ventana, haga clic en "Crear", para así dar paso a la edición de un documento compartido con sus contactos usuales.

**4.** Complete los campos de requisito (público, privado y personas con quién compartir el documento, entre otras).

**5.** Haga clic en fin.

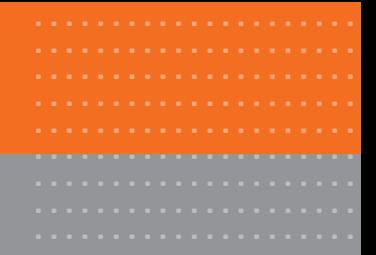

### Actividad práctica paso a paso

### **Publicando documentos en Slideshare**

Para publicar documentos en línea y compartirlos con el resto de los usuarios de Internet, debemos en primer lugar registrarnos en Slideshare, proceso que se lleva a cabo en www.slideshare.net. Al igual que en otras ocasiones, utilizaremos la cuenta que creamos en Facebook para saltarnos el paso de registro y así comenzar a conocer las bondades de esta aplicación Web.

**1.** Para registrarse, haga clic en "Login", opción que se encuentra en el margen superior derecho.

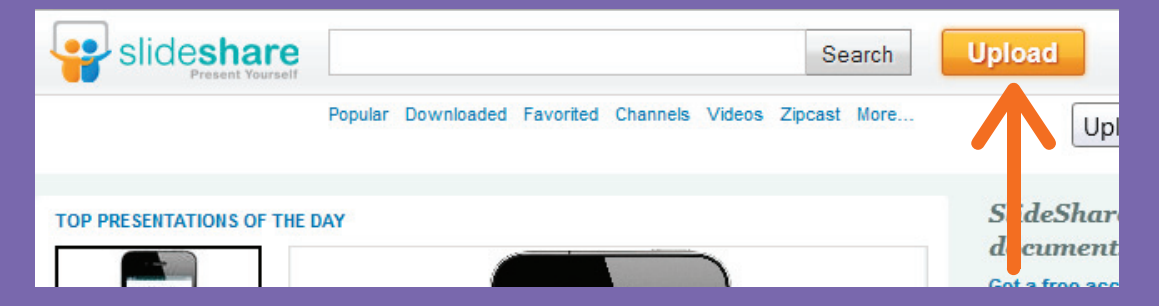

**2.** Al pinchar en dicho lugar, se desplegará una nueva ventana que lo invitará a realizar el registro a través de su cuenta de Facebook, lo que lo llevará a otra pantalla en donde solictará la confirmacióndel registro. Finalmente, ingrese su correo electrónico y correspondiente contraseña, haga clic en Log in, siendo redirigidos a la pantalla incial de Slideshare.

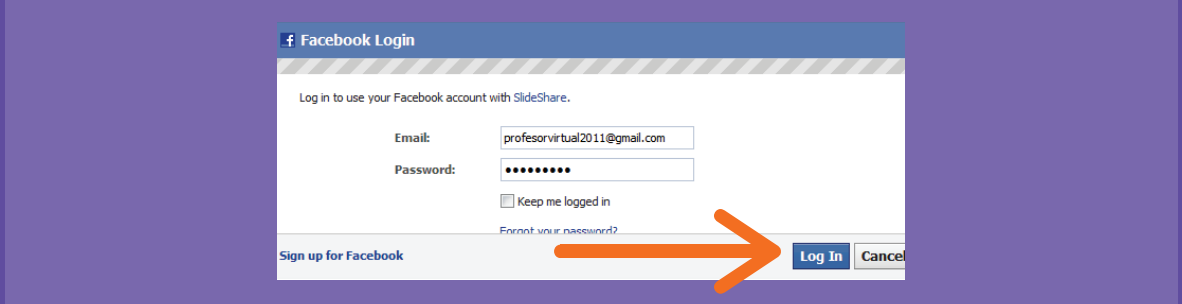

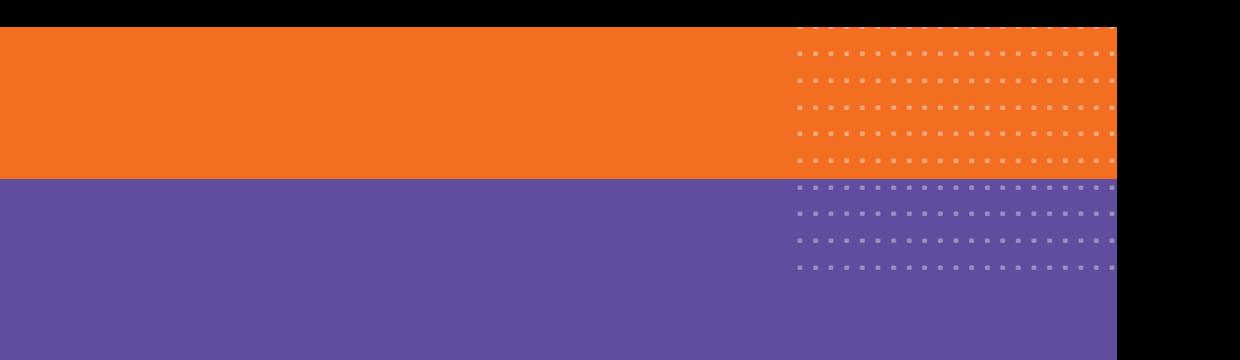

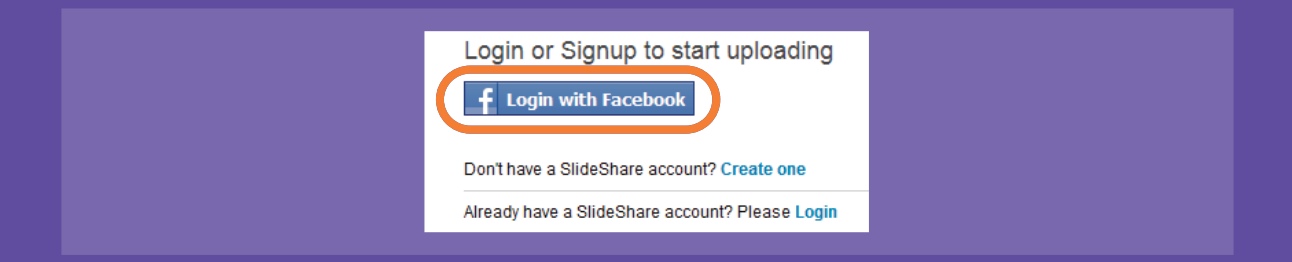

**3.** Cuando haya ingresado como usuario, estará listo para poder subir y compartir archivos. Para esto, debe hacer clic en el ícono "Upload".

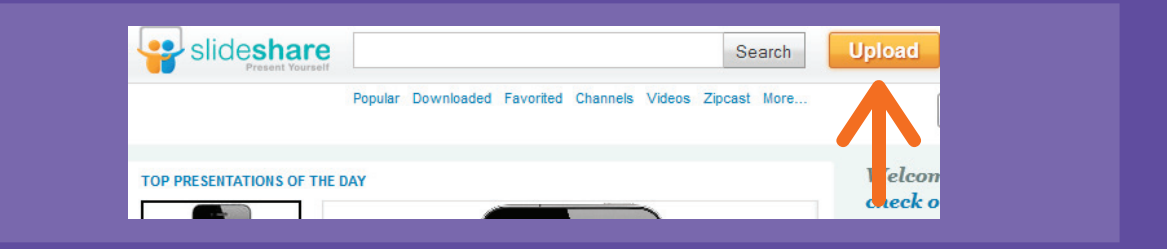

**4.** La aplicación solicitará ubicar el archivo que desea subir a la red. Se desplegará una ventana que permite buscar el archivo o presentación que tiene alojado en el computador y que desea compartir con las demás personas en la red. Busque en el disco duro o pendrive y seleccione el archivo, haciendo clic en "Abrir".

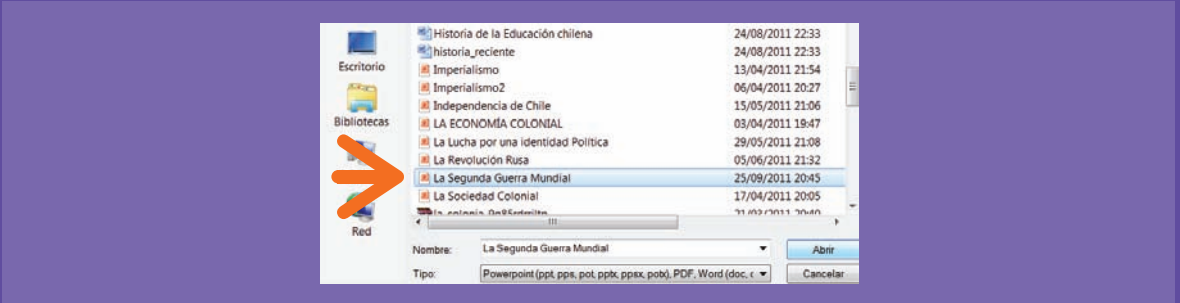

**5.** En un nuevo paso, se abrirá un cuadro de diálogo que mostrará el avance de subida del archivo a la Web. A la vez puede adjuntar una descripción del archivo y categorizarlo según el área de interés.

**6.** Una vez subido el archivo (el proceso puede demorar un par de minutos, dependiendo del tamaño de la presentación), podrá revisarlo mediante las flechas de dirección.

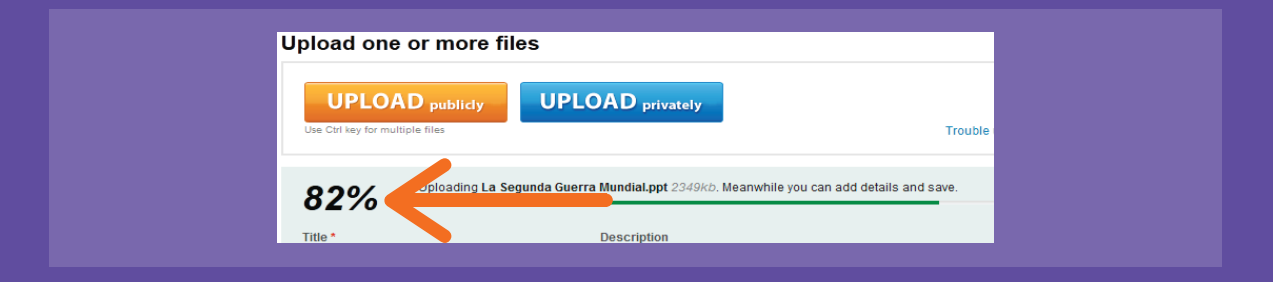

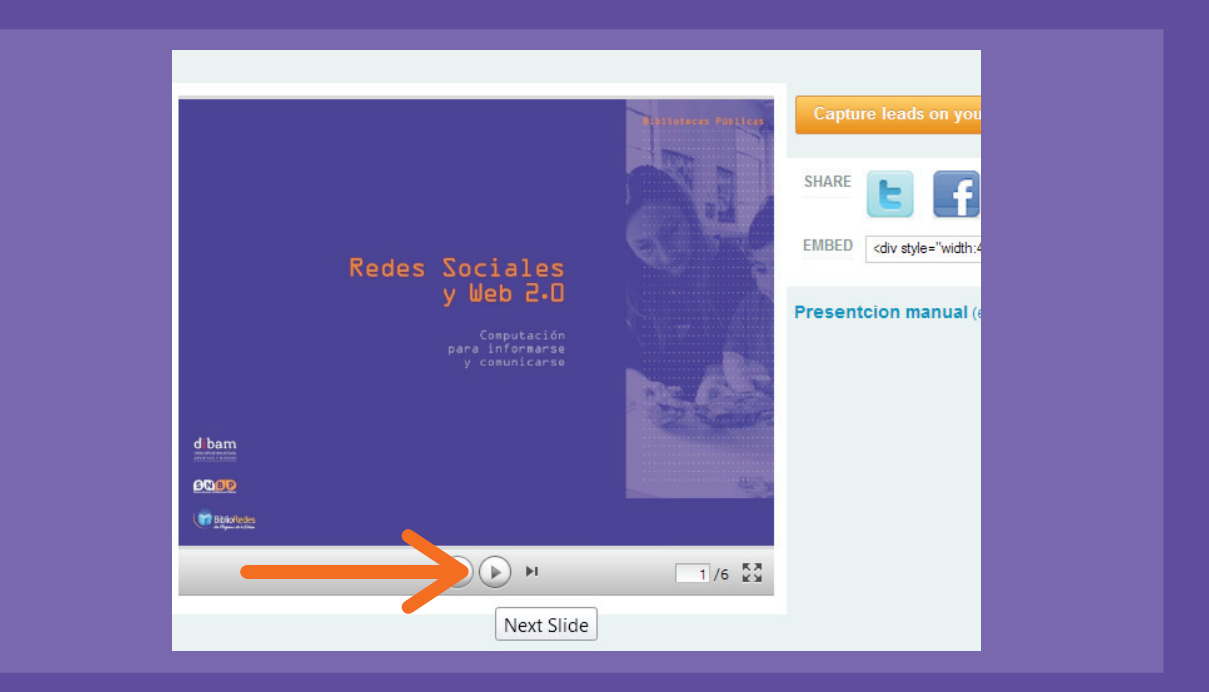

### **Repasemos**

....... ....... .......

### **¿Cómo publicamos un documento en Slideshare?**

**1.** Primero, debemos saber qué archivo vamos a compartir. Generalmente se acostumbra a compartir presentaciones creadas en el programa PowerPoint.

- 2. Clarificando el punto anterior, ingrese a www.slideshare.net.
- **3.** Ingrese vía Login con la cuenta de usuario de Facebook.
- **4.** Haga clic en "Upload".
- **5.** Seleccione el archivo a subir que se encuentra en el disco duro o pendrive.
- **6.** Espere a que complete el proceso.

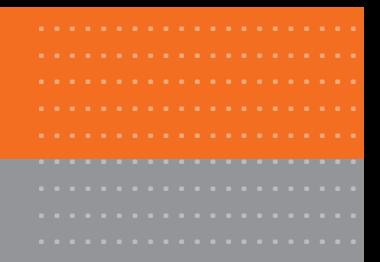

## Actividad práctica paso a paso

### **Publicando documentos y presentaciones en el Blog**

En esta nueva actividad, aprenderá a utilizar los conocimientos de Slideshare adquiridos en la actividad anterior, y compartir las presentaciones en el Blog.

Para esto, debe entrar a su Blog y crear una nueva entrada. En el campo de edición de texto ingrese, a modo de ejemplo, una breve descripción de su presentación.

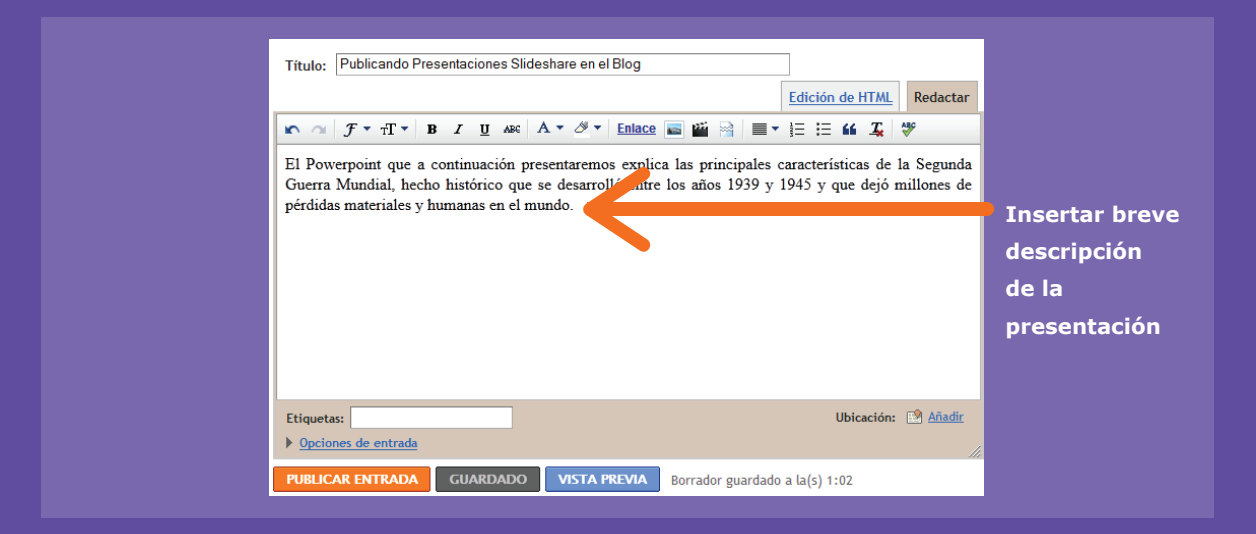

Luego, vuelva a la cuenta de Slideshare para abrir la presentación que ha subido anteriormente. Para esto, debe hacer clic en su perfil y luego en "My Uploads" para poder visualizar sus archivos o presentaciones anteriormente creadas.

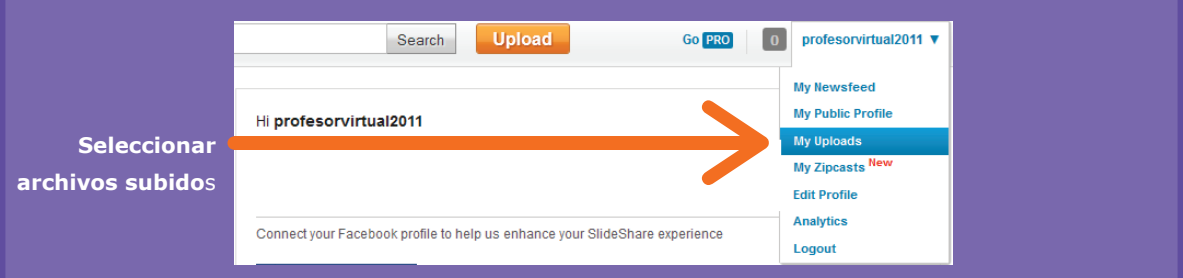

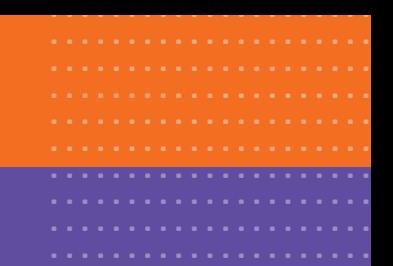

Para poder copiar la presentación, debe enlazar o "embed" su archivo, tal y como se demuestra en la siguiente imagen. Una vez realizada esta acción, debe hacer clic en "Copy" para pegarlo luego en su Blog.

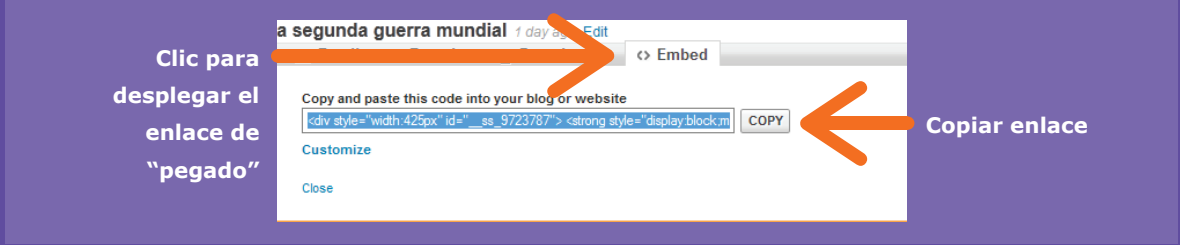

Inmediatamente después de haber copiado el enlace, debe volver a su entrada de Blog, para cambiar la forma en que agregamos información, es decir, debe cambiar a edición de texto en HTML (función que sirve para añadir links o enlaces de manera directa). Para utilizar esta función, haga clic en la opción "Edición de HTML" y luego pegue el link o embed de su presentación de Slideshare. Para finalizar, publique la entrada.

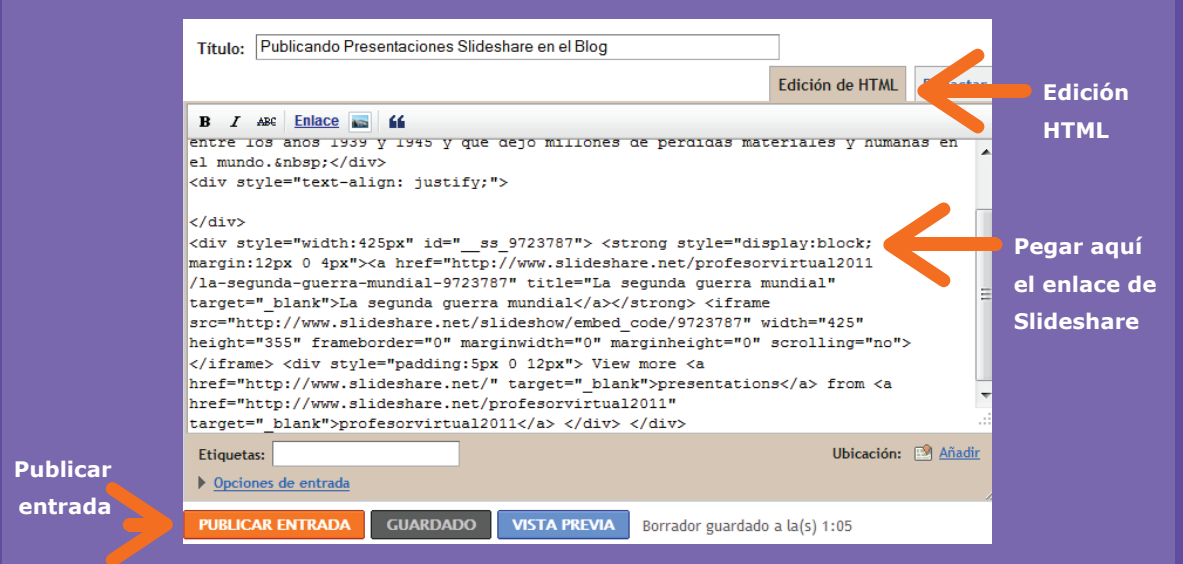

Para verificar que la presentación quedó insertada en el Blog, debe hacer clic en la opción "Ver Blog".

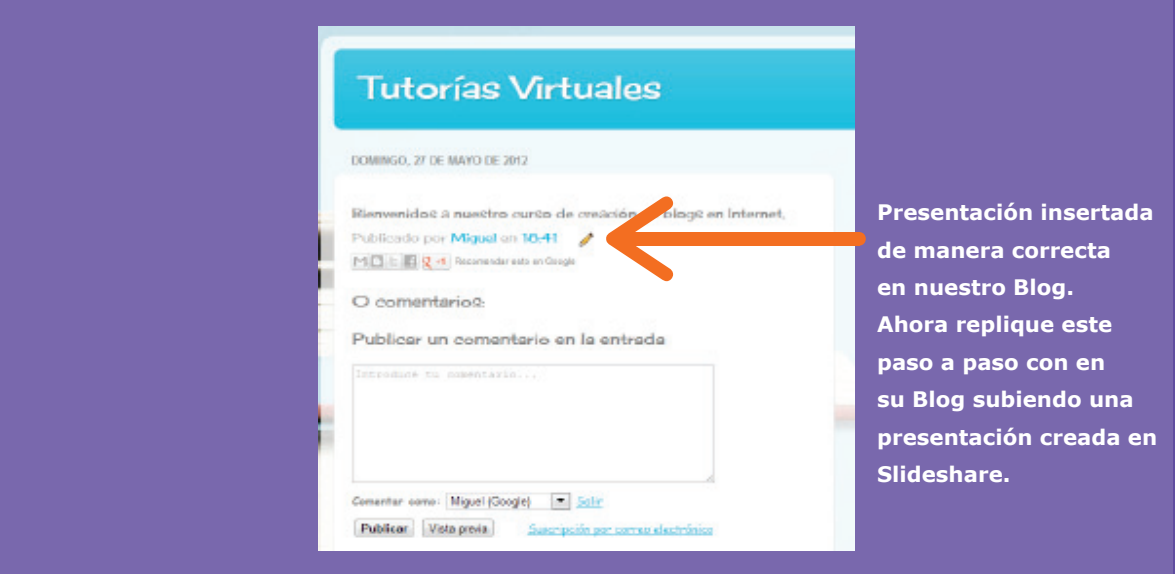

### **Repasemos**

....... ....... .......

#### **¿Cómo compartimos presentaciones en el Blog?**

**1.** En primer lugar acceda a la presentación, haga clic en "Embed" y después en "Copy" para copiar la ruta o enlace que pegará en una nueva entrada del Blog.

- **2.** Abra la cuenta de Blogger (www.blogger.com).
- **3.** Cree una nueva entrada o edite una anterior.
- **4.** En la pantalla de edición, haga clic en "Edición de HTML".
- **5.** Pegue en el editor de texto el enlace con el clic derecho de mouse y la opción "Pegar".

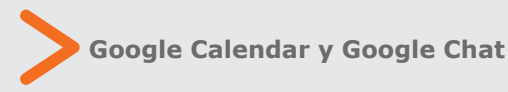

Con el paso de los años, el correo electrónico de Google, Gmail, ha ido evolucionando con dos claras intenciones: diferenciarse del resto de los servicios de mensajería virtual e intentar satisfacer los múltiples requerimientos de los usuarios de Internet.

Bajo esta idea, el correo electrónico es sólo una de las aplicaciones que posee Gmail, existiendo una multiplicidad de funciones por explorar y utilizar a medida que vamos conociendo las ventajas de esta plataforma.

Google Calendar y el Chat de Google son dos vivos ejemplos de la excelente funcionalidad de las aplicaciones de Gmail. El primero, Google Calendar, permite organizar nuestro tiempo, a modo de agenda virtual, mientras que Google Chat nos entrega la posibilidad de mantener una conversación en tiempo real con nuestros contactos sin la necesidad de abrir una nueva aplicación, como Windows Messenger.

Ahora, en una nueva actividad práctica, aprenderemos a crear eventos en Google Calendar y a chatear en línea con nuestros contactos.

........................................................................................... .......

................................... .............. .............. ...................................................................... ..................... ............................ .......

### Actividad práctica paso a paso

### **Usando Google Calendar**

¿Alguna vez se te ha olvidado un cumpleaños o una cita importante con algún amigo o amiga? En la actualidad, y utilizando las herramientas y aplicaciones que entrega la Web 2.0, es posible estar atentos y alerta ante estos importantes acontecimientos. Para esto y mucho más podemos usar Google Calendar.

**1.** En esta nueva actividad, crearemos un calendario Web en Google Calendar. Para ello, debe acceder a su cuenta de correo electrónico en www.gmail.com

**2.** Cuando ingrese al panel de control del correo, haga clic en la opción "Calendar", que se encuentra en el margen superior de la pantalla. En la siguiente pantalla, Google pedirá que complete unos campos de información para que luego acceda a la página central de Google Calendar, tales como configuración de la zona horaria y el idioma (esto se solicitará solamente la primera vez que se ingresa a Calendar). Haga clic en "Continuar".

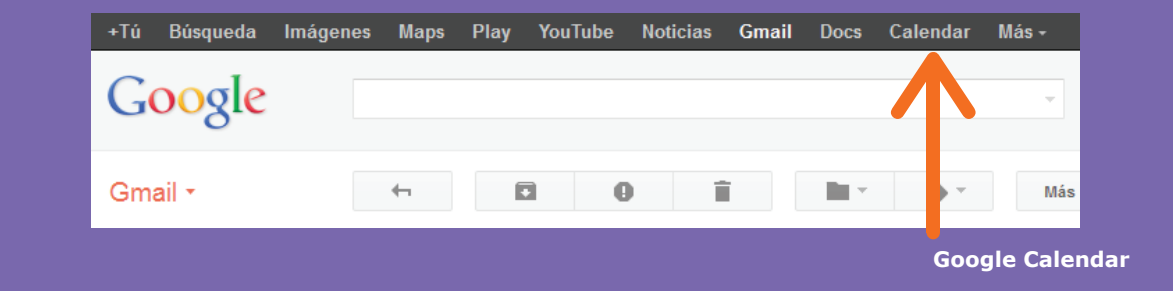

**3.** Una vez que quardó los cambios en la configuración, acceda a su calendario. Aquí encontrará diferentes opciones: crear un nuevo calendario, observar la hora y los días de la semana, cambiar de semana de trabajo, entre otras opciones.

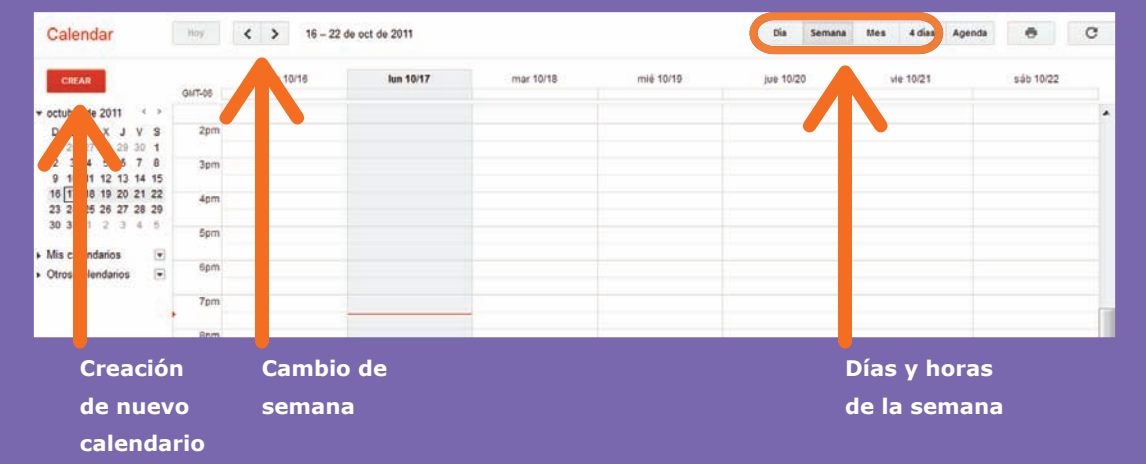

**4.** Para comenzar el trabajo práctico, creará, en una fecha y hora determinada un evento que desee compartir con otros usuarios o contactos de Gmail. Para esto, ubique el cursor del puntero sobre un casillero y escriba el asunto que convoca. Ahora, tiene la opción de Crear el evento como también de editarlo, lo que da la posibilidad de compartirlo con otras personas de distintas maneras. Para continuar, haga clic en "Editar evento" antes de su creación.

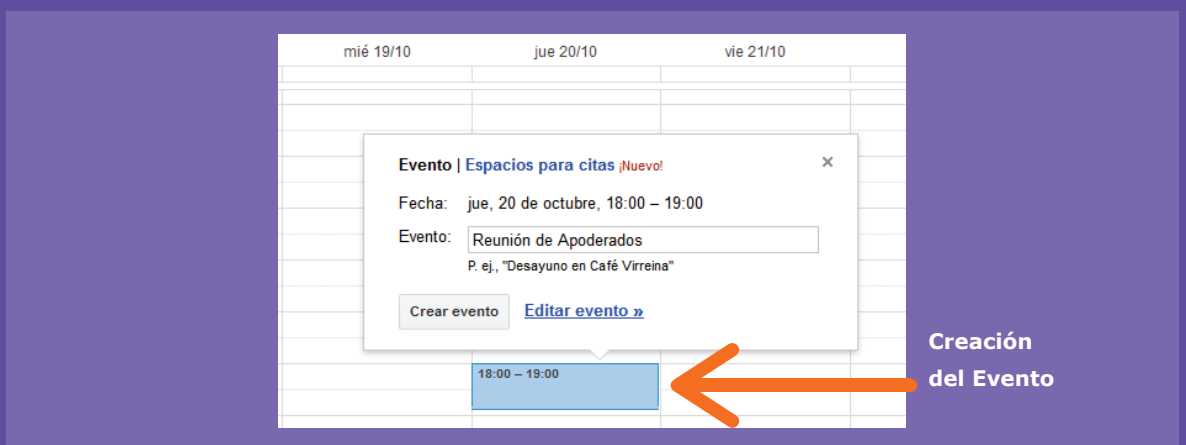

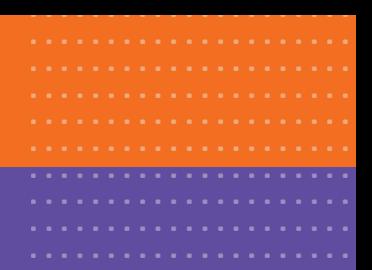

**5.** En la pantalla de edición, puede añadir un lugar para el evento, añadir colores, establecer recordatorios vía correo electrónicos (a modo de alarma) y determinar la privacidad del mismo (quiénes pueden acceder a visualizar el documento tal como se indica). Una vez realizados los cambios que desee, haga clic en "Guardar" y ya ha creado el Evento en Google Calendar.

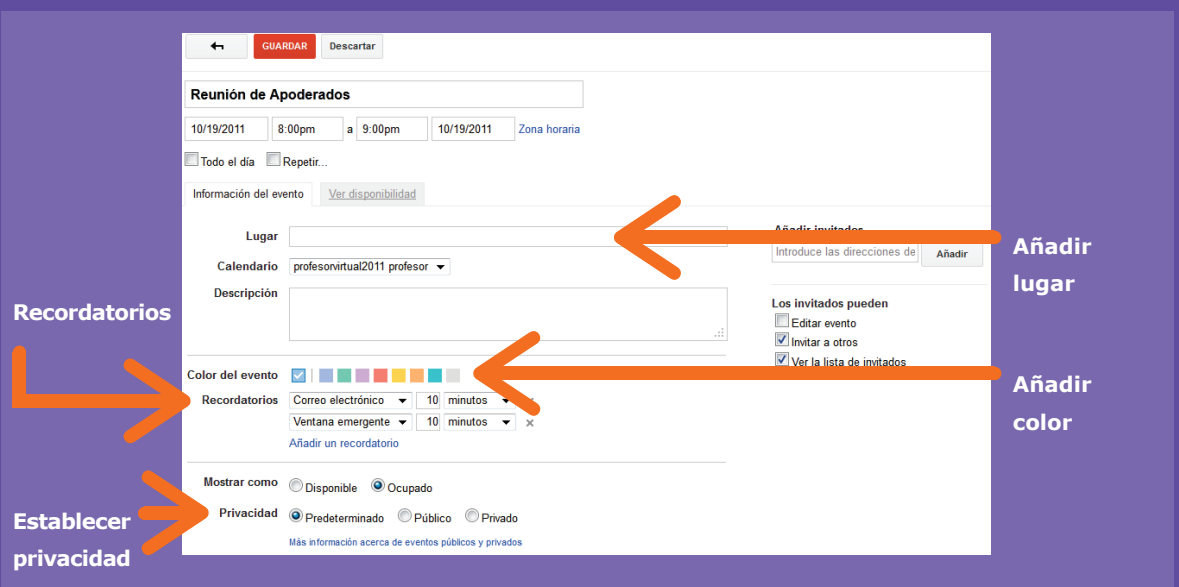

#### **Repasemos**

#### **Crear un evento**

#### **¿Qué es Google Calendar y cómo creamos un evento?**

Google Calendar es una herramienta que posee Gmail y que permite crear eventos o recordatorios (como una agenda virtual) y compartirlos con nuestros contactos frecuentes.

- **1.** Ingrese a www.gmail.com
- **2.** Haga clic en la opción "Calendar".

**3.** En la nueva ventana, sitúese en la hora y fecha específica en que desea crear un evento, como una reunión de apoderados o un cumpleaños.

**4.** Complete los requisitos, tales como personas invitadas, recordatorios y privacidad del evento.

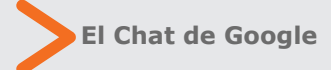

Otra de las buenas herramientas que ofrece Gmail, además de correo electrónico y calendario, es el llamado "Google Chat", que permite mantener conversaciones escritas y visuales entre usuarios y contactos de Gmail.

Esta aplicación se encuentra integrada al panel de control del correo electrónico y se accede a ella situando el mouse en el lugar que se muestra en la imagen.

Ubicados en esta sección, podremos realizar las siguientes acciones: buscar, añadir o invitar

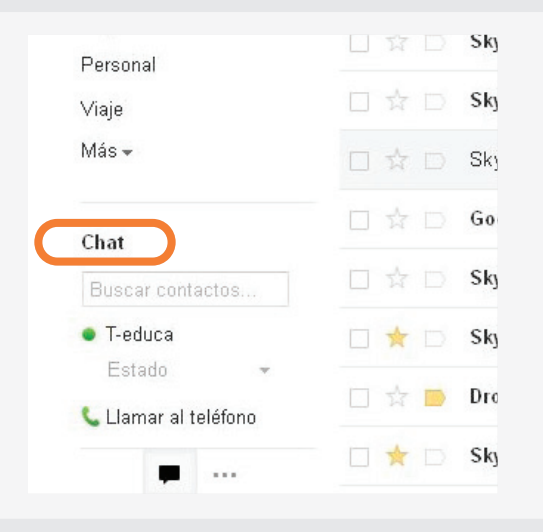

....... ....... .......

contactos u otras personas que posean cuentas de Gmail para poder agregarlas a la plataforma de Chat.

....... ....... ....... ....... ....... ....... ....... ....... ....... ....... ....... ....... .......

....... .......

....... .......

....... .......

....... ....... ....... ....... ....... ....... ....... ....... ....... ....... ....... ....... ....... ....... ....... ....... ....... ....... .......

...... al igual que nosotros (que tengan abierto su ...... color verde a la izquierda de su nombre. Las personas que se encuentren conectadas, correo electrónico) aparecerán con un ícono

....... Para iniciar una conversación, sitúe el cursor ....... nueva ventana en donde podrá escribir a su sobre el nombre y haga clic. Se desplegará una contacto.

> Esta importante herramienta permite complementar aún más las funciones que ya entrega Gmail, para dinamizar su uso.

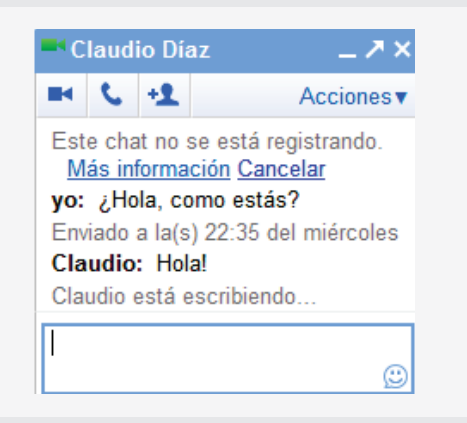
#### **Repasemos**

#### **¿Cómo utilizamos el chat de Google?**

**1.** Para acceder al chat de Google, debemos abrir nuestra cuenta de correo, en www.gmail.com

**2.** De manera automática, se desplegará una ventana que nos avisará qué amigos o contactos se encuentran en línea con los cuáles podremos chatear o conversar en directo.

**3.** Para conversar con un contacto, éste debe tener su nombre resaltado con un círculo verde. Haga clic sobre su nombre y escriba.

#### **Actividad de evaluación**

Como actividad de evaluación subirá, siguiendo el paso a paso anteriormente demostrado, una presentación PowerPoint a la cuenta en Slideshare para compartirla con el resto del curso.

Luego revise las presentaciones subidas por sus compañeros en sus Blogs y coméntelas en la misma página.

..............

..............

..............

..............

..............

.............................................................................................................................................................................................

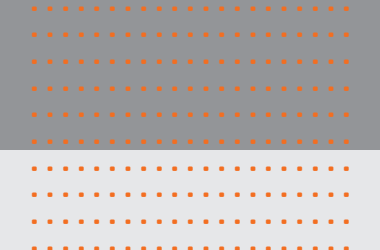

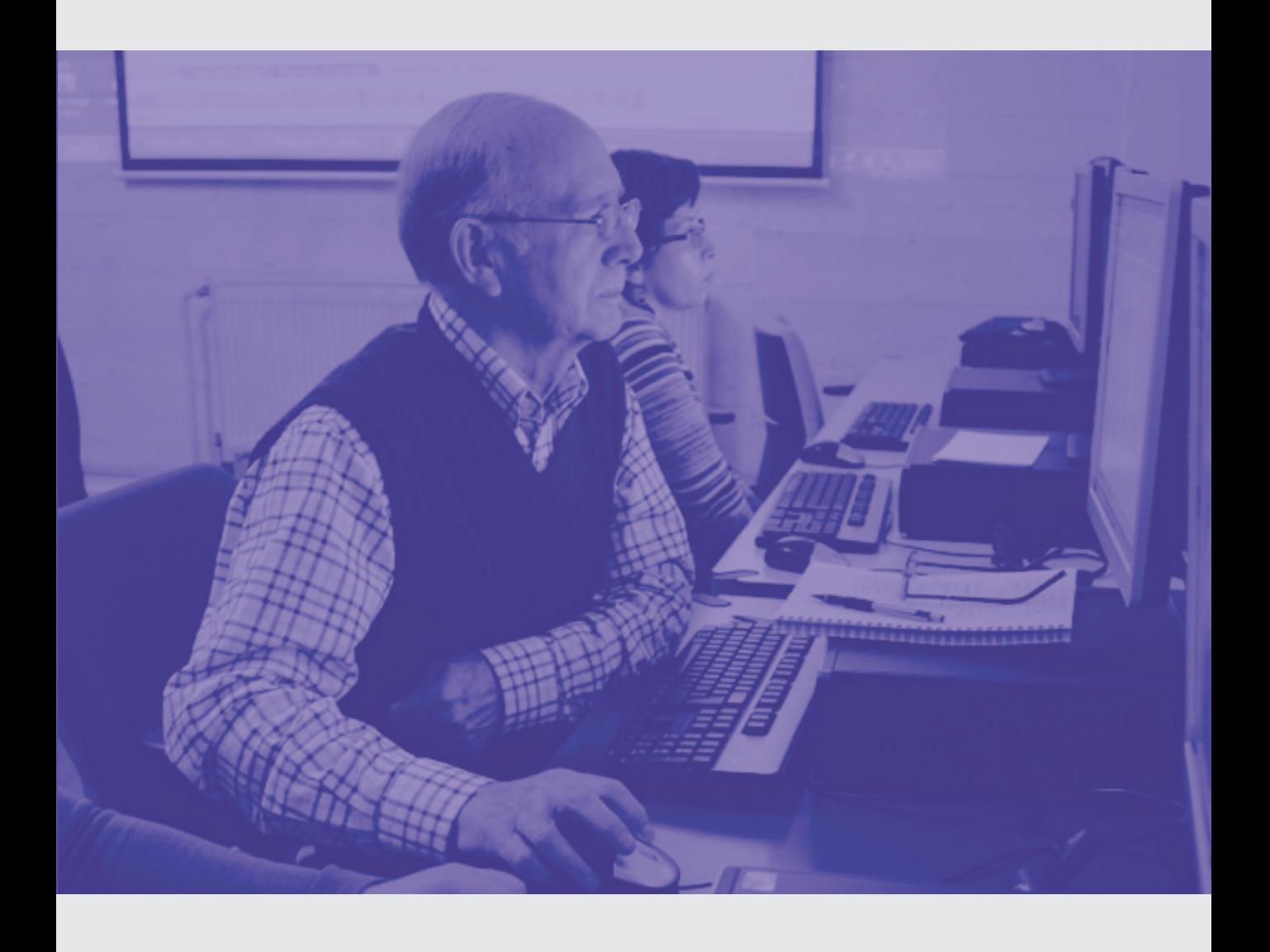

#### ..................... ..................... ..................... ..................... ..................... ..................... ..................... ..................... ..................... ..................... Tercera unidad: Compartiendo a través de la Web 2.0

#### **¿Qué aprenderé al fi nalizar esta unidad?**

- **Conocer Redes Sociales como Scribd, Flickr y YouTube**
- **Publicar un video en Facebook**

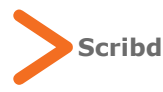

Al igual que Slideshare, existen en la Web 2.0 una serie de aplicaciones y herramientas que permiten compartir documentos, presentaciones y otros archivos con el resto

de los usuarios de Internet. Uno de ellos es Scribd, (www.scribd.com), al que accederemos utilizando nuevamente la cuenta de Facebook.

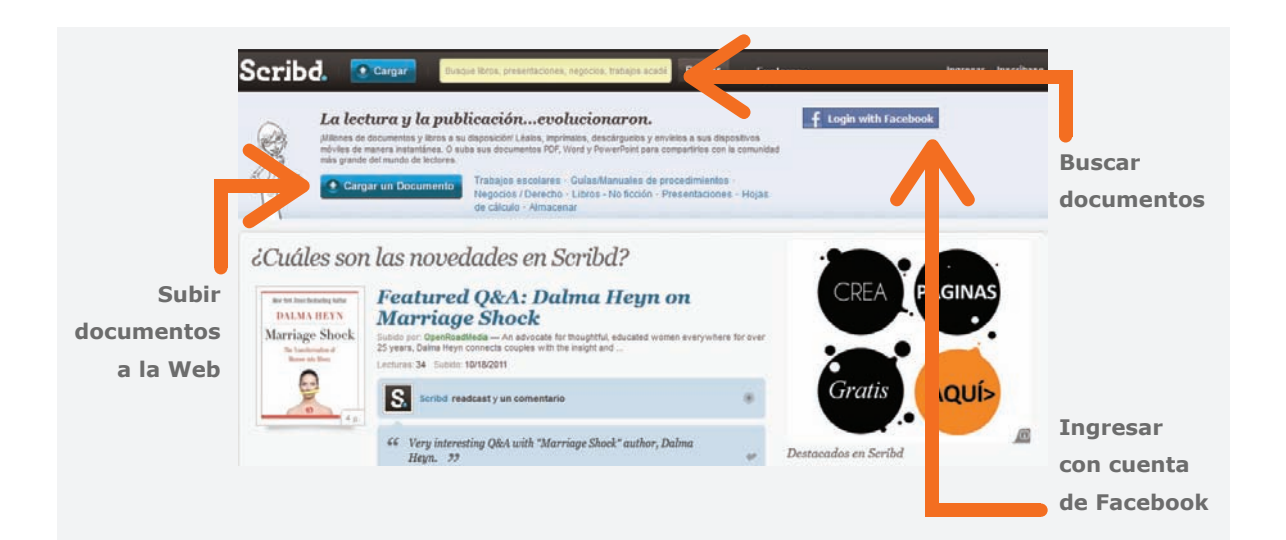

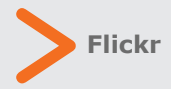

Otra aplicación muy popular es la plataforma Flickr (www.flickr.com). Esta aplicación Web funciona de manera similar a Facebook y otras Redes Sociales, y se basa principalmente en el intercambio de imágenes y fotografías en la Web, en donde los usuarios crean una cuenta personal y suben los archivos a la red para que otras personas puedan apreciarlos.

El uso de Flickr es variado, algunos internautas lo utilizan como una plataforma para compartir sus creaciones (fotógrafos, pintores, escultores y diseñadores gráficos). La gran mayoría, en tanto, comparte sus álbumes de fotografías con familiares y amigos, generando también la posibilidad de transformarse en un gran banco de archivos digitales gratuito en la red.

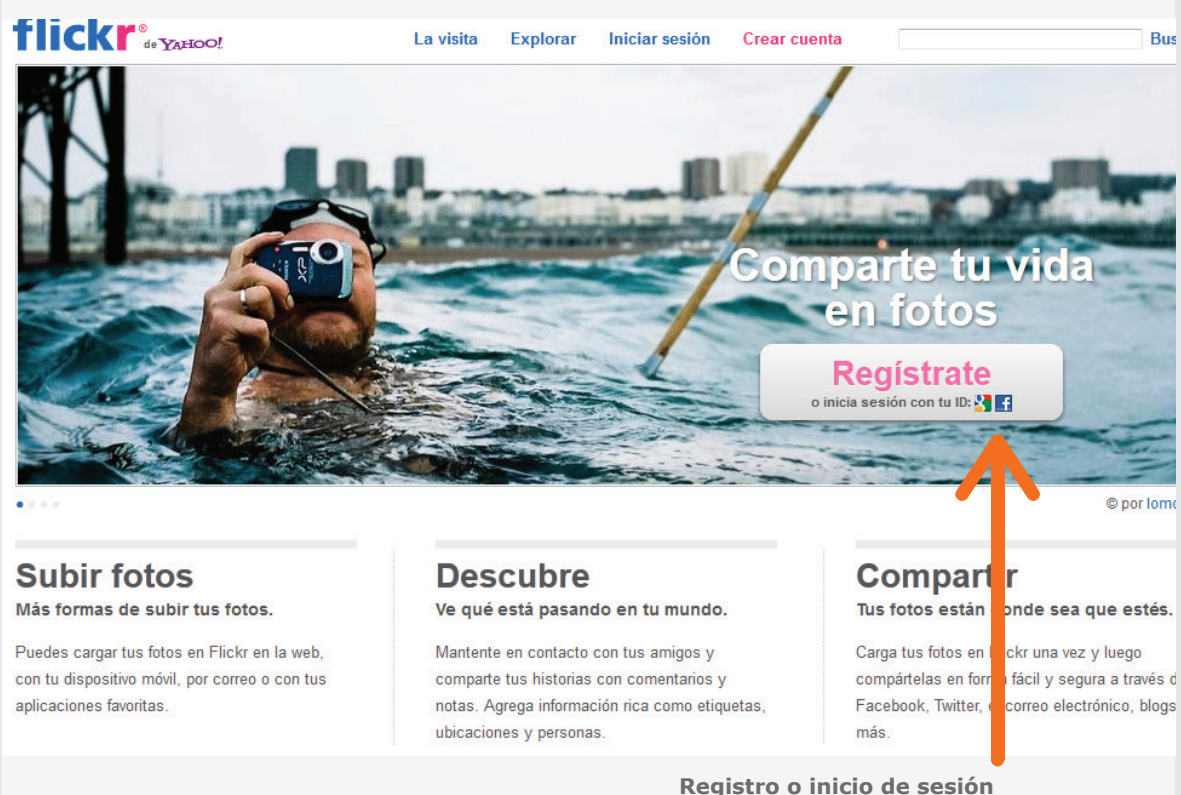

## Actividad práctica paso a paso

#### **Primeros pasos en Flickr**

Para realizar el registro en el sitio, utilizará una vez más la cuenta de Facebook o de Gmail, para así saltarse el paso de registro. Luego, solicitará información adicional y haga clic en Continuar.

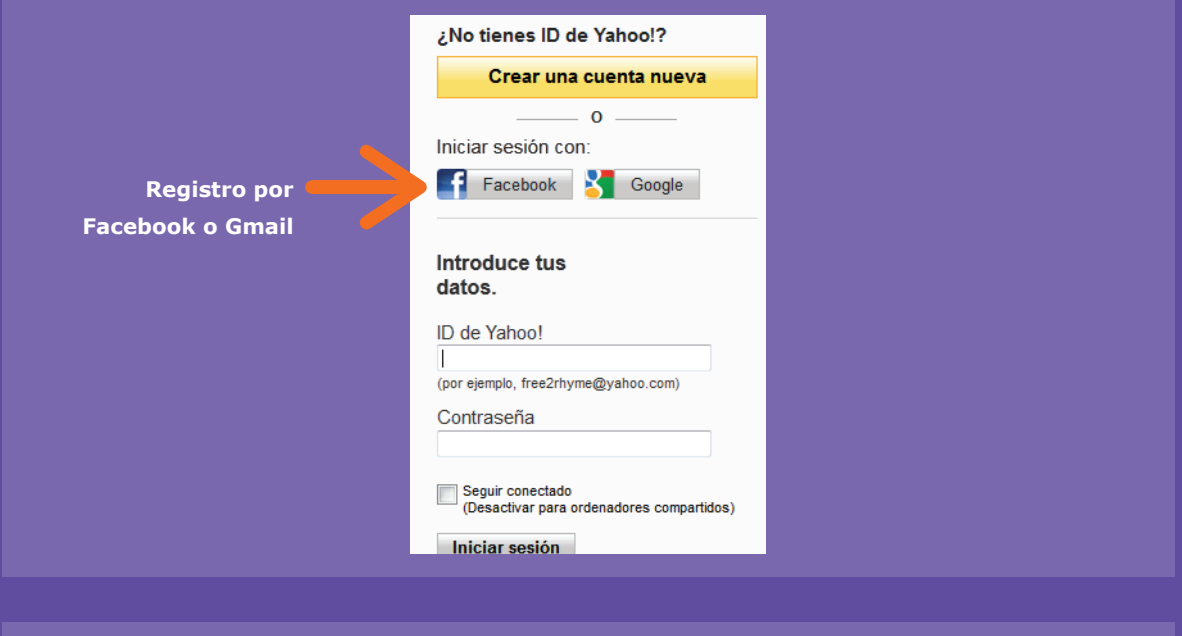

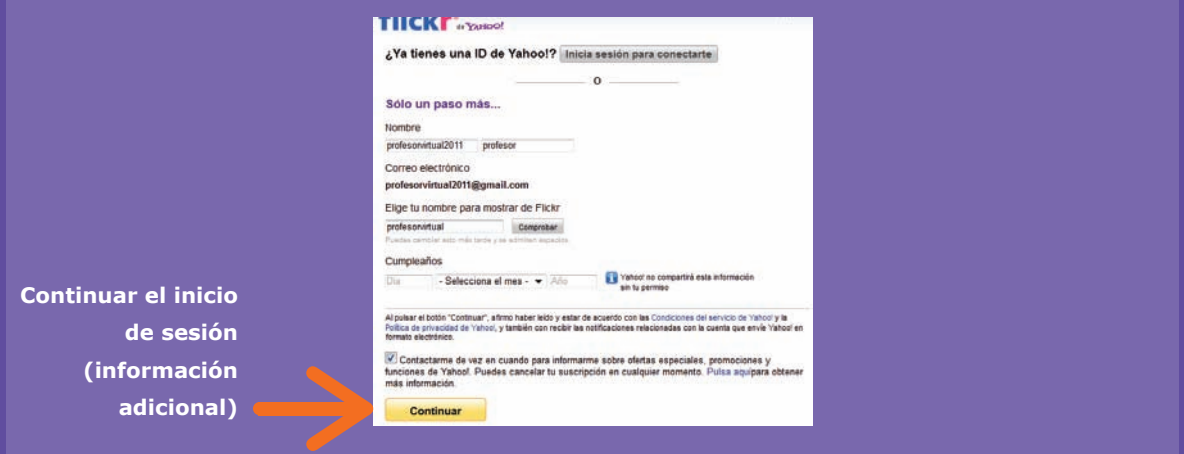

Siguiendo estos pasos, tendrá cuenta en Flickr y podrá compartir fotografías, añadir contactos y configurar el perfil.

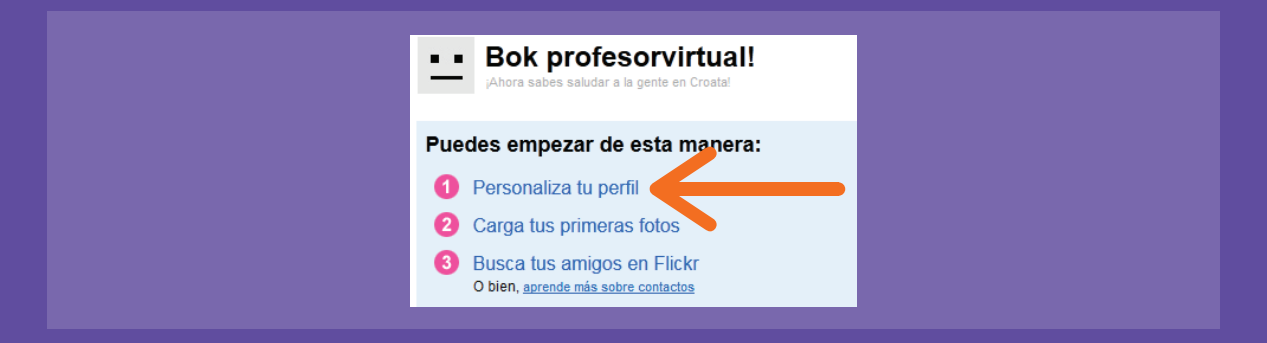

Para cargar las primeras imágenes, haga clic en "Cargar tus primeras fotos" y busque en el disco duro del computador dicho archivo. Luego, cargue la foto y espere a que se suba a la red, optando por añadir descripciones a la imagen para explicar brevemente su contenido.

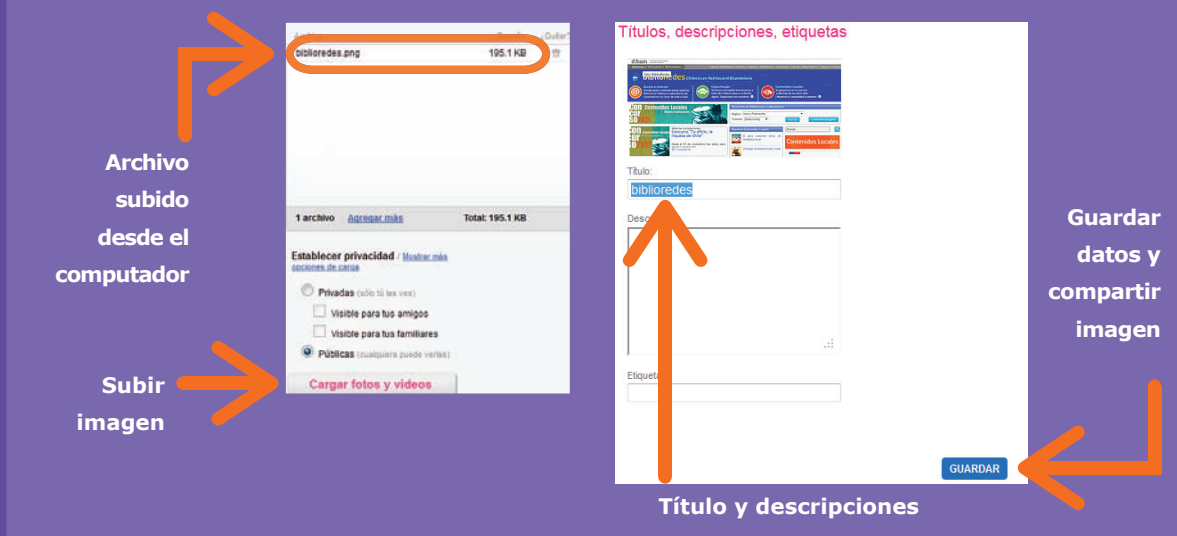

Luego de guardar la descripción y el título de la imagen, la habrá compartido con el resto de la red, como también con los contactos o amigos que haya añadido a la cuenta.

#### **Repasemos**

....... ....... .......

#### **¿Cómo compartimos fotografías en Flickr?**

- **1.** Acceda al sitio: www.flickr.com
- **2.** Ingrese vía registro de Facebook.
- **3.** Acceda al panel de control y cargue sus primeras fotos.
- **4.** Se solicitará localizar la ubicación de las imágenes o fotografías a subir a la red.

#### **Plataforma de videos YouTube**

Siguiendo con las nuevas aplicaciones que ofrece la Web 2.0 se encuentra la plataforma YouTube. Este sitio Web permite, entre otras cosas, visualizar y compartir videos entre

los usuarios de Internet (ya sean personas naturales, organizaciones, grupos musicales e incluso canales de televisión), como también presenciar determinados eventos en línea.

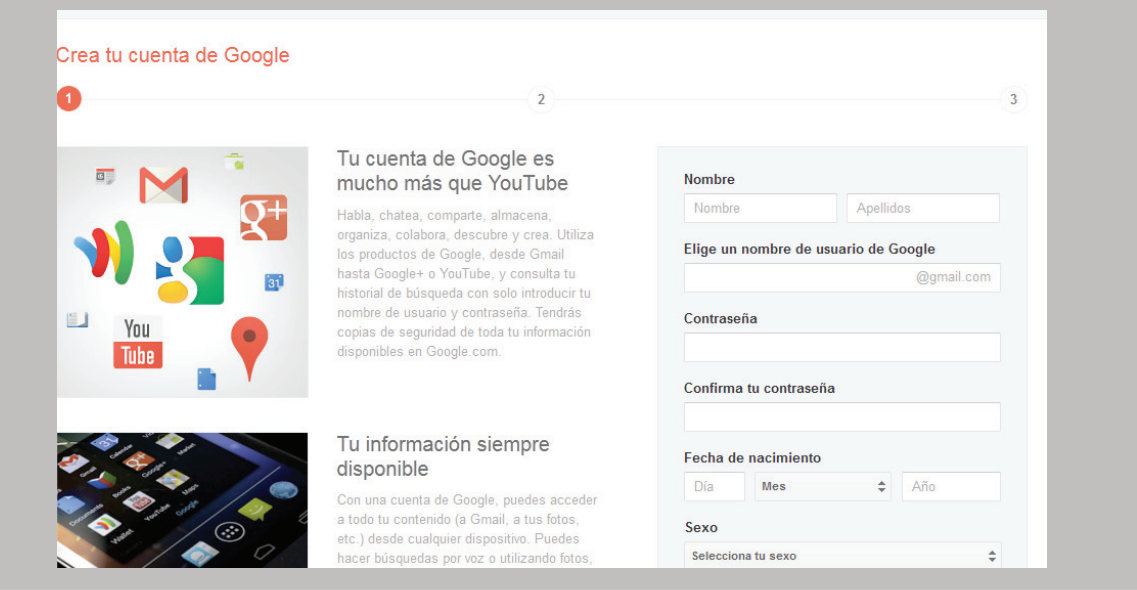

Una vez que ha creado la cuenta o accediendo a través de Gmail (requisito para subir material), podrá visualizar o subir contenido a YouTube. En esta ocasión se abocará a buscar videos, mediante la barra de búsqueda que se encuentra en la parte superior del navegador, haciendo clic en la opción "Buscar". Acto seguido, se desplegarán los resultados de la búsqueda. Acceda al video de su interés y haga clic en su título.

#### Música

**You Tube** 

profesorvirt...

Aún no has añadido suscripciones.

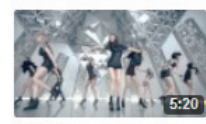

Girls' Generation 소녀 시대\_THE BOYS\_

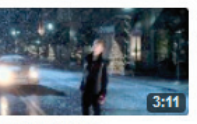

Justin Bieber Mistletoe

Toda la actividad

Cuando se suban nuevos vídeos a tus canales favoritos, aparecerán aquí.

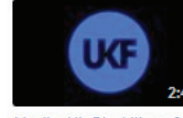

**Suscripciones** 

Haz clic en el botón Suscribirse que aparece en cualquier página de canal o de visualización de vídeo.

Nadia Ali, Starkillers & Alex Ke..

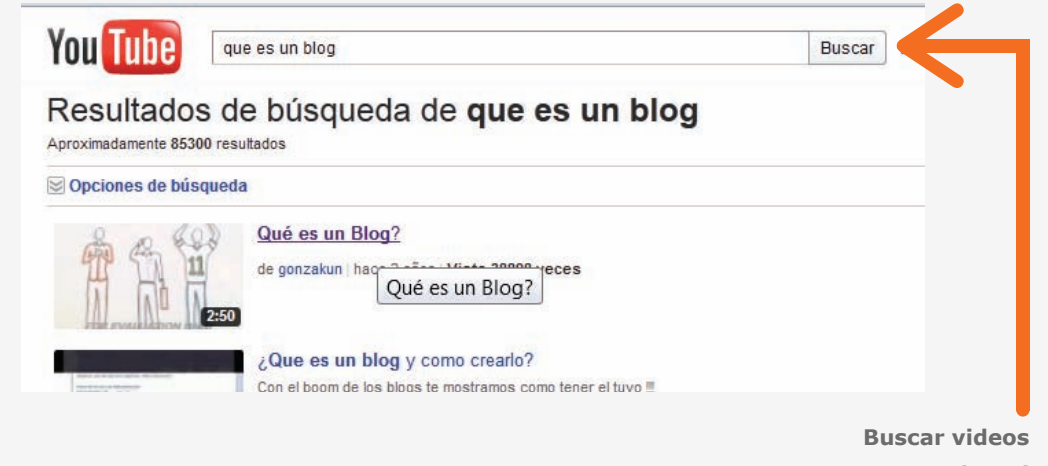

**en la red**

..............

..............

..............

..............

.............................................................................................................................................................................................

Buscar

E<sub>x</sub>

..............

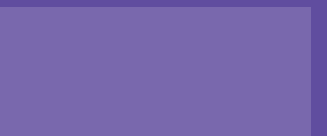

## Actividad práctica paso a paso

#### **Compartiendo un video de YouTube en Facebook**

**1.** Una vez encontrado el video a compartir, haga clic en el ícono de Facebook.

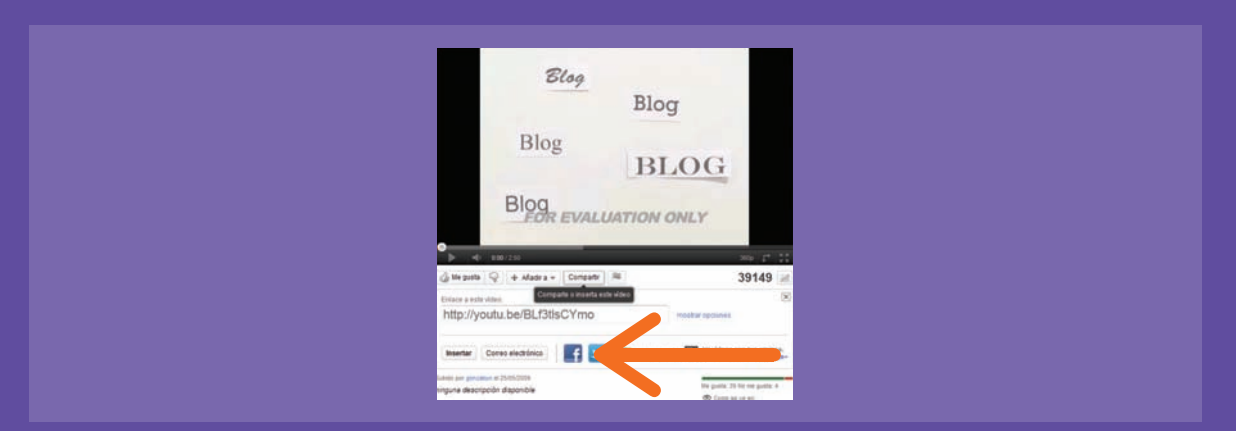

**2.** Se desplegará una nueva pantalla en donde podrá escribir una breve descripción del video (debe tener su sesión de Facebook abierta o abrirla en el momento).

**3.** Confirme la decisión y el video será publicado en el muro o biografía de su perfil.

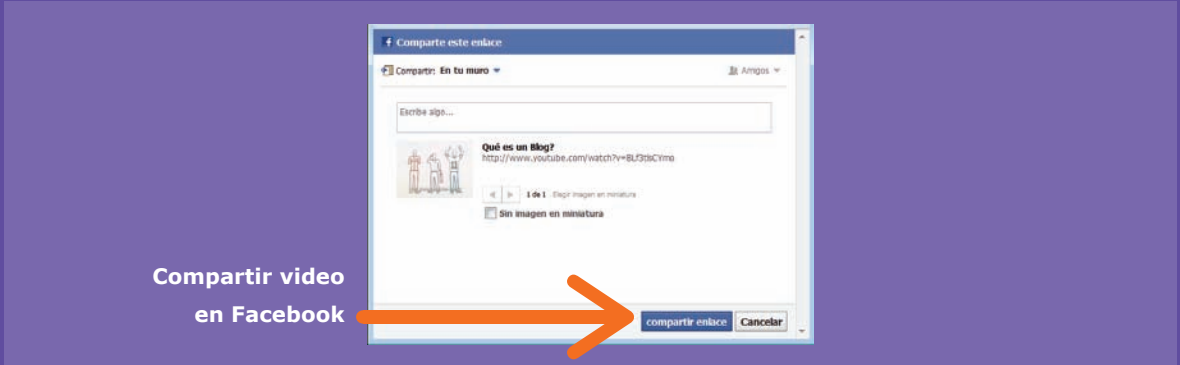

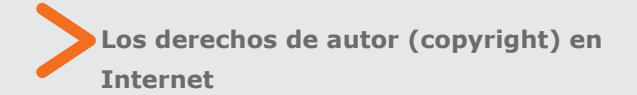

Al momento de navegar y compartir en Internet, debemos tener en cuenta un aspecto muy importante: los derechos de autor de dicho material.

Debemos recordar que todos los archivos que sean de nuestra propiedad (imágenes, fotografías o presentaciones de PowerPoint) no tienen problemas a la hora de ser compartidos en Internet, pero cuando intentamos compartir una canción, un video o fotografía creada por terceras personas debemos tener la claridad de que estamos compartiendo material que puede tener derechos de propiedad.

#### **¿Cómo funciona este mecanismo?**

Si por ejemplo quisiéramos compartir en YouTube un video musical o canción que tenemos descargado en nuestro equipo, los administradores del sitio de videos lo eliminarán de manera casi inmediata, ya que a través de esa acción se están violando los derechos de propiedad intelectual.

....... ....... .......

Recuerda entonces, que todo material que compartas en Internet debe ser personal, aún cuando existe material que, pago incluido, puede ser utilizado salvaguardando los derechos del autor de dicho material.

#### **Repasemos**

#### **¿Cómo compartimos un video de YouTube en Facebook?**

- **1.** En primer lugar debemos acceder a www.youtube.com para buscar el video a compartir.
- **2.** Cuando busque y elija el video, haga clic en la pestaña "compartir".
- **3.** Luego, se desplegará una pequeña ventana en donde se preguntará en qué plataforma desea compartir el video.
- **4.** Seleccione el ícono de Facebook y luego escriba un breve comentario.

#### **Actividad de evaluación:**

Como actividad práctica, buscaremos un video de nuestro interés y lo publicaremos en nuestra Biografía de Facebook.

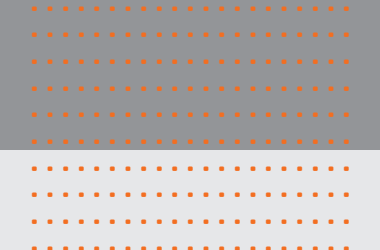

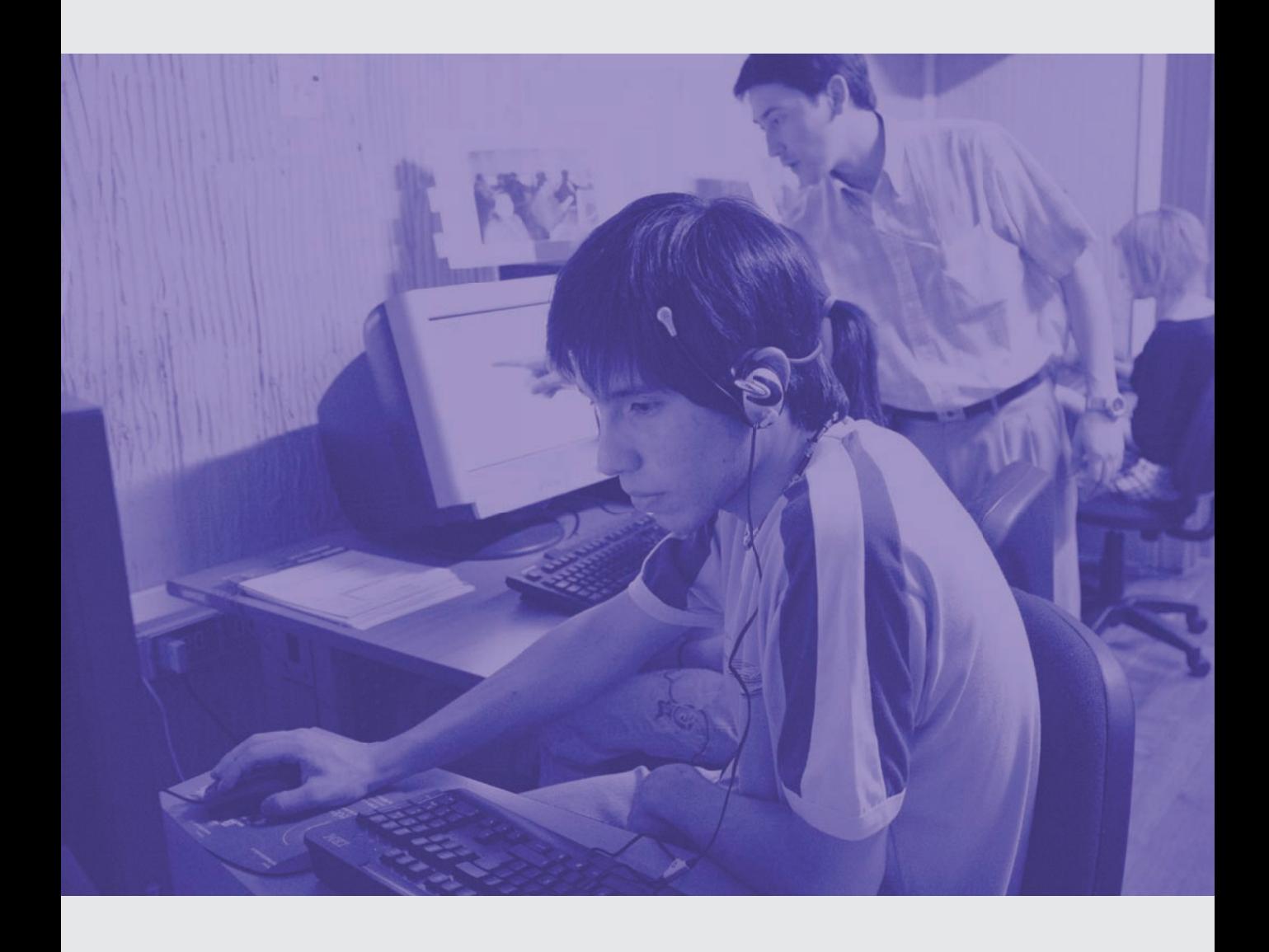

Cuarta unidad: Participando a través de las Redes Sociales

**¿Qué aprenderé al fi nalizar esta unidad?**

- **Conocer las Redes Sociales**
- **Crear un evento en Facebook**
- **Crear una cuenta en Twitter**

#### 1. Introducción a las Redes Sociales

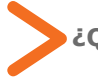

#### **¿Qué son las Redes Sociales?**

Son sitios Web, generalmente gratuitos, que permiten una comunicación en tiempo real con todo tipo de usuarios a través del computador, celulares inteligentes (o smartphones) y tablets.

El objetivo principal es fomentar el intercambio de documentos, experiencias, informaciones o puntos de vistas de las personas que componen la Web 2.0.

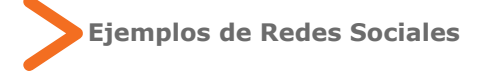

Dentro de muchos ejemplos y creaciones relacionadas con el mundo de las Redes Sociales, debemos hacer hincapié en 2 de ellas: Facebook y Twitter, no sólo por la cantidad de usuarios que las utilizan, sino que también por

sus distintos usos y por el impacto mediático que han generado en el último tiempo.

..................... ..................... ..................... ..................... ..................... ..................... ..................... ..................... ..................... .....................

**a) Facebook**: fue creada en el año 2004 por un grupo de estudiantes de Harvard, encabezados por Mark Suckerberg, en los Estados Unidos. Inicialmente fue pensada como una plataforma digital que integraría principalmente a los alumnos de dicha casa de estudios, pero con el tiempo la idea se fue masificando e incorporando nuevas funcionalidades, por lo que rápidamente fue lanzada su plataforma al ciberespacio. Su rápida expansión fuera de los Estados Unidos, graficada en el lanzamiento de la plataforma en nuevos idiomas en el año 2007, llegó a tal punto que en la actualidad la empresa cuenta con casi 1000 millones de usuarios alrededor del mundo.

**b) Twitter:** una aplicación gratuita (al igual que Facebook) en donde los usuarios registrados, a través de su cuenta personal, envían mensajes o "tweets" en no más de 140 caracteres en cada uno de ellos. Su creación data del año 2006 y con el paso del tiempo ha adquirido más de 500 millones de usuarios alrededor del mundo, que utilizan sus funciones como una forma de expresar sus opiniones.

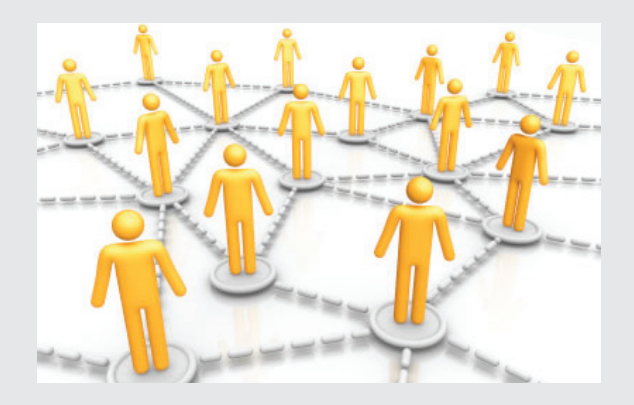

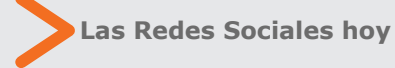

La utilización de las diversas Redes Sociales existentes ha generado una revolución en relación al resto de las aplicaciones de Internet. Si la Web 2.0 basa sus objetivos en la interacción entre usuario y computador, las Redes Sociales profundizan su relación, estableciendo nexos más complejos y específicos, determinando las opiniones y gustos de los internautas con respecto a un determinado tema o producto.

Económicamente hablando, la masificación de las Redes Sociales en la Web 2.0, ha permitido a pequeños, medianos y grandes empresarios extender sus campañas publicitarias a personas que se manejan primordialmente en Internet y sus redes.

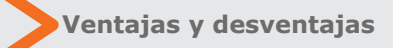

Comparativamente hablando, los aspectos positivos del uso y masificación de las Redes Sociales superan largamente a sus desventajas. Para esto, veamos el siguiente cuadro comparativo:

**A través de las Redes Sociales, una noticia local, que antes sólo afectaba al vecindario, puede salir al mundo. " "**

#### ....... ....... ....... ....... ....... ....... ....... ....... ....... ....... ....... ....... ....... ....... ....... ....... ....... ....... ....... ....... ....... ....... ....... ....... ....... ....... ....... ....... ....... ....... ....... ....... ....... ....... ....... **Ventajas Desventajas** disminución de las distancias geográficas. Encontrar nuevos amigos. Multilingüe (idiomas). Interacción entre internautas. Masificar aspectos locales. Colaboración nacional e internacional. Rapidez en la información. Poco control de datos privados. Posible disminución de contactos comunicacionales físicos. Dependencia excesiva de la tecnología por parte de los usuarios. Posibilidad de invertir demasiado tiempo debido al exceso de información que puede entregar la Red Social.

.......

....... ....... ....... ....... ....... .......

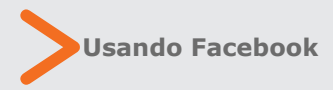

Anteriormente hemos hablado de Facebook y sus principales características pero, ¿Qué podemos hacer con esta entretenida aplicación de la Web 2.0? Para responder esta pregunta nos guiaremos por los siguientes aspectos de la plataforma:

**Muro o "Biografía":** es una herramienta en donde podemos publicar nuestros estados o comentarios para que nuestros amigos puedan observarlos e incluso comentar, como también nosotros podemos responder nuevamente a dichos comentarios. No solamente podemos escribir en él, sino que también podemos subir imágenes, videos, crear álbumes de fotografías

y compartir enlaces de otros sitios de Internet.

..............

..............

..............

..............

..............

.............................................................................................................................................................................................

**"Estados":** como su nombre lo dice, son descripciones, generalmente breves, de lo que estamos haciendo o pensando en el momento, para compartirlo con nuestros amigos. La idea es que nuestros contactos puedan retroalimentar estos comentarios (que pueden incluir páginas de Internet, imágenes o videos). ¿Dónde se sitúan? En nuestro muro o biografía de Facebook.

**"Me gusta"**: esta opción nos da la posibilidad de, aparte de escribir un comentario en algún "Estado", aprobar el mismo mediante la opción Me gusta, que también se simboliza a través de un pulgar hacia arriba.

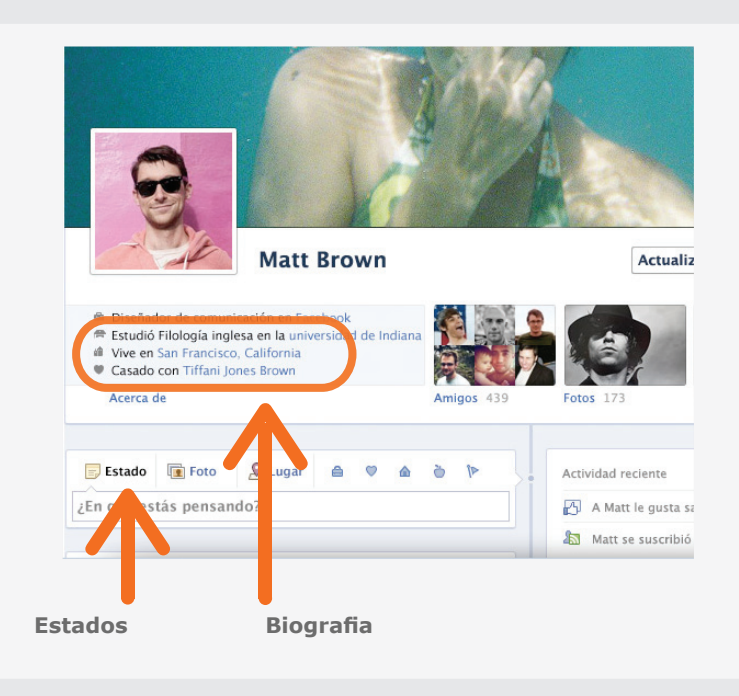

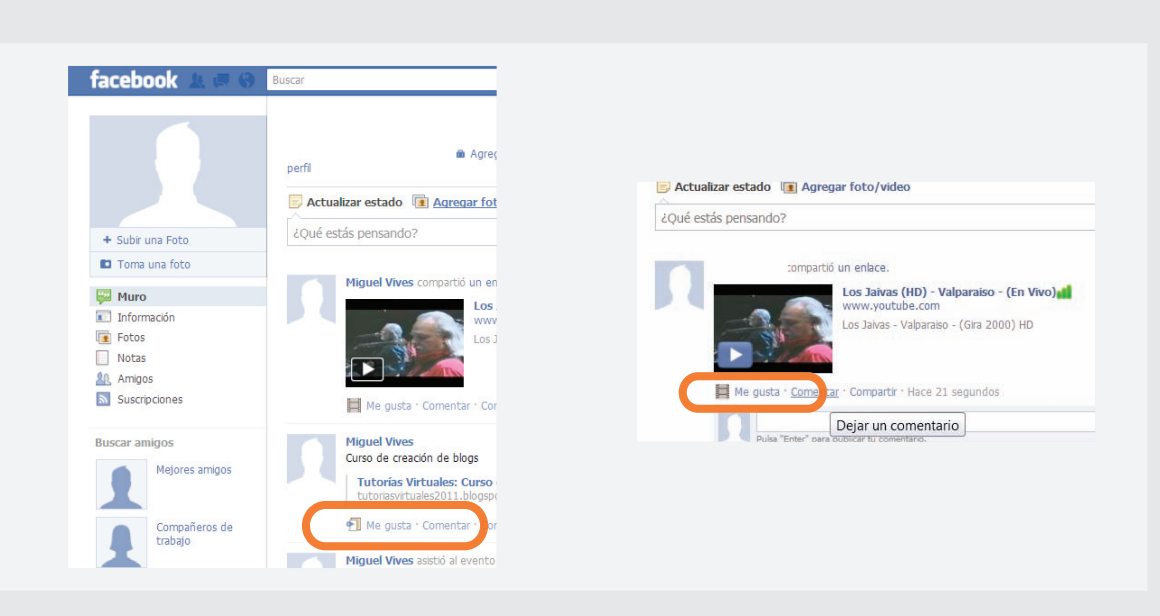

....... contactos, con día, fecha, lugar e incluso hora Como en actividades anteriores hemos conocido los aspectos básicos de Facebook, esta vez aprenderemos a crear un Evento en esta plataforma. Un evento de Facebook consiste en una invitación a una determinada actividad que se comparte entre nuestros específica de dicha reunión.

....... ....... ....... ....... ....... ....... ....... ....... ....... ....... ....... ....... ....... ....... ....... ....... ....... ....... ....... ....... ....... ....... ....... ....... ....... ....... ....... ....... ....... ....... ....... ....... ....... ....... ....... ....... ....... .......

.......

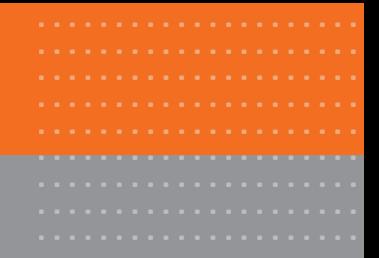

#### **Creando un evento en Facebook**

**1.** En primer lugar debe dirigirse a su cuenta de Facebook y luego haga clic en el ícono de evento, señalizado a través de un pequeño calendario. En la opción de creación de evento aparecerá información relevante que debemos completar, como: lugar, fecha, hora y la privacidad del evento (quiénes pueden verlo y quiénes están invitados), como también la posibilidad de añadir una imagen al mismo.

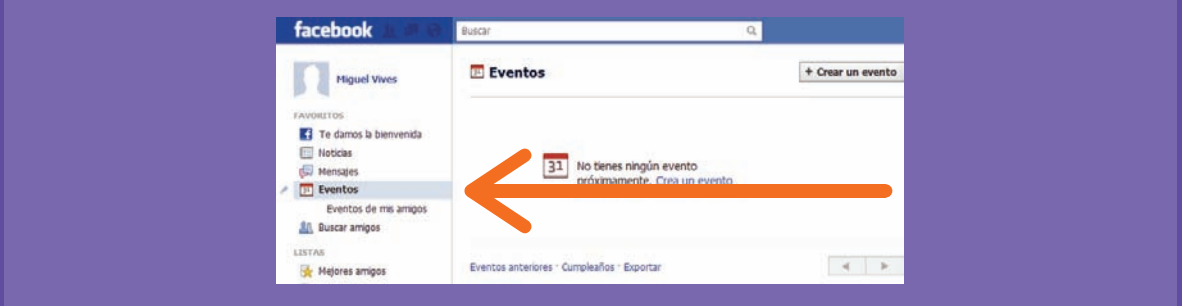

**2.** Luego de añadir los campos obligatorios requeridos, haga clic en la opción Crear evento. Rápidamente aparecerá una nueva pantalla en donde se podrá visualizar el evento creado, como también la posibilidad de modificarlo, por ejemplo, agregando nuevas personas. Además, se puede añadir un video o nuevas imágenes para dejarlo más completo.

**3.** Siguiendo estos sencillos pasos, tendremos en pocos minutos creado nuestro evento en Facebook.

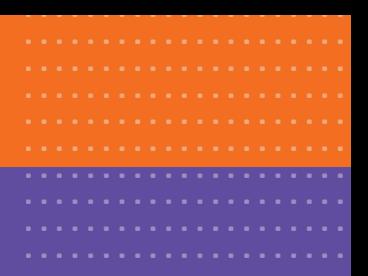

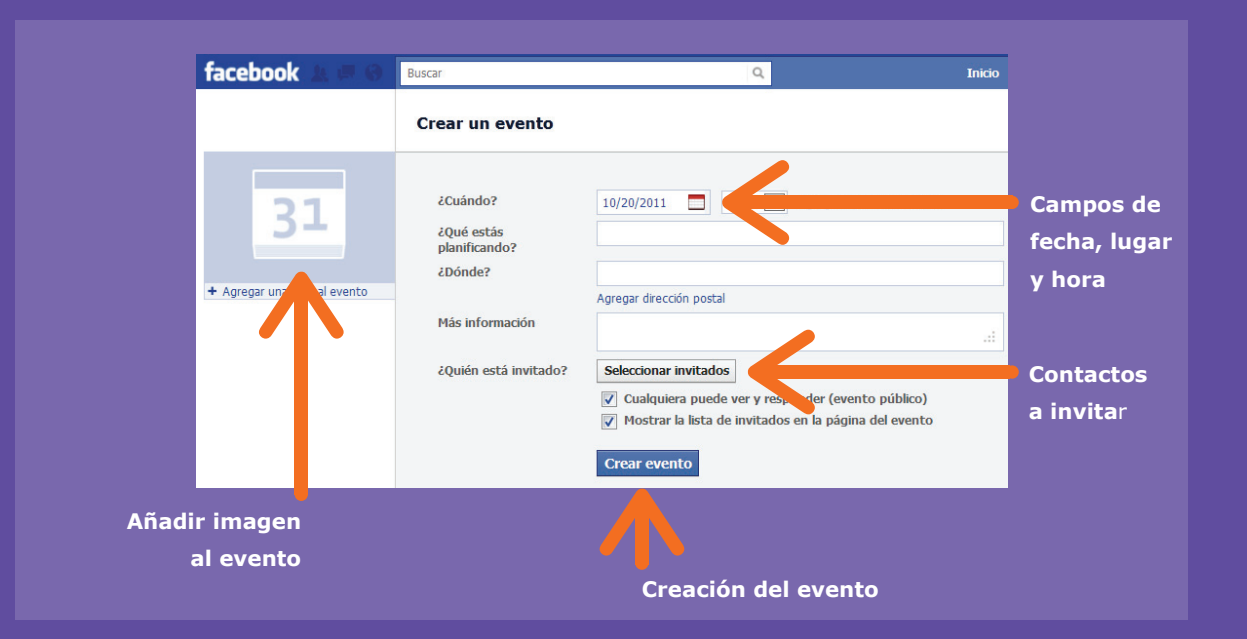

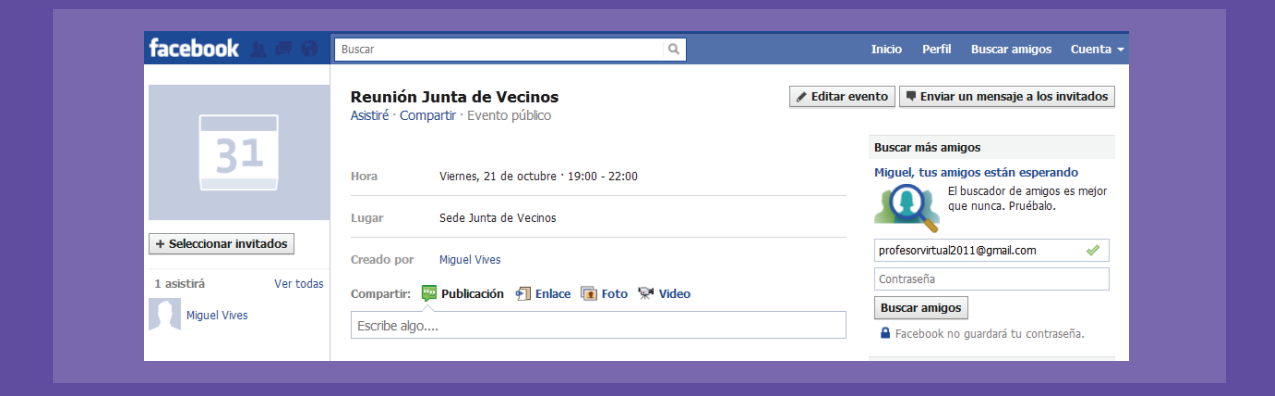

#### **Repasemos**

#### **¿Cómo creamos un evento en Facebook?**

- **1.** Ingresamos a nuestra cuenta de Facebook en www.facebook.com
- **2.** En el menú izquierdo de nuestro panel de usuario se sitúa la opción "Eventos".

**3.** Seleccionamos la opción y luego debemos completar campos, como Día, Hora y personas a las cuáles invitaremos (principalmente los amigos que tenemos en la cuenta si es un evento abierto).

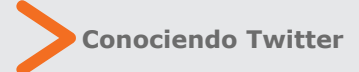

Otra de las aplicaciones Web muy utilizadas por estos días es Twitter. Como mencionamos en unidades anteriores, esta herramienta ofrece la posibilidad de mantener un estado actualizado de nuestras actividades del día a día, con la intención de que otras personas

....... ....... ....... ....... puedan leer y opinar sobre lo que escribimos (o twiteamos).

Al igual que en otras ocasiones, tendremos que · · · · · · · llenar un simple formulario de registro para luego ingresar a nuestro panel de usuario.

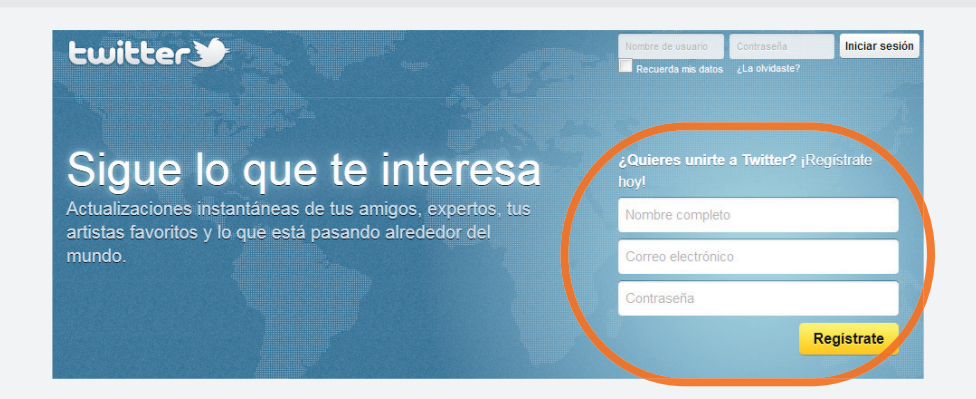

....... ....... ....... ....... ....... ....... ....... ....... ....... ....... ....... ....... ....... ....... ....... ....... ....... ....... ....... ....... ....... ....... ....... ....... ....... ....... ....... ....... ....... ....... ....... .......

.......

....... ....... ....... .......

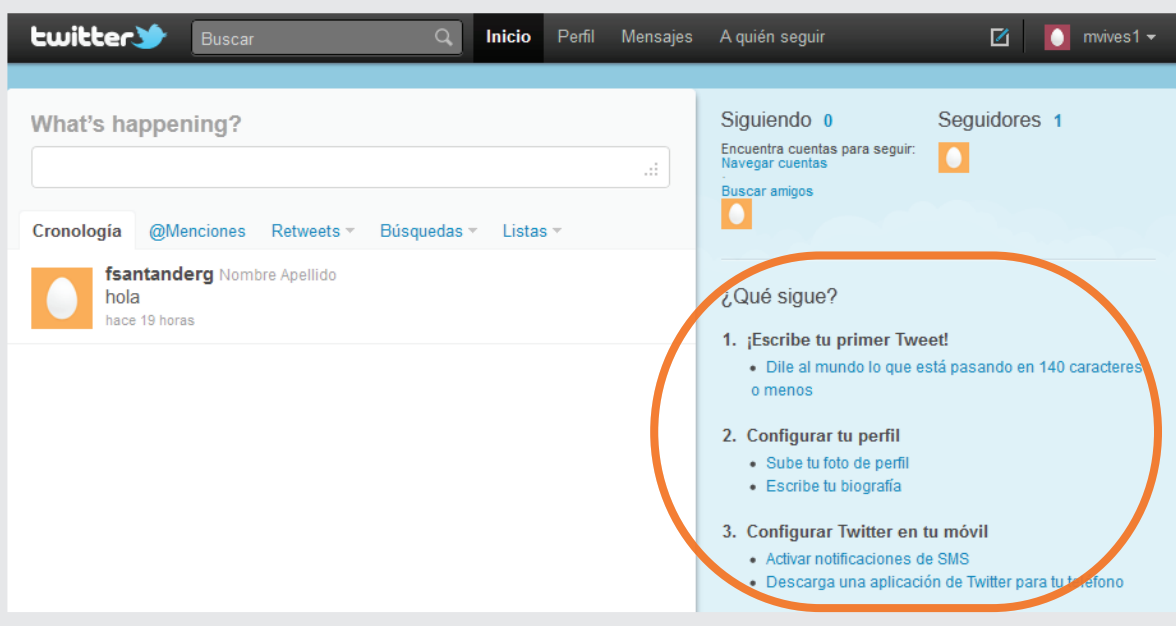

...... Una vez allí, podemos realizar las siguientes acciones:

**>** Seguir a otras personas.

....... ....... ....... ....... ....... ....... ....... ....... ....... ....... ....... ....... ....... ....... ....... ....... ....... ....... ....... ....... ....... ....... ....... ....... ....... ....... ....... ....... ....... ....... .......

....... ....... ....... ....... .......

....... .......

.......

....... **>** Añadir a otros contactos frecuentes para comentar sus twitteos.

....... **>** Escribir nuestro primer tweet (o mensaje).

Cabe mencionar que Twitter está ideado para ser utilizado en los teléfonos de última generación, o Smartphones, debido a que cuentan con una conexión inalámbrica y permanente que les permite poder actualizar sus estados y comentarios en tiempo real.

Una herramienta útil para administrar Twitter es el programa Tweetdeck, aplicación que nos permite manejar y administrar nuestra cuenta de manera ágil y rápida. (previa descarga desde la Web).

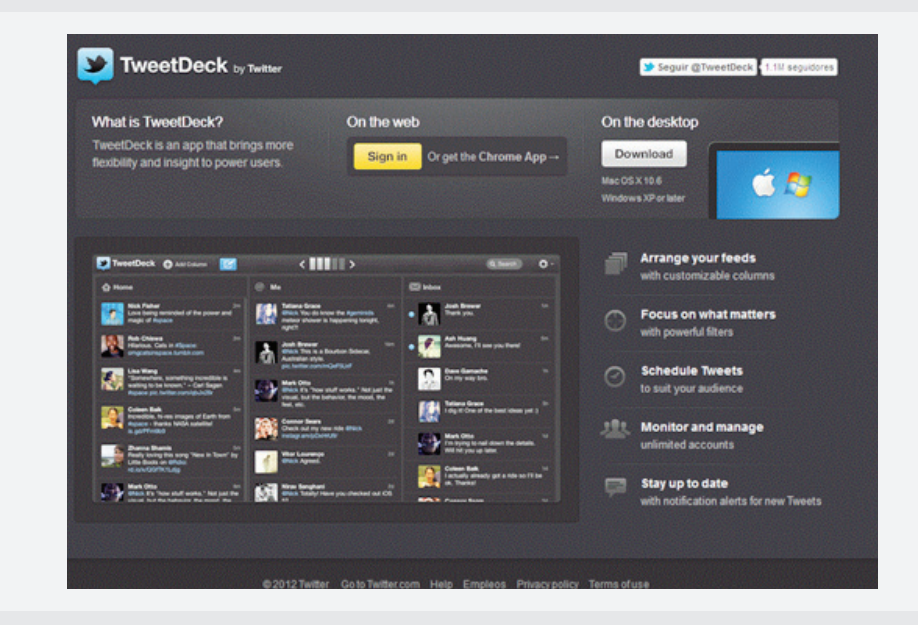

 **Integrando las Redes Sociales a nuestro Blog**

Ahora aprenderemos a integrar las Redes Sociales en nuestro Blog y viceversa. Para comenzar, enlazaremos nuestro Blog a la cuenta de Facebook que creamos anteriormente.

..................................................................................................

.............................................................................................................................................................................................

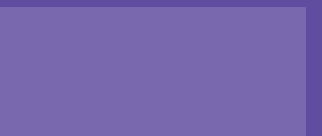

### Actividad práctica paso a paso

#### **Integrando las Redes Sociales en el Blog**

**1.** En primer lugar, diríjase a www.blogger.com y abra su cuenta de usuario.

**2.** Una vez allí, edite algunas de las entradas que ya había creado o bien cree una nueva publicación. Una vez que tenga la entrada creada, observará que en la parte inferior se encontrarán los íconos de las Redes Sociales más importantes.

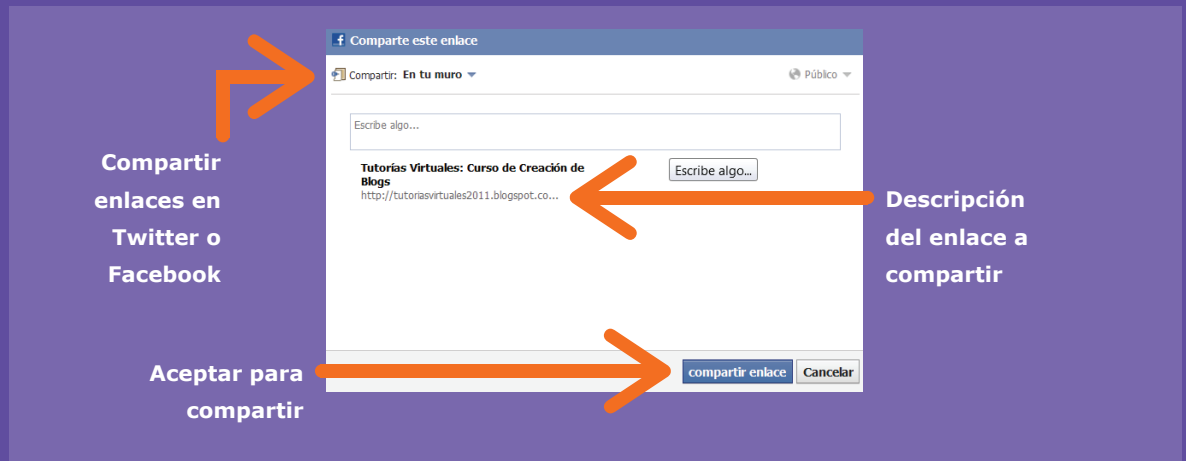

**3.** Luego, en la nueva pantalla, se nos solicitará completar un campo de datos, como una descripción del vínculo que compartiremos en nuestro Blog. Complete dicho paso y publique su entrada, la que, momentos más tarde, aparecerá en su perfil de Facebook.

#### **Repasemos**

#### **¿Cómo compartimos el Blog en nuestro muro de Facebook?**

**1.** Ingresamos a nuestro Blog en www.blogger.com

**2.** En la dirección del Blog, observamos que en la parte inferior se ubican una serie de íconos, liderados por Twitter y Facebook.

**3.** Hacemos clic en el ícono de Facebook, completamos la descripción de nuestro Blog y luego hacemos clic en "Compartir enlace".

**Actividad de evaluación: ¿Cómo compartimos en Facebook?** 

Para evaluar tus competencias adquiridas en la unidad 4, te invitamos a revisar las biografías de tus compañeros. Crea algún evento o comparte con ellos videos que sean de interés mutuo. Luego escribe un mensaje en su biografía a modo de despedida.

....... ....... .......

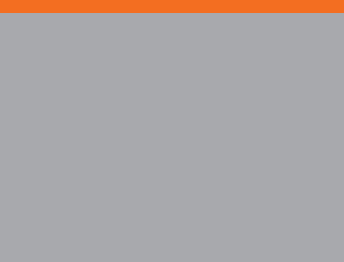

## Glosario

**1. Login:** acción de ingresar a un sitio, mediante el nombre de usuario y contraseña.

**2. Logout:** acción de salir de un sitio determinado, por ejemplo Facebook, mediante la opción correspondiente de "Cerrar sesión".

**3. Muro o Biografía:** nombre popular que se le da a la sección de noticias de Facebook

**4. Descargar**: acción de "bajar" un archivo desde Internet a nuestro computador.

**5. Enlace:** dirección Web que nos dirige a una nueva página en Internet. También se le conoce como link.

**6. Cargar:** tiempo en que se demora en subir un archivo a Internet o re-establecer una página Web a otra.

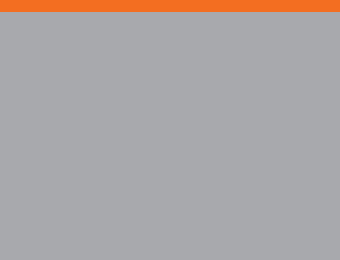

#### Redes Sociales y Web 2.0

**7. Guardar:** acción de almacenar un archivo que se ha descargado de Internet.

**8. Password o contraseña:** combinación de letras y/o números que nos sirve para salvaguardar nuestras cuentas creadas en Internet.

**9. Chat:** herramienta que permite mantener una conversación escrita en tiempo real con otra persona mediante Internet.

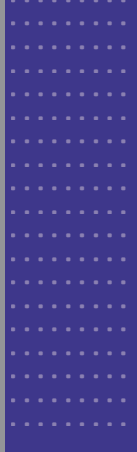

# Redes Sociales  $y$   $\blacksquare$   $d$  =  $b$   $\blacksquare$   $c$   $\blacksquare$

Computación para informarse y comunicarse